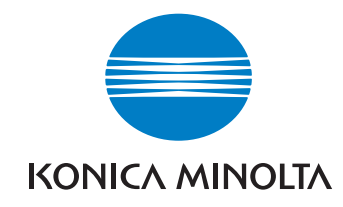

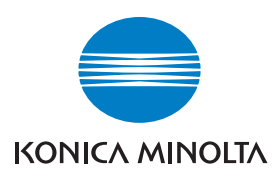

**Konica Minolta Customer Support: www.konicaminoltasupport.com**

**Konica Minolta Photo World: www.konicaminoltaphotoworld.com**

**Meld u vandaag nog aan bij Konica Minolta Photo World, geheel gratis, en wees welkom in de fascinerende wereld van Konica Minolta fotografie.**

> **Registreer nu, bespaar 29,99 EUR, en krijg DiMAGE Messenger gratis!**

# DIMAGE Scan Elite 5400II

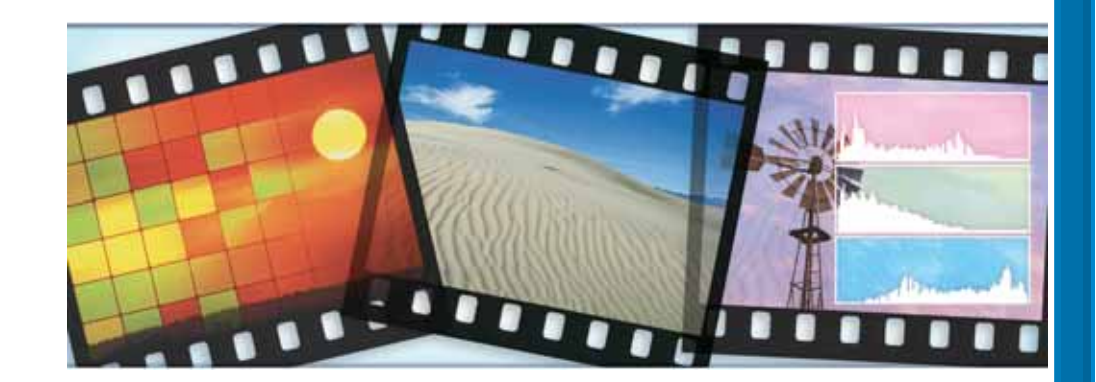

#### KONICA MINOLTA PHOTO IMAGING, INC.

© 2005 Konica Minolta Photo Imaging, Inc. under the Berne Convention **GEBRUIKSAANWIJZING** and the Universal Copyright Convention.

> 9979 2892 57/12984 Printed in Germany

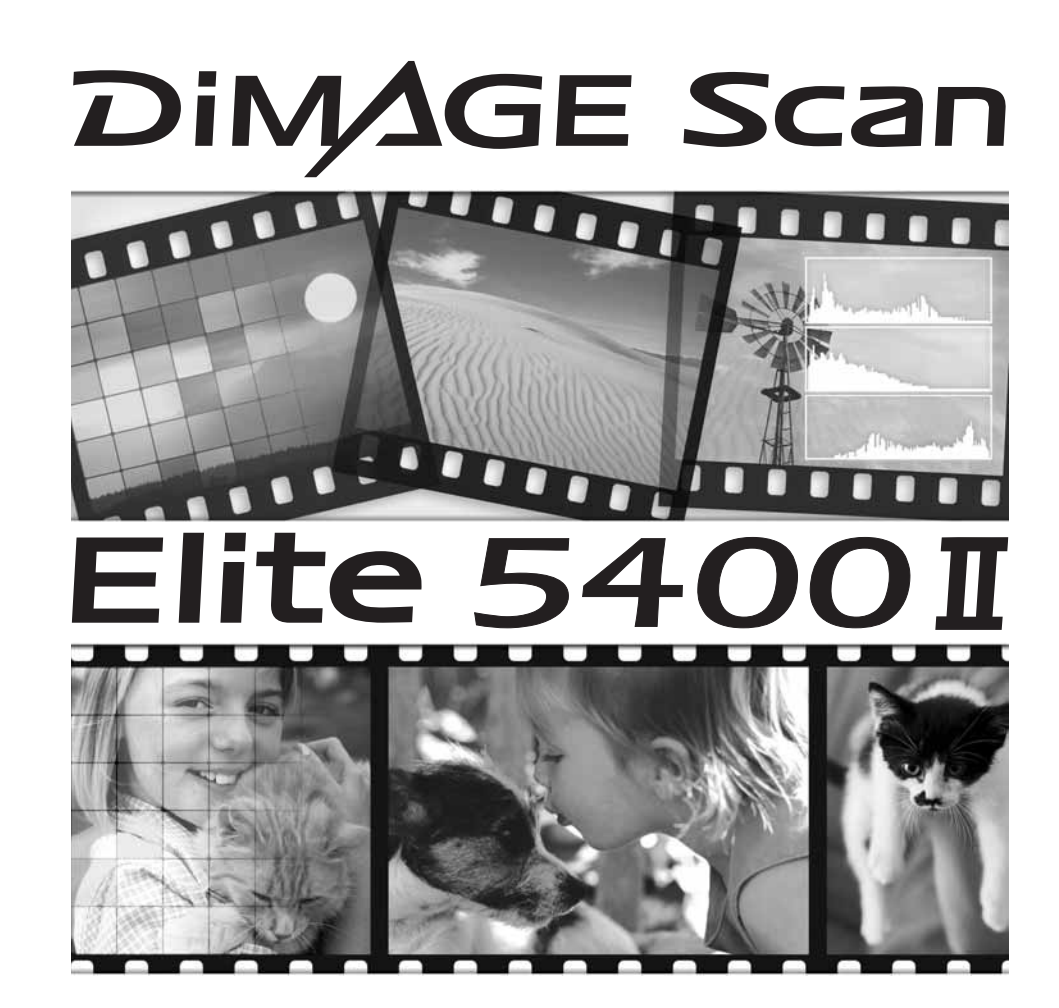

### **Correct en veilig gebruik**

Lees en begrijp onderstaande waarschuwingen goed voor u de scanner gebruikt.

#### **MWAARSCHUWING**

- Gebruik de scanner alleen binnen het aangegeven voltagebereik. Een verkeerd voltage kan schade aan het apparaat, verwondingen door een steekvlam veroorzaken of u een elektrische schok bezorgen.
- Maak uitsluitend gebruik van de door Konica Minolta meegeleverde lichtnetadapter (Ya Hsin Industrial 092-240840) en binnen het opgegeven bereik. Het gebruik van een verkeerd voltage of ongeschikte adapter kan schade en/of letsel veroorzaken door een steekvlam, of u een elektrische schok bezorgen.
- Haal dit apparaat niet uit elkaar. U kunt ernstig letsel of een elektrische schok oplopen als u in aanraking komt met een element in het apparaat, waarop een hoog voltage staat. Indien reparatie noodzakelijk is, laat deze dan uitvoeren door de service afdeling van Konica Minolta.
- Is door vallen of stoten het apparaat dermate beschadigd dat het binnenwerk zichtbaar is, haal dan direct de stekker uit het stopcontact en gebruik het apparaat niet meer. Voortgaand gebruik kan de schade verergeren en kortsluiting kan lichamelijk letsel veroorzaken. U kunt ook een elektrische schok krijgen en er kan zelfs brand ontstaan.
- Berg het apparaat op buiten het bereik van kinderen. Indien het apparaat in gebruik is zorg er dan voor dat kinderen zich niet aan het apparaat of aan delen ervan kunnen verwonden.
- Gebruik dit apparaat of delen ervan, zoals het netsnoer, niet als u natte handen heeft. Plaats geen open flessen of glazen met vloeistof in de directe omgeving van het apparaat en zet er ook niets op. Mocht er toch vloeistof in het apparaat zijn gekomen, haal dan onmiddellijk de stekker uit het stopcontact. Doorgaan met het gebruik van het apparaat kan schade of letsel als gevolg van brand of een elektrische schok veroorzaken.
- Steek nooit uw handen of ontvlambare, metalen voorwerpen of voorwerpen van andere materialen in het apparaat. Dit kan schade of letsel veroorzaken door brand en/of een elektrische schok. Mocht een vreemdsoortig voorwerp in het apparaat gestoken zijn, stop dan onmiddellijk met het gebruik ervan.
- Gebruik dit apparaat niet in de nabijheid van ontvlambare gassen of vloeistoffen, zoals alcohol, benzine, verfverdunner en dergelijke. Reinig het apparaat ook nooit met een van deze vluchtige stoffen. Het gebruik van dergelijke licht ontvlambare stoffen kan brand of explosies veroorzaken.
- Haalt u de stekker uit het stopcontact, doe dat dan niet door aan het snoer te trekken, maar gebruik hiervoor de adapter zelf, zodat inwendig geen schade aan het snoer of aan de verbinding tussen stekker en kabel kan ontstaan.
- Beschadig, verdraai of verhit de netkabel niet en probeer hem ook niet te modificeren. Plaats ook geen scherpe of zware voorwerpen op de kabel. Een beschadigde kabel kan schade of letsel als gevolg van een elektrische schok veroorzaken.
- Verspreidt dit apparaat een vreemde geur, of hitte of rook, stop dan onmiddellijk met het gebruik en verbreek direct de stroomverbinding door de stekker uit het stopcontact te trekken. Doorgaan met het gebruik van het apparaat kan ernstige schade of brand veroorzaken.
- Is reparatie noodzakelijk, maak dan altijd gebruik van de service-afdeling van Konica Minolta.

## $\bigwedge$ LET OP

- Schade aan het apparaat en lichamelijk letsel kunnen ontstaan als het apparaat gebruikt of opgeborgen wordt onder de hieronder vermelde omstandigheden:
- In een vochtige of stoffige omgeving
- In direct zonlicht of in een overmatig warme ruimte
- In een rokerige of vettige omgeving
- In een ongeventileerde ruimte
- Op een ongelijke of onstabiele ondergrond
- Dit product dient uitsluitend rechtopstaand te worden gebruikt.
- Steek de stekker zorgvuldig in het stopcontact.
- Gebruik de netkabel niet als deze beschadigd is.
- Verbindt het apparaat niet met een gas- of waterleiding of een telefoonaansluiting. Ondeugdelijke aarding kan leiden tot een elektrische schok.
- Dek de lichtnetadapter niet af, want daardoor kan brand ontstaan.
- Belemmer de toegang tot de lichtnet-adapter niet. In geval van nood moet deze gemakkelijk bereikbaar zijn.
- Verbreek altijd de stroomverbinding voor schoonmaken van het apparaat, en ook wanneer u het een langere periode niet zult gebruiken.

Controleer regelmatig de netkabel op eventuele beschadigingen. Zorg dat de aansluitpunten schoon zijn. Stof en vuil kunnen kortsluiting tussen de polen veroorzaken, waardoor brand kan ontstaan.

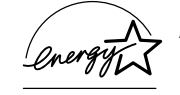

As an Energy Star® Partner, Konica Minolta has determined that this product meets the Energy Star® guidelines for energy efficiency.

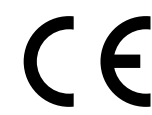

Dit teken, te vinden aan de onderzijde van het apparaat, geeft aan dat het voldoet aan de eisen van de EU (Europese Unie) ten aanzien van apparatuur die storingen kan veroorzaken. CE staat voor Comformité Européenne.

FCC Compliance Statement Declaration on Conformity

Responsible Party: Konica Minolta Photo Imaging U.S.A. Inc. Address: 725 Darlington Avenue, Mahwah, NJ 07430

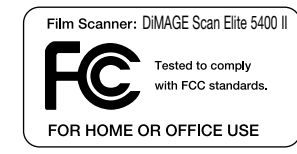

This device complies with Part 15 of the FCC Rules. Operation is subject to the following two conditions: (1) This device may not cause harmful interference, and (2) this device must accept any interference received, including interference that may cause undesired operation. Changes or modifications not approved by the party responsible for compliance could void the user's authority to operate the equipment. This equipment has been tested and found to comply with the limits for a Class B digital device, pursuant to Part 15 of the FCC Rules. These limits are designed to provide reasonable protection against harmful interference in a residential installation.

This equipment generates, uses and can radiate radio frequency energy and, if not installed and used in accordance with the instructions, may cause harmful interference to radio communications. However, there is no guarantee that interference will not occur in a particular installation. If this equipment does cause harmful interference to radio or television reception, which can be determined by turning the equipment off and on, the user is encouraged to try to correct the interference by one or more of the following measures:

- Reorient or relocate the receiving antenna.
- Increase the separation between the equipment and the receiver.
- Connect the equipment to an outlet on a circuit different from that to which the receiver is connected.
- Consult the dealer or an experienced radio/TV technician for help.

Do not remove the ferrite cores from the cables.

This Class B digital apparatus complies with Canadian ICES-003.

The sound pressure level is less than 70dB according to ISO 3744 or ISO 7779.

## **INHOUD**

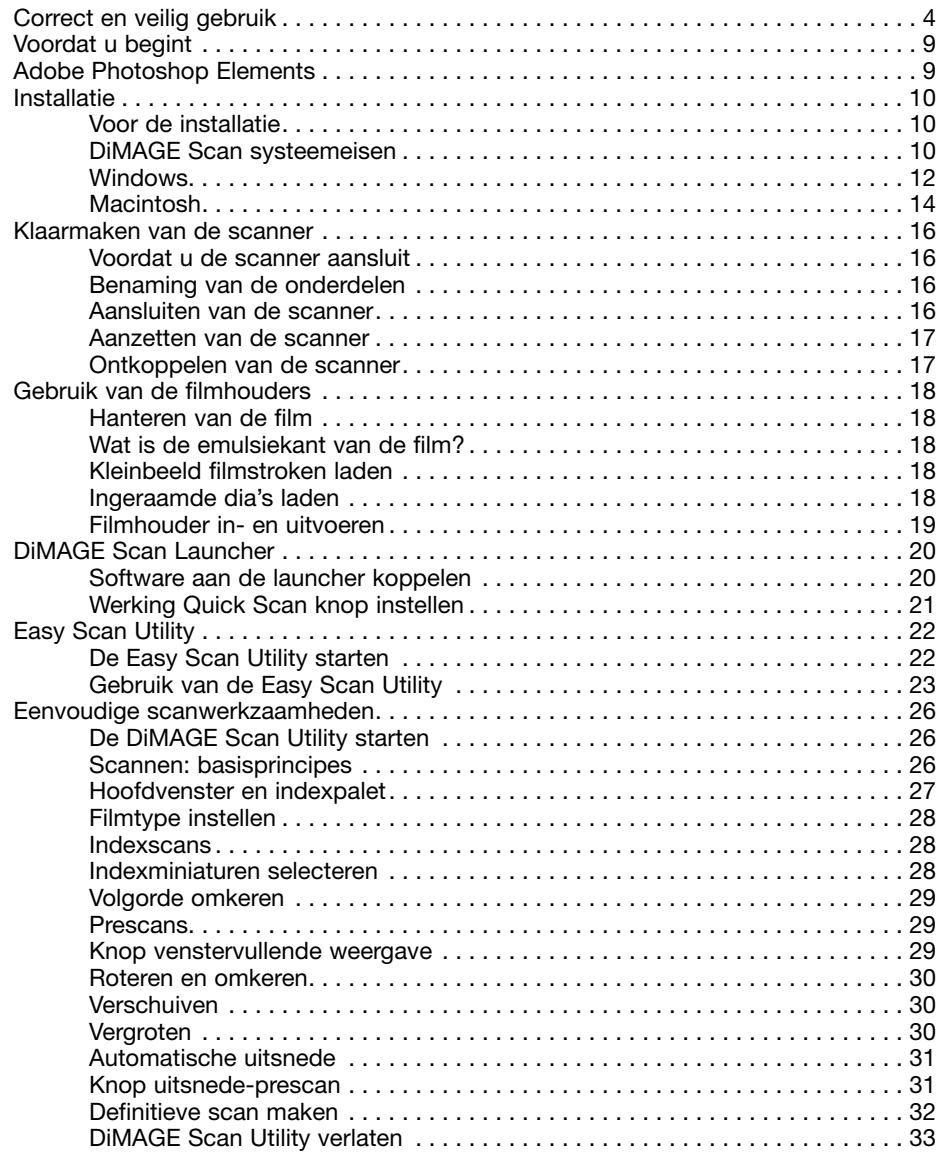

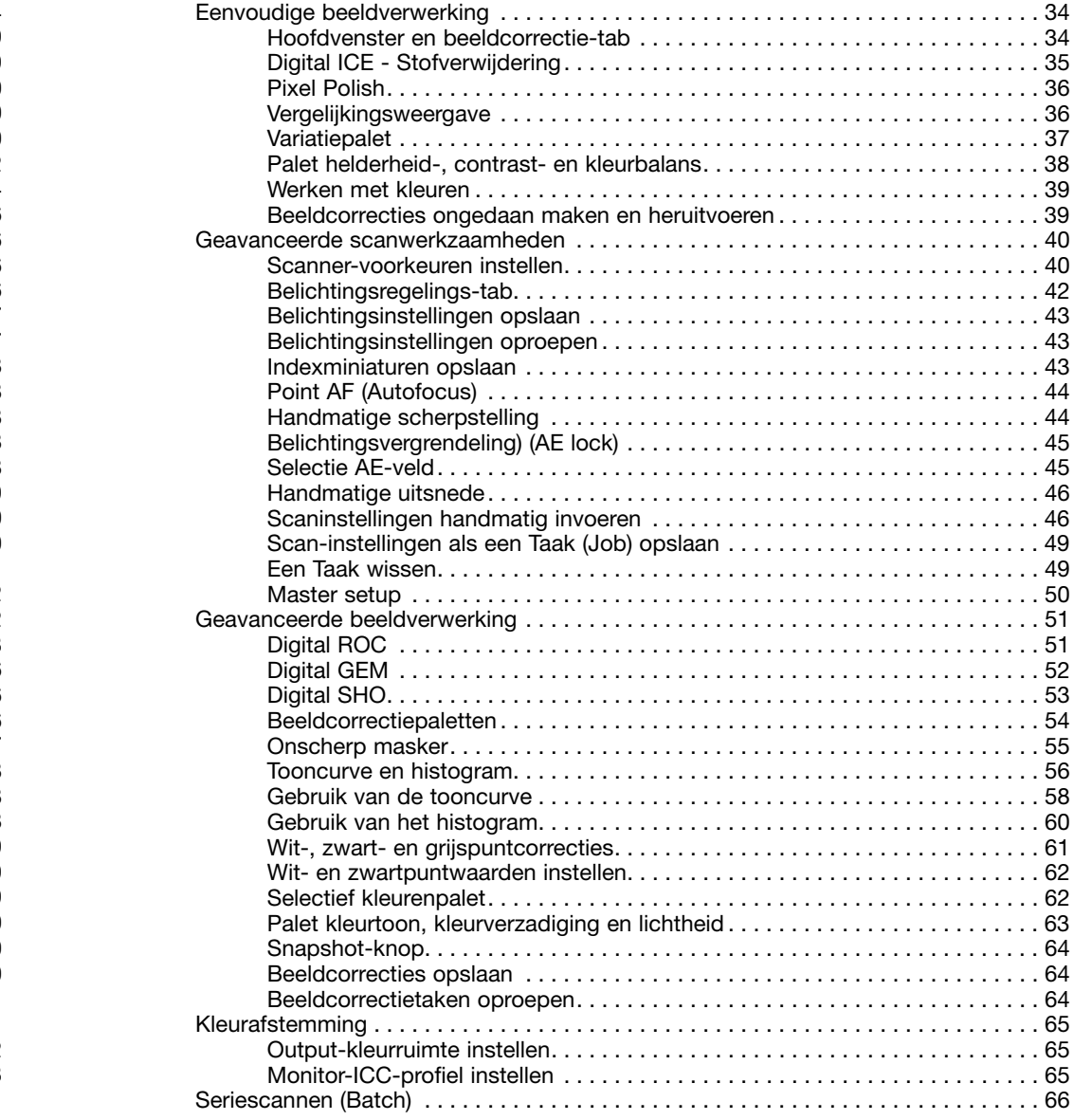

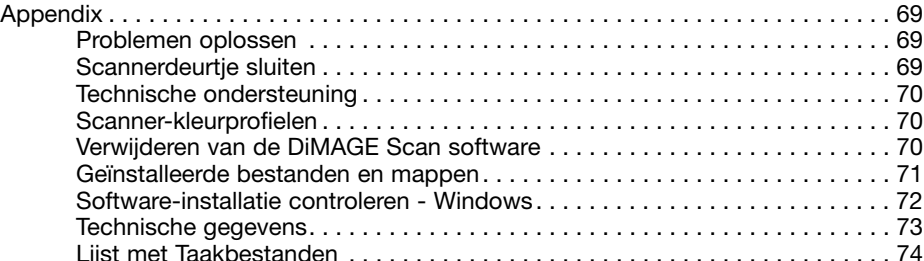

Konica Minolta is een handelsmerk van Konica Minolta Holdings, Inc. DiMAGE is een handelsmerk van Konica Minolta Photo Imaging, Inc. Microsoft, Windows, Windows 98, Windows Me, Windows 2000 Professional en Windows XP zijn geregistreerde handelsmerken van Microsoft Corporation. Macintosh, Apple, en Power Macintosh zijn geregistreerde handelsmerken van Apple Computer, Inc. Adobe en Photoshop zijn geregistreerde handelsmerken van Adobe Systems Incorporated. Digital Ice<sup>4</sup>, Digital ICE, Digital ROC, Digital GEM en Digital SHO zijn handelsmerken van Eastman Kodak Company. Corel PHOTO-PAINT is een handelsmerk van Corel Corporation. Alle andere merk- en productnamen zijn handelsmerken van hun respectievelijke eigenaren.

#### **Voordat u begint**

Hartelijk dank dat u uw keuze heeft laten vallen op dit Konica Minolta product. Wij adviseren u even de tijd te nemen om deze handleiding zorgvuldig door te lezen. Een goede kennis van de werking van dit apparaat verhoogt het gebruiksplezier en zorgt ervoor dat u alle mogelijkheden die het biedt optimaal kunt benutten.

Controleer de inhoud van de verpakking aan de hand van de inhoudslijst voordat u het apparaat in gebruik neemt. Mocht er iets ontbreken, neem dan direct contact op met de handelaar bij wie u de scanner gekocht heeft.

DiMAGE Scan Elite 5400 II scanner Diahouder SH-M20 Kleinbeeld-filmhouder FH-M20 USB-kabel UC-2 Lichtnetadapter Reset-hulpmiddel RT-M10 Lichtnetadapter DiMAGE Scan Elite 5400 II CD-ROM Adobe Photoshop Elements CD-ROM DiMAGE Scan Elite II gebruiksaanwijzing Garantiekaart

De lichtnetadapter varieert per regio. AC-U26 wordt gebruikt in Noord-Amerika, Taiwan en Japan. AC-U27 is bestemd voor continentaal Europa en Azië (behalve China en Hong Kong). AC-U28 is bestemd voor het Verenigd Koninkrijk en Hong Kong. AC-U29 is voor China. UC-U30 is voor Australië.

Deze gebruiksaanwijzing geeft geen instructies over de basisprincipes van het gebruik van het besturingssysteem van computers of de basishandelingen van Windows en Macintosh besturingssystemen; kijk daarvoor in de gebruiksaanwijzing(en) die bij uw computer werden geleverd. De voorbeelden in deze gebruiksaanwijzing zijn gemaakt met Windows XP software. Bij gebruik van Macintosh of andere Windows besturingssystemen kunnen de schermweergaven afwijken. Als de weergave-instellingen van uw besturingssysteem op een groot tekstformaat zijn ingesteld wordt de tekst in de DiMAGE Scan software niet goed weergegeven. Gebruikt de standaard tekstgrootte van uw besturingssysteem.

Al het mogelijke is gedaan om de juistheid van deze gebruiksaanwijzing te waarborgen. De specificaties in deze gebruiksaanwijzing zijn gebaseerd op de meest recente informatie op het moment dat deze gebruiksaanwijzing werd gedrukt; ze kunnen zonder aankondiging worden gewijzigd. Konica Minolta is niet aansprakelijk voor enig verlies of schade die is veroorzaakt door het gebruik van deze software.

Deze gebruiksaanwijzing mag niet worden gekopieerd, noch in haar geheel noch in delen, zonder voorafgaande toestemming van Konica Minolta.

#### **Adobe Photoshop Elements**

Neem even de tijd om uw exemplaar van Photoshop Elements bij Adobe te registreren. U kunt online registreren, per fax of per mail. De software kan tijdens de installatie online worden geregistreerd door de instructies op het scherm te volgen. Instructies voor het registreren per fax of mail vindt u in de map Registration in de map met technische informatie van de Adobe Photoshop Elements CD-ROM.

#### **Installatie**

#### $\Lambda$ **Voordat u de installatie uitvoert**

RAM-gestationeerde programma's, zoals anti-virus- of installatiebewakende software, kunnen het installatieprogramma onbruikbaar maken. Verwijder deze programma's voordat u de installatie van de DiMAGE Scan Utility start of schakel ze uit. Installeer ze of schakel ze weer in wanneer de installatie is voltooid.

Sluit de scanner NIET aan op de computer voordat u de DiMAGE Scan Utility software hebt geïnstalleerd.

#### **DiMAGE Scan systeemeisen**

De computer en het besturingssysteem dienen door de fabrikant te zijn gegarandeerd voor de ondersteuning van een USB interface. Om de scanner te kunnen gebruiken dient uw computersysteem aan onderstaande vereisten te voldoen:

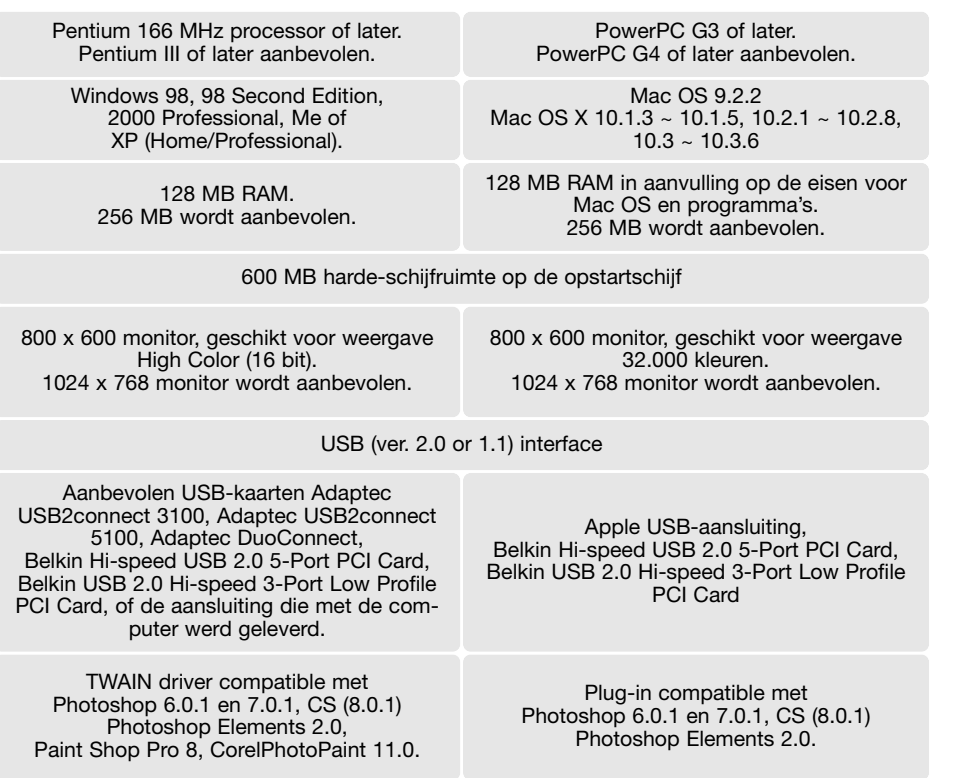

Deze software is niet compatible met Fast User Switching van Mac OS X. De gebruiker moet op deze software inloggen. Fast User Switching kan er bij Windows XP voor zorgen dat de software mogelijk niet correct werkt. De standby- of sluimerfunctie van het besturingssysteem kan mogelijk tot storing leiden of veroorzaken dat de scan utility blokkeert; zet de functie uit.

Voor bepaalde functies gelden de volgende additionele geheugenvereisten:

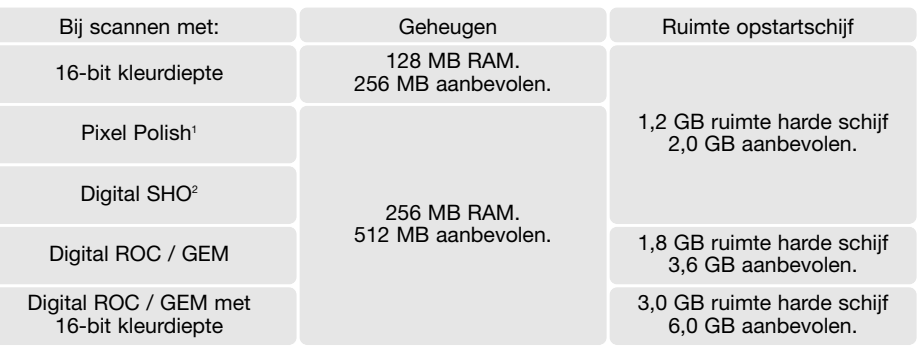

1. Bij Mac OS 9.2.2 gelden geen additionele geheugeneisen.

2. Bij Mac OS 9 en OS X is 320 MB RAM vereist.

Bij Macintosh besturingssystemen zijn de geheugenvereisten in aanvulling op de eisen voor het besturingssysteem en het host-programma.

#### **Windows XP en 2000 opmerkingen**

Stel het virtuele geheugen in op tweemaal de grootte van het gescande beeldbestand. Gebruikt u Pixel Polish, stel dan het virtuele geheugen in op viermaal de grootte van het gescande beeldbestand. De bestandsgrootte kan worden afgelezen in de Prescan-tab (blz. 32).

#### **Mac OS 9.2.2 opmerkingen**

Gebruikt u Digital SHO, schakel dan het virtuele geheugen uit. Wijs de bovenstaande RAM-vereisten toe boven de Easy Scan Utility, DiMAGE Scan Utility of de Batch Scan Utility wanneer u de Utility zelfstandig gebruikt. Gebruikt u de DiMAGE Scan Utility via een beeldbewerkingsprogramma, voeg de geheugeneisen dan toe aan die voor het host-programma.

Wilt u Pixel Polish gebruiken, dan moet het ongebruikte blok geheugen viermaal zo groot zijn als het gescande beeld. Gebruik u de utility met een beeldbewerkingsprogramma, controleer dan de hoeveelheid ongebruikt geheugen terwijl het host-programma open is, maar voordat u de scanner utility start

Kijk op de Konica Minolta Website voor recente informatie omtrent compatibiliteit:

Noord-Amerika: http://kmpi.konicaminolta.us/ Europa: http://www.konicaminoltasupport.com

#### **Windows**

Zet de computer aan om het Windows besturingssysteem te starten. Windows XP en 2000 gebruikers dienen in te loggen als beheerder. De letter-aanduidingen voor de drives kunnen per computer verschillen.

Plaats de DiMAGE Scan Elite 5400 IIUtility CD-ROM in de CD-ROM drive. Het DiMAGE Scan Elite 5400 II setup-scherm verschijnt.

Klik op de knop "Starting up the DiMAGE Scan Elite 5400 II installer" om de Install Shield Wizard te starten.

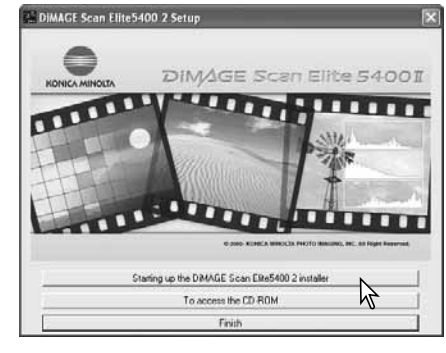

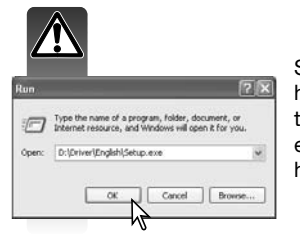

Start de Install Shield Wizard niet automatisch, kies dan Uitvoeren in het Start-menu. Klik op Bladeren in het Uitvoeren-venster en selecteer de CD-ROM drive in het Bladeren-venster. Open de driver-map en vervolgens de map English. Klik op het bestand Setup.exe. om het in het Uivoeren-venster te laten verschijnen. Klik op OK.

Het openingsscherm van de Install Shield Wizard verschijnt. Klik op Next om verder te gaan.

Klik om de software-overeenkomst te accepteren en verder te gaan. Lees de overeenkomst eerst goed door. Gaat u niet akkoord met de voorwaarden, klik dan op de No-knop om het installa-

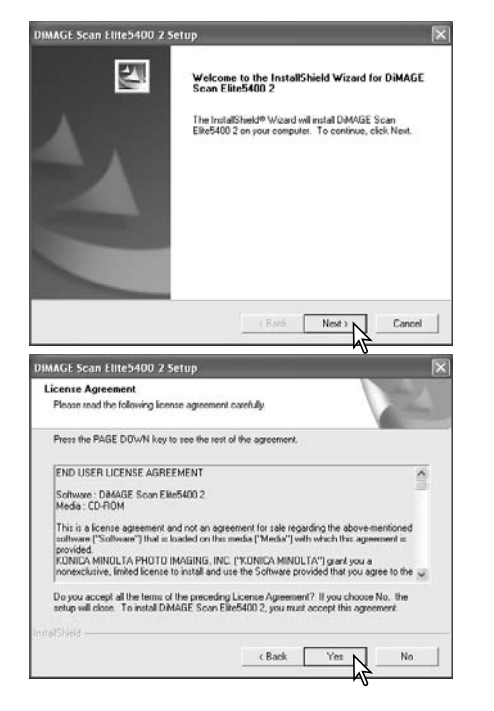

Klik op Next om de software in de standaard-map (E:\Program Files\DS\_Elite5400\_2) te installeren.

Wilt u de software in een andere map laten installeren, klik dan op de bladeren-knop (Browse) om het mapselectievenster te laten verschijnen. Geef op waar u de software wilt laten installeren en klik op OK.

Selecteer de te installeren componenten, klik dan op Next. Normaal moet de TWAIN-databron zijn geïnstalleerd. In deze gebruiksaanwijzing wordt ervan uitgegaan dat de utility gelijk met de TWAIN data-bron werd geïnstalleerd

Door de TWAIN driver kan de scannersoftware rechtstreeks vanuit een beeldbewerkingsprogramma met een import-optie worden gestart; De TWAIN driver zorgt er tevens voor dat scanner en computer met elkaar kunnen communiceren.

De naam van de standaard programmamap wordt weergegeven. Wilt u de software in deze map installeren, klik dan op de Next knop.

Wilt u de software in een andere bestaande map installeren, kies dan een van de bestaande mappen in de weergegeven lijst. Klik op Next om de installatie te beginnen.

De Install Shield Wizard zal aangeven of de installatie met succes werd uitgevoerd. Klik op de optie voor herstarten van de computer en klik dan op de Finish-knop. Wanneer de computer opnieuw is opgestart is de driver-software klaar voor gebruik. Print eventueel het ReadMe (LeesMij) bestand.

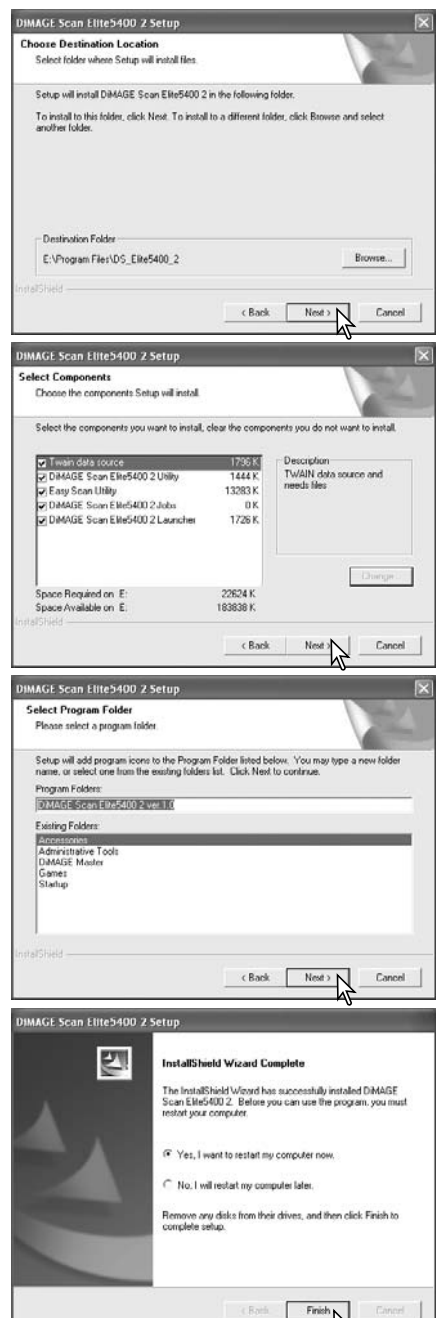

tieprogramma te verlaten.

Meld u voor Mac OS X aan als beheerder (administrator). Plaats de DiMAGE Scan Elite 5400 II CD-ROM in de CD-ROM drive. De CD-ROM icoon verschijnt op het bureaublad. Dubbelklik op de icoon om de inhoud van de CD-ROM weer te geven.

Open de map Driver en open vervolgens de map van de gewenste taal.

Dubbelklik op de DiMAGE Scan Elite 5400 II installer; het startscherm van het installatieprogramma wordt geopend. Bij Mac OS X worden gebruikersnaam en wachtwoord gevraagd voordat de installatie kan beginnen.

Klik op de Continue-knop (vervolgen) van het installatiescherm om de installatieprocedure te starten.

De software-overeenkomst verschijnt. Klik op de Accept-knop als u akkoord gaat en verder wilt gaan met de installatie.

Gaat u niet akkoord met de voorwaarden, klik dan op de Decline-knop en de software zal niet worden geïnstalleerd.

Hebt u Custom Installati geselecteerd in het vakje links bovenaan het installer-scherm, klik dan in de vakjes van de bestanden die u wilt installeren. Wilt u een bestand voor installatie deselecteren, klik dan het vakje nogmaals aan.

Onderin het installer-scherm kunt u de locatie voor de software opgeven. Gebruik het vakje Install Location om de locatie te wijzigen; u kunt een bestaande locatie kiezen of een nieuwe locatie aanmaken.

Klik op Install om de installatie te starten.

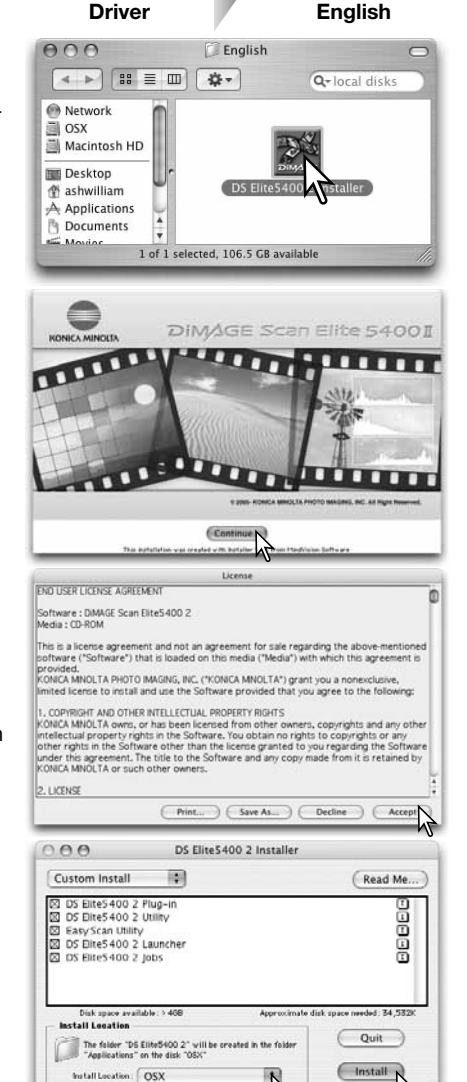

**Macintosh** Eventueel nog actieve software moet worden afgesloten voordat u de driver kunt installeren. Klik op de Continue-knop om alle nog actieve programma's af te sluiten en de installatie te vervolgen. Met de Cancel-optie stopt u de installatie.

> Er verschijnt een scherm dat meldt dat de installatie met succes werd uitgevoerd. Klik op de Restartknop om het installatieprogramma te verlaten en de computer opnieuw te starten. Klik op de Quitknop om de installer te verlaten zonder de computer opnieuw op te starten. Klik op Continue om nog

meer installaties uit te voeren.

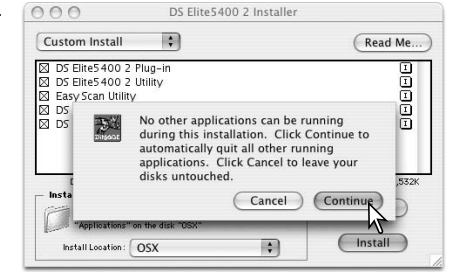

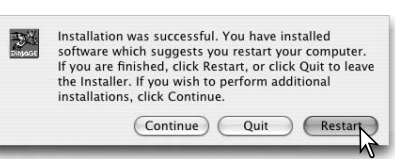

Controleer na de herstart van de computer of de geselecteerde DiMAGE Scan onderdelen op de gewenste locatie zijn geïnstalleerd. Print eventueel het ReadMe (LeesMij) bestand.

Werd de DS Elite 5400 2 plug-in geïnstalleerd. sleep of kopieer dan het plug-in bestand naar de import-map van een beeldbewerkingsprogramma. Dat maakt het mogelijk de DiMAGE Scan Elite 5400 II Utility direct vanuit dat programma te starten

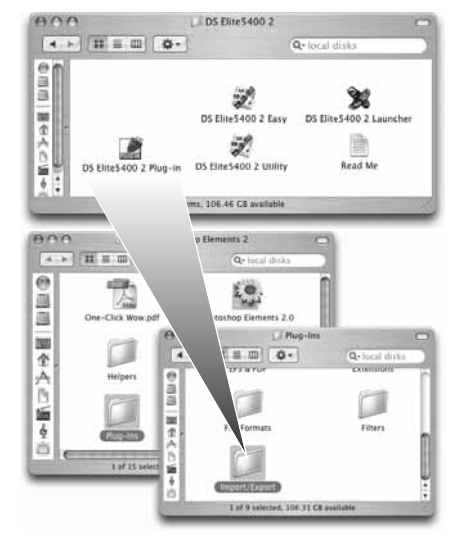

#### **Scanner-info**

Bij Mac OS X kan het DiMAGE Scan venster achter de paletten en werkbalken van een beeldbewerkingsprogramma als Adobe Photoshop 7.0, Photoshop CS of Photoshop Elements 2.0 verschijnen wanneer er wordt geopend via dat programma. Druk op de Command-toets en sleep met de rechter benedenhoek om het te verplaatsen. De tab kan worden gebruikt voor het oproepen en verbergen van de Photoshop paletten en werkbalken voordat de DiMAGE Scan utility wordt gestart.

#### **Klaarmaken van de scanner**

## $\overline{\mathbf{A}}$

#### **Voordat u de scanner aansluit**

Voordat u de scanner op de computer aansluit dient u eerst de DiMAGE Scan Utility te installeren. Kijk voor een juiste procedure op blz. 9 t/m 14.

De scanner dient op een vlakke, trillingvrije ondergrond geplaatst te worden. Hij mag niet in direct zonlicht staan en heeft een schone, droge, goed geventileerde omgeving nodig. Sluit nooit de scannerkabel aan als er informatie-uitwisseling plaatsvindt tussen de computer en andere randapparatuur.

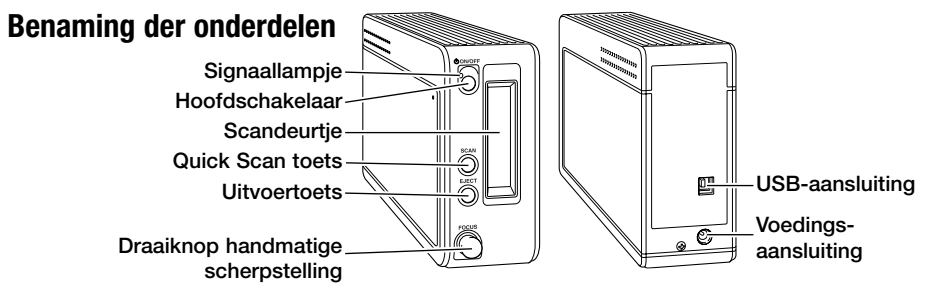

#### **Aansluiten van de scanner**

Steek de stekker A van de USB-kabel zorgvuldig in de USB-aansluiting (1) van de scanner en de stekker B in de USB-aansluiting van de computer. De scanner dient rechtstreeks op de computer aangesloten te worden. Een verbinding tussen scanner en computer via een USB-hub kan er toe leiden dat er geen goede verbinding tot stand komt, waardoor storingen kunnen optreden.

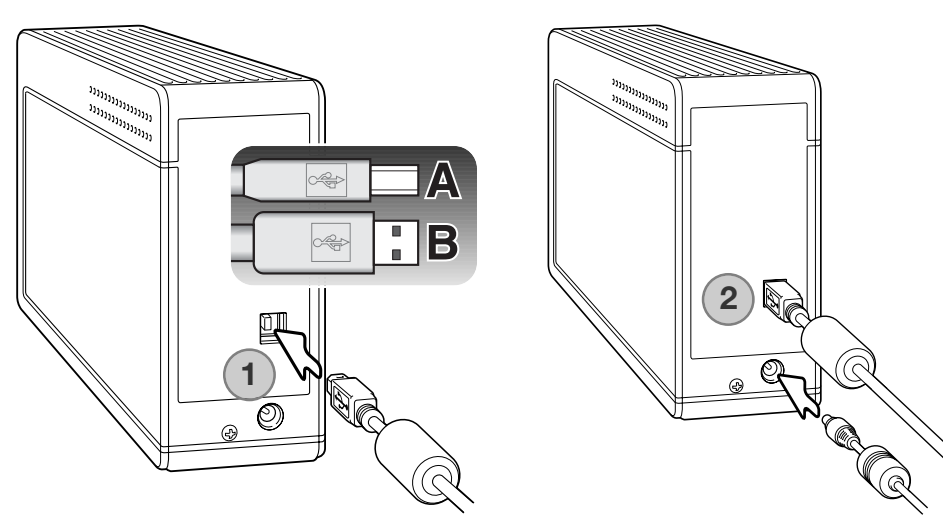

Steek de voedingsstekker van de lichtnetadapter in de voedingsaansluiting (2) van de camera. Sluit de lichtnetadapter aan op een stopcontact.

#### **Aanzetten van de scanner**

Zet de scanner aan met de hoofdschakelaar. Schakel de computer in.

**Scanner-info**

Wanneer u de DiMAGE Scan Utility start, knippert het sigaallampje zolang de scanner aan het opstarten is. Brandt het lampje constant, dan kan de scanner worden gebruikt.

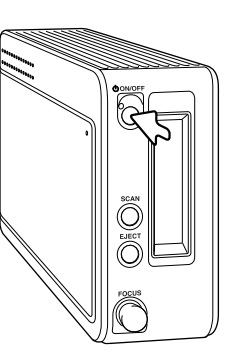

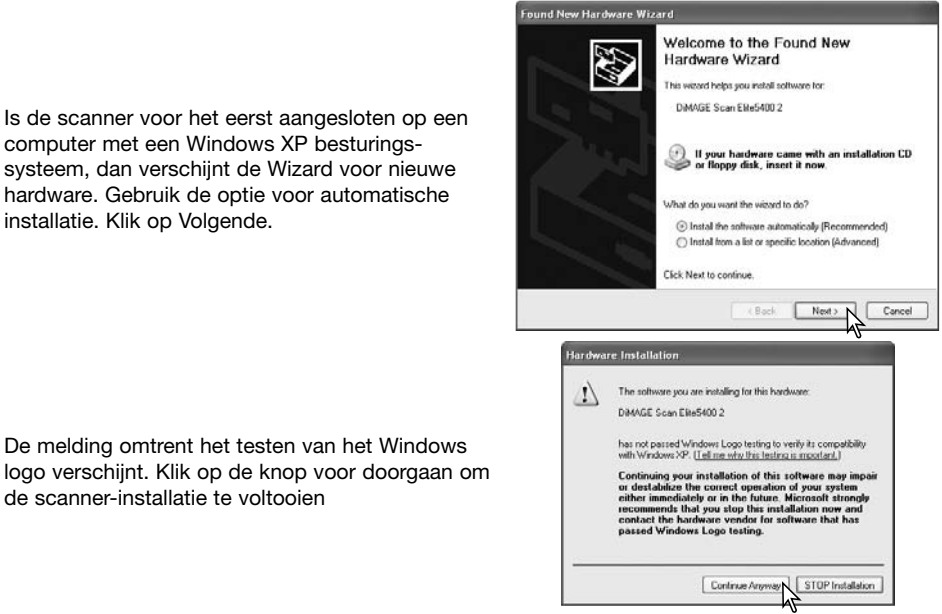

Is de scanner voor de eerste maal aangesloten op een computer met een Windows 98, 98SE of 2000 Professional besturingssysteem, dan verschijnt kort de wizard voor nieuwe hardware. U hoeft niets te doen. Bij Windows 2000 verschijnt mogelijk de melding dat de digitale handtekening niet werd gevonden. Klik op de Yes-knop om de installatie te vervolgen.

#### **Ontkoppelen van de scanner**

Ontkoppel de scanner nooit als het signaallampje knippert.

Verlaat de DiMAGE Scan Utility. Verzeker u ervan dat het signaallampje van de scanner niet knippert. Zet de scanner uit en ontkoppel vervolgens de kabel.

**Signaallampje** 

EJE<sup>C</sup>

### **Gebruik van de filmhouders**

#### **Hanteren van de film**

Om met de scanner een optimale weergave te bereiken dienen de film en de filmhouder zorgvuldig van stof en vuil te worden ontdaan. Zorg er daarom voor dat u in een schone, stofvrije omgeving werkt. Pak de film nooit bij het oppervlak vast maar alleen bij de randen en gebruik daarbij zo mogelijk speciale katoenen handschoenen. Deze zijn verkrijgbaar bij de fotospeciaalzaak. Hier kunt u ook andere schoonmaakmiddelen zoals blaaskwastjes, antistatische doekjes e.d. kopen, waarmee u de film stofvrij kunt maken. Filmcleaner kan gebruikt worden om olie, vet en hardnekkig vuil van de film te verwijderen. Neem daarbij de voorschriften van de producent zorgvuldig in acht en lees de bijgevoegde gebruiksaanwijzingen goed door.

#### **Wat is de emulsiekant van de film?**

Als u de film in de houder plaatst moet de emulsiezijde van de film aan de onderzijde zitten. Bekijk de film goed. Als het beeld juist wordt weergegeven en niet spiegelverkeerd, dan zit de emulsie aan de onderkant. Is het beeld abstract of symmetrisch en is het te moeilijk om u aan de hand van het beeld te oriënteren, dan kunt u naar de cijfertjes en de belettering aan de randen kijken of die correct leesbaar zijn. Bij juist ingeraamde dia's zit de emulsiezijde aan dezelfde kant waar ook de firma-opdruk of het verwerkingsnummer leesbaar is.

#### **Kleinbeeld filmstroken laden**

U kunt in de kleinbeeld filmhouder filmstroken van maximaal zes beeldjes plaatsen. Om de houder te openen opent u de ontgrendeling; klap daarna de houder open.

Houd de emulsiekant van de filmstrook omlaag en plaats hem in de houder en onder de vasthoudplaatjes. De beelden moeten precies in de filmkaders passen.

Klap de houder voorzichtig dicht totdat de ontgrendeling dichtklikt. Pas op dat u de film tijdens deze handeling niet verschuift.

# 000000000000000000

#### **Ingeraamde dia's laden**

U kunt maximaal vier ingeraamde dia's in de diahouder plaatsen. U kunt diaraampjes gebruiken van 1 mm tot 3,2 mm dik. Tussen glas ingeraamde dia's kunnen niet worden gebruikt; het glas breekt het licht, wat leidt vervormde beelden en ongelijk uitgelichte scans.

Om de houder te openen opent u beide vergrendelingen en klapt u het deksel open.

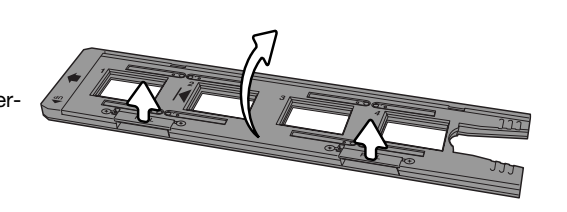

Leg de diaraampjes in de houder met de emulsiezijde naar beneden. De beelden moeten parallel lopen met de lengte van de diahouder (uitsluitend horizontaal dus), anders worden de beelden aan boven- en onderzijde aangesneden.

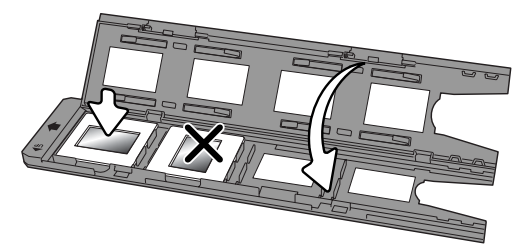

Duw het deksel rustig omlaag totdat beide vergrendelingen vastklikken.

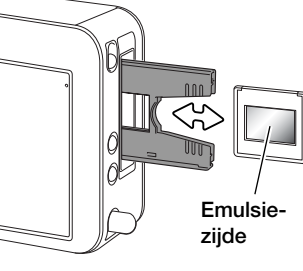

Zit de diahouder in de scanner, dan kunt de laatste dia verwijderen door een andere dia vervangen zonder de houder uit de scanner te halen. Pas bij het verwisselen van de dia opdat u de positie van de houder niet verandert. Is de dia niet bereikbaar, druk dan eenmaal op de uitvoertoets om de houder naar de juiste positie te laten komen. Met tweemaal op de uitvoertoets drukken voert u de houder naar buiten. Elke keer dat er een nieuwe dia is geplaatst dient er een prescan te Emulsie- worden gemaakt, zie blz 29.

#### **Filmhouder in- en uitvoeren**

Voor u de scanner gaat gebruiken dient u de DiMAGE Scan Utility te installeren. Start een van de DiMAGE Scan Utility drivers voordat u de filmhouder plaatst. Wacht altijd met het plaatsen van de filmhouder in de scanopening tot de Scan Utility en de scanner volledig zijn opgestart. De opstartfase wordt aangegeven door het knipperen van het indicatielampje.

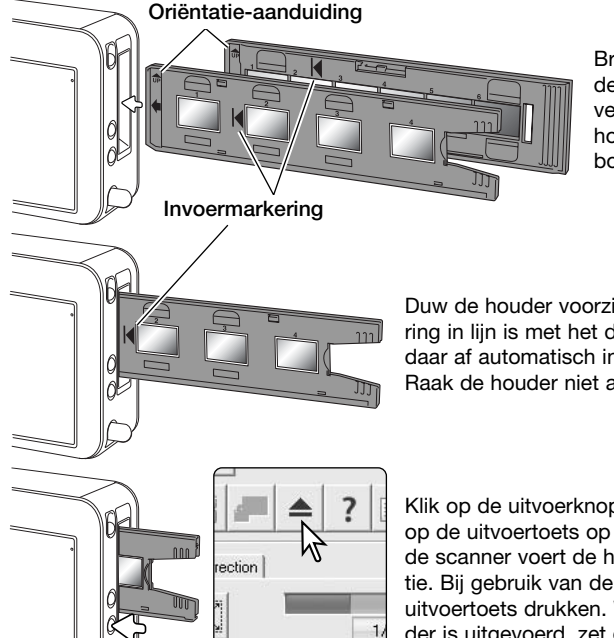

Brandt het signaallampje continu, plaats dan de filmhouder in de scanner zoals aangegeven door de pijl. Houd de houder recht en horizontaal, met de oriëntatie-aanduiding naar boven.

Duw de houder voorzichtig in de scanner totdat de invoermarkering in lijn is met het deurtje van de scanner; de houder wordt van daar af automatisch in de scanner gevoerd en de indexscan start. Raak de houder niet aan wanneer hij in de scanner zit.

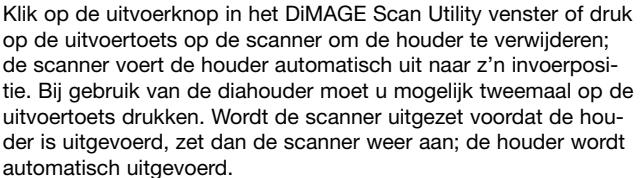

#### **DiMAGE Scan Launcher**

De Quick Scan toets lanceert de DiMAGE Scan toepassingen. Wordt de toets ingedrukt, dan verschijnt de Launcher; de knop is uitgeschakeld wanneer er een scanprogramma actief is. Bij Mac OS X is de Quick Scan knop alleen actief met de account waarop bij installatie werd ingelogd.

Klik eenvoudigweg op een van de opties om de gewenste toepassing te starten. Er moet nog geen houder in de scanner te zitten. Kijk in de volgende hoofdstukken voor meer informatie over het gebruik van de software:

DS Elite 5400 II Utility - blz. 26 Easy Scan Utility - blz. 22 Batch Scan Utility - blz. 66

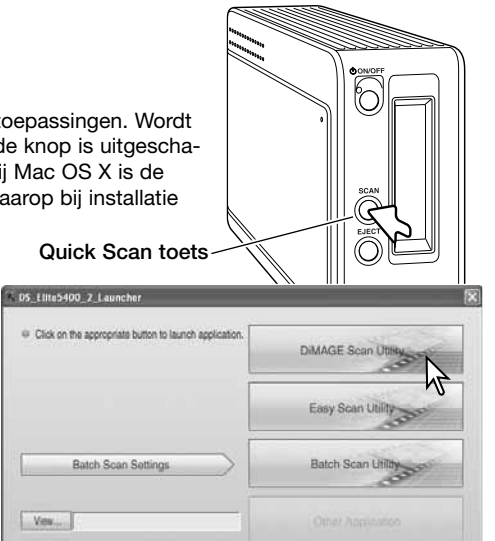

DS FIM500 21mm

Quit

Select the default application from the menu. This application will launch when the scanner's

## **Software aan de Launcher koppelen**

U kunt de Launcher gebruiken om direct een beeldbewerkingsprogramma te openen dat samen met de scanner wordt gebruikt.

Om op te geven welk programma dat moet zijn klikt u op de View-knop; het Open venster verschijnt.

Zoek het programma op in het Open-venster en klik op het programma om het markeren. Klik op de Open-knop om de procedure af te sluiten.

De naam van het programma verschijnt in de launcher. Klik op de knop Other Application om de opgegeven software te openen.

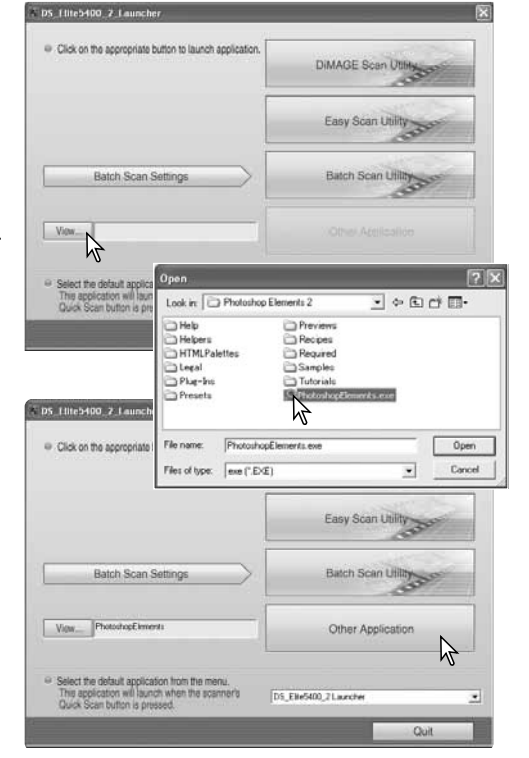

#### **Werking Quick Scan knop instellen**

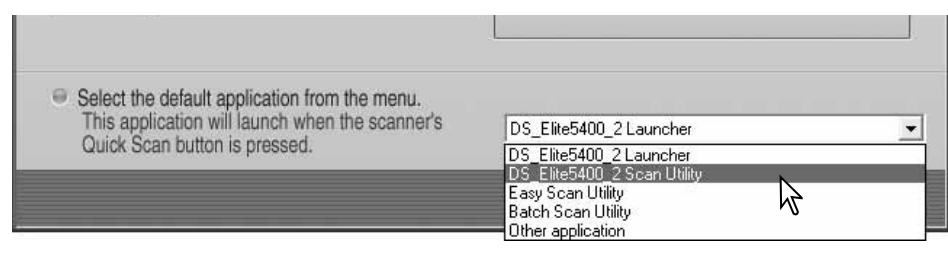

De Quick Scan knop kan worden gebruikt om direct een bepaald programma te starten. Selecteer eenvoudigweg het programma in het drop-down menu onderin de Launcher; elke keer dat u op de Quick Scan knop drukt zal dat programma worden gestart, samen met de Launcher.

#### **Scanner-info**

De launcher kan worden geopend met de optie Programma's van het Startmenu (Windows) of door dubbelklikken op de icoon in de map DS Elite 5400 II (Macintosh).

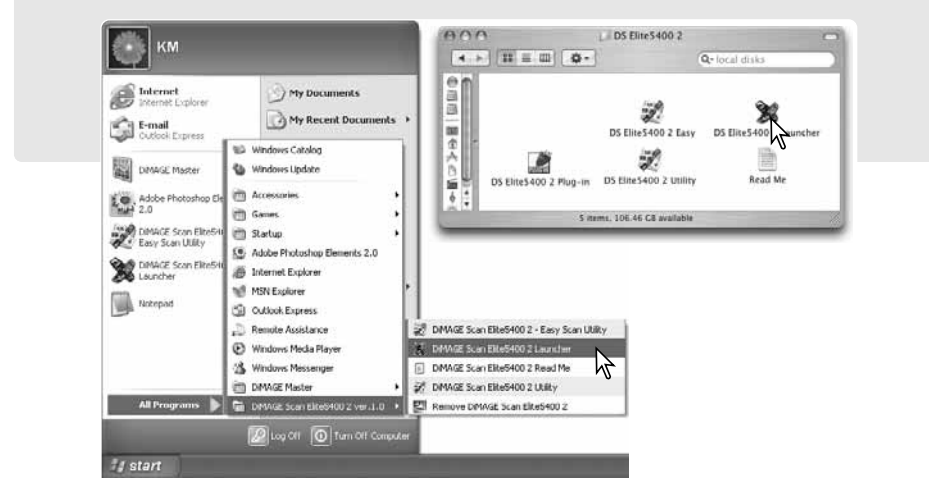

De DiMAGE Scan Easy Scan Utility is een eenvoudig te gebruiken automatisch scan-programma voor zorgeloos scannen. De utility werkt als een zelfstandig programma en kan niet worden gestart via een ander programma.

#### **De Easy Scan Utility starten**

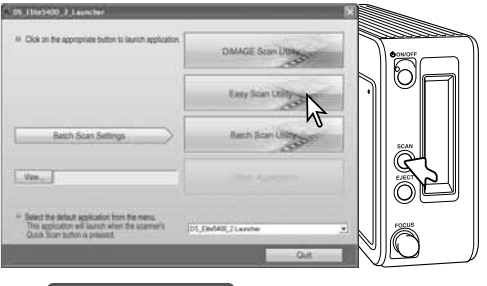

Start de utility niet als er een filmhouder in de scanner zit.

Druk op de Quick Scan knop op de scanner om de launcher te openen. Klik op de knop Easy Scan Utility om het programma te openen.

**Scanner-info**

De launcher kan worden geopend met de optie Programma's van het Start-menu (Windows) of door dubbelklikken op de icoon in de map DS Elite 5400 II (Macintosh).

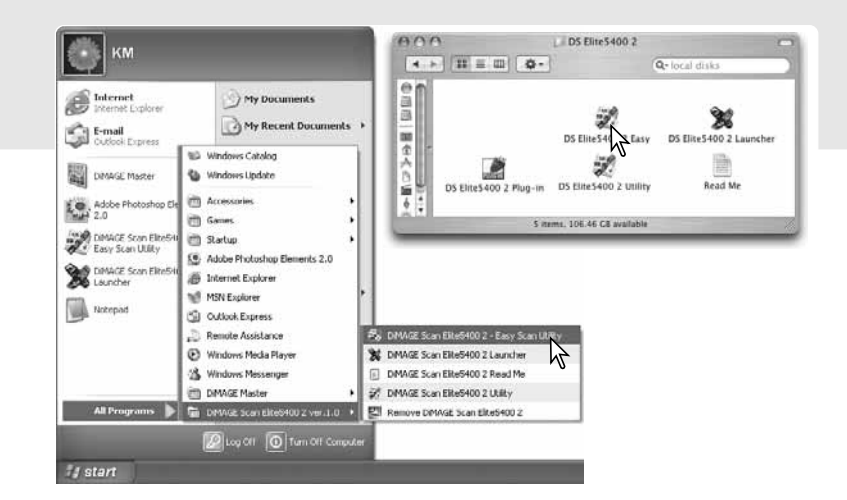

#### **Easy Scan Utility Gebruik van de Easy Scan Utility**

Wanneer de Easy Scan Utility is gestart verschijnt de Easy Scan Wizard. Volg eenvoudigweg de instructies van de wizard om te scannen.

Er verschijnt een scherm waarin om een filmhouder wordt gevraagd. Plaats een filmhouder en schuif hem naar binnen volgens de instructies op blz. 18 en 19.

Om op enig moment de Easy Scan Utility te verlaten klikt u op de Quit-knop; de filmhouder zal automatisch worden uitgevoerd. De statusbalk geeft instructies of beschrijft de functie onder de muisaanwijzer.

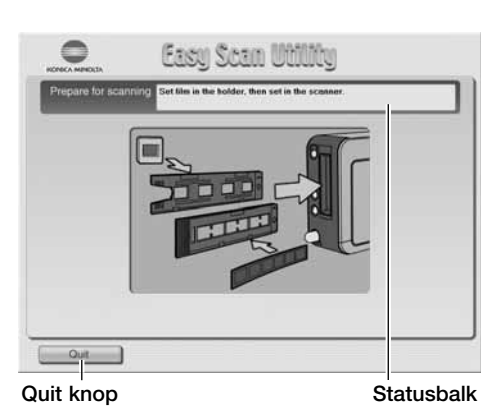

Klik op de knop van het gebruikte filmtype; diafilm is positieffilm (positive), film voor afdrukken is negatieffilm (negative). De rand van het geselecteerde filmtype licht op. Klik op Next om een indexscan te starten.

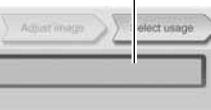

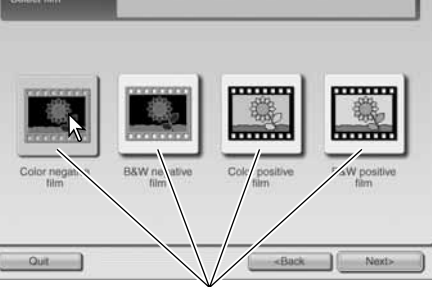

Filmtypeknoppen

Wanneer de indexscan is voltooid verschijnen miniaturen (thumbnails) van alle beelden die in de houder zitten. Klik op het beeld dat u wilt scannen. De rand licht op om aan te geven dat het beeld is geselecteerd. Er kan één beeld worden geselecteerd.

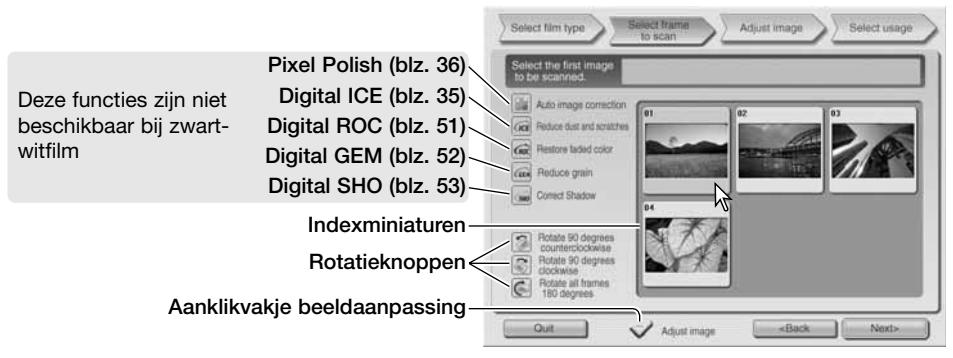

Selecteer beeldbewerking of roteer het beeld naar behoefte. Is er eenmaal een beeldbewerkingsfunctie geselecteerd, dan blijft deze functie actief totdat hij wordt uitgeschakeld. Klik op het aanklikvakje voor beeldaanpassing om het scherm voor beeldaanpassing te openen, voor correctie van helderheid, contrast en kleurverzadiging. Klik op de Next-knop om verder te gaan.

Was in het vorige scherm de beeldaanpassing geactiveerd (Adjust image) dan verschijnt het beeldaanpassingsscherm. Dezelfde automatische beeldbewerkingsfuncties uit het voorgaande scherm verschijnen hier ook.

Klik en sleep de schuiven voor helderheid (brightness), contrast en kleurverzadiging (saturation) om het beeld te corrigeren; het effect van correcties is meteen in het beeld te zien. Elke wijziging in helderheid, contrast en kleurverzadiging blijft van kracht totdat de utility wordt gesloten. Terugkeren naar het vorige scherm en de-activeren van het aanklikvakje voor beeldaanpassing maakt deze instellingen ook niet ongedaan.

Klik na het uitvoeren van beeldaanpassingen op de Next-knop.

Klik op een van de tabs links van het venster: wilt u het gescande beeld printen (Print) of als een bestand opslaan (Save as file). Klik dan op de gewenste output van het gescande beeld. U kunt één optie selecteren.

Klik op de Scan-knop om verder te gaan; het Save as scherm (Bewaar als) wordt geopend. Wilt u een beeld op verschillende manieren gebruiken, herhaal dan de Easy Scan procedure voor elke andere gebruikswijze die u wilt kiezen.

Geef in het Save as scherm de bestandsnaam, het bestandsformaat en bestemming van het beeld op. Op blz. 33 vindt u meer informatie over bestandsformaten. Slaat u beeld op als JPEG-bestand, dan dient u de compressieverhouding op te geven.

Wilt u alle beelden in de filmhouder scannen, klik dan het vakje Scan all images aan. Elke gekozen beeldbewerking wordt op alle beelden toegepast.

Klik op de Save-knop om de definitieve scan te starten.

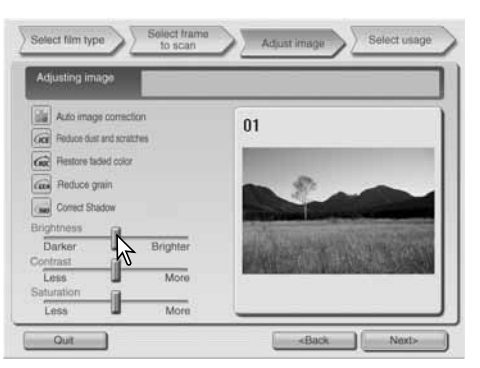

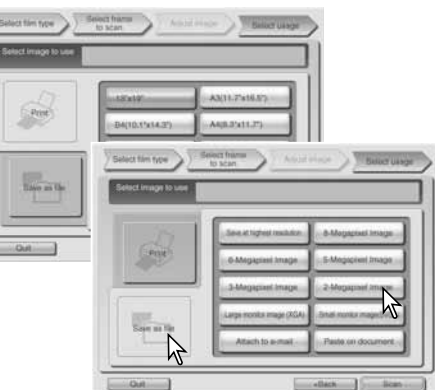

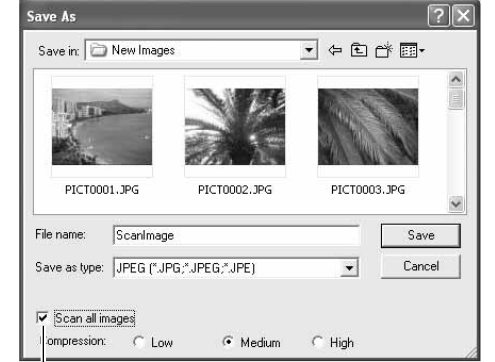

Vakje Scan all images (alle beelden scannen)

Gebruikt u een USB opslag-apparaat dat op dezelfde USB-bus is aangesloten als de scanner, sla dan eerst de beeldinformatie op de harde schijf van de computer op voordat het overspeelt naar het opslag-apparaat. Direct opslaan zou tot aantasting van de beeldinformatie kunnen leiden.

Werd het beeld gescand voor printen, dan verschijnt het Preview-venster, waarin de printopdracht kan worden gerealiseerd. Achter Copies vult u het aantal prints in. Deactiveer het vakje Print this image als u een beeld van de printrun wilt uitsluiten.

Wilt u de printerinstellingen wijzigen, klik dan op de knop Printer Setup. Het gevolg van veranderingen is te zien in de voorvertoning (preview).

Is de printgrootte die werd ingesteld met de Easy Scan Utility niet compatible met de printer, dan wordt de paginagrootte automatisch teruggezet op standaard en in rood gemarkeerd. Werkt u met Mac OS 9.2.2, dan verschijnt de naam van de printer niet en kan het aantal prints niet worden ingesteld. Klik op de knop Printer Setup, specificeer de printer en het aantal prints in het venster van de printer.

Klik op de knop Print om het beeld te printen. Klik op Cancel als u toch van printen afziet; de beeldinformatie is opgeslagen en kan op elke later moment alsnog worden geprint.

Volgende beeld Beeldnummer / aantal beelden Vorige beeld Voorbeeld al a  $4.34$ Printer Name EPSON LP-9400 Page Size: E, Print this image Cancel Printer Setup Print.

Vakje voor aantal Aanklikvakje Print this image (Print dit beeld)

Hiermee opent u het venster van de printer. Het scherm verschilt per besturingssysteem en printer; zie ook de gebruiksaanwijzing van de printer en de help-info van het besturingssysteem.

Scanning complete, Continue?

Replace film

Continue

Als het scannen is voltooid kunt u met de beeldinformatie aan de slag. Klik op de juiste knop om verder te gaan of om de utility te sluiten. Met de Quit-knop sluit u de Easy Scan Utility en voert u de filmhouder uit. Met de knop Replace film voert u de filmhouder uit, zodat de film kan worden verwisseld. Met de knop Continue geeft u aan dat u andere beelden in de filmhouder wilt scannen.

#### **Scanner-info**

De Easy Scan Utility gebruikt een kleurdiepte van 8 bit per kanaal. De beelden worden opgeslagen in sRGB. Kleurafstemming wordt niet gebruikt bij Digital ROC. Automatische belichting wordt niet gebruikt bij zwart-wit-diafilm.

Quit

Print u beelden op B4 of groter met Mac OS 9, dan is 256 MB aan RAM vereist in aanvulling op de geheugenvereisten voor het besturingssysteem en de programmatuur.

Wilt u bij gebruik van een Macintosh OS 9 besturingssysteem een indexscan, prescan of definitieve scan stoppen nadat hij werd gestart, klik dan met de muis op de Cancel-knop of houd de muisknop ingedrukt terwijl u op de punt-toets (.) drukt totdat de Cancel-knop verschijnt die vervolgens kan worden ingedrukt.

# **Eenvoudige scanwerkzaamheden**

#### **De DiMAGE Scan Utility starten**

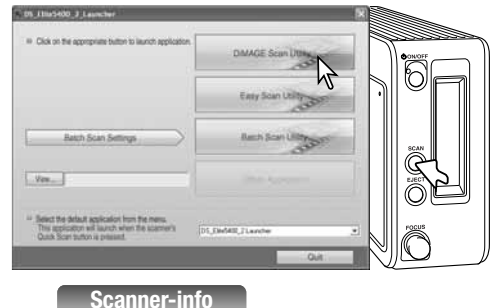

 $\boldsymbol{\Delta}$ Start de utility niet wanneer er een filmhouder in de scanner zit.

Druk op de Quick scan toets op de scanner om de launcher te openen. Klik op de knop DiMAGE Scan Utility om de software te openen. U kunt de utility software ook starten vanuit een beeldbewerkingsprogramma; kijk in de informatie over Windows en Macintosh installatie.

De utility kan worden geopend vanuit de optie Programma's van het Start-menu (Windows) of door dubbelklikken op de icoon in de DS Elite 5400 II map (Macintosh).

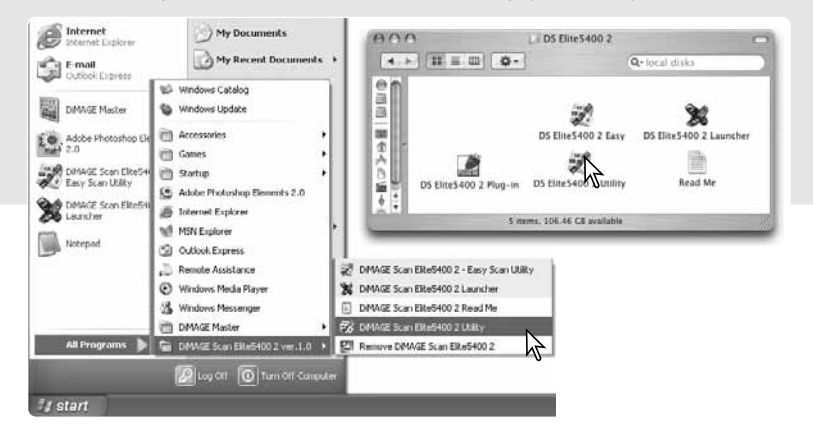

#### **Scannen: basisprincipes**

Lees dit hoofdstuk over de eenvoudige scanwerkzaamheden geheel door voordat u met andere hoofdstukken verder gaat. Voordat u gaat scannen moet de filmhouder worden geladen en in de scanner worden geplaatst. Er wordt direct een indexscan gemaakt. U kunt drie soorten scans maken, individueel of in combinatie, afhankelijk van de workflow en de graad van verwerking:

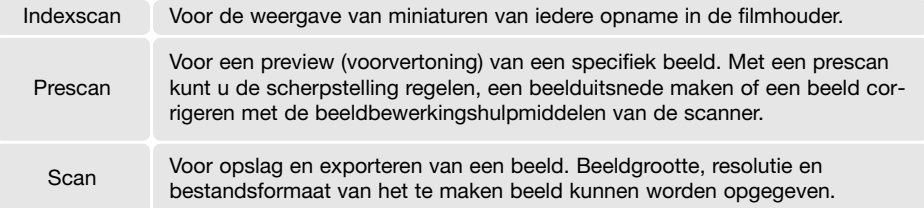

#### **Hoofdvenster en indexpalet**

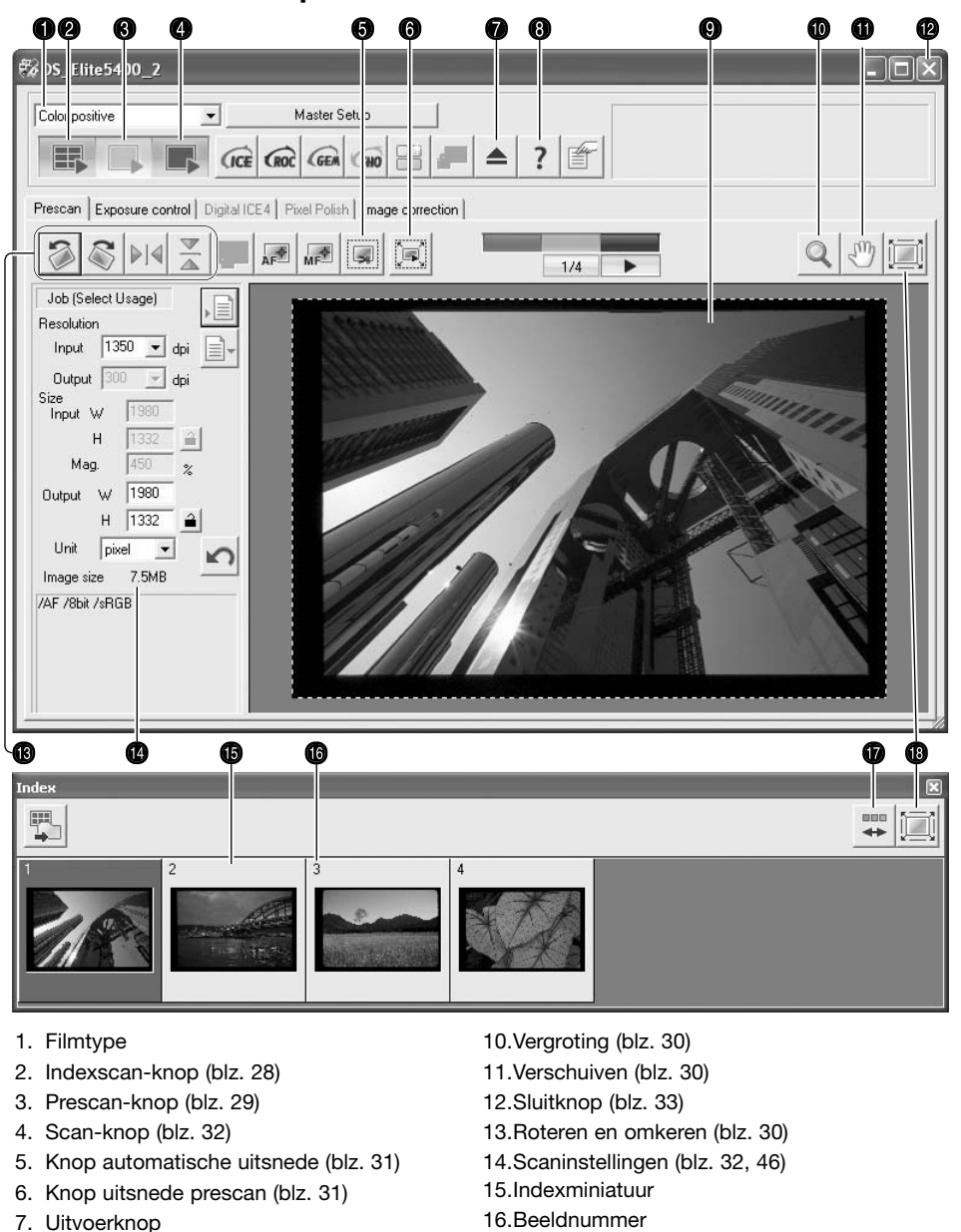

- 8. Help
- 9. Prescanvenster
- 16.Beeldnummer
- 17.Knop omgekeerde beeldvolgorde (blz. 29)
- 18.Venstervullende weergave (blz. 29)

U kunt de grootte van een venster wijzigen door de randen te verslepen.

#### **Filmtype instellen**

Voordat u een scan maakt moet het filmtype worden opgegeven. Voor het filmtype kunt u kiezen uit kleur en zwart-wit, positief- en negatieffilm. Film voor afdrukken is negatieffilm. Diafilm is positieffilm.

Het filmtype wordt geselecteerd in het darvoor bestemde vakje van het hoofdvenster.

#### **Indexscans**

Wordt er een filmhouder in de scanner geplaatst, dan wordt automtisch een indexscan gemaakt; deze functie kan worden uitgeschakeld in het Preferences-venster (voorkeuren, blz. 40). Alle opnamen in de filmhouder zullen worden gescand. Het opnamenummer van een indexscan correspondeert met het beeldnummer in de filmhouder. U kunt beelden ook prescannen of scannen zonder een indexscan te maken.

Klik op de sluitknop als u het indexpalet wilt sluiten. Met klikken op de Indexscan-knop opent u het weer.

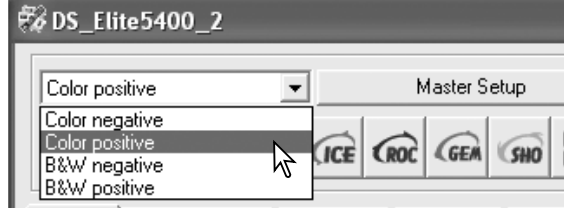

Prescan Evenceure control [ Digital ICE4 | Pivel Polish | Image

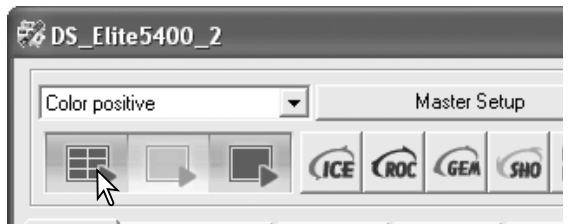

Prescan Exposure control Digital ICE4 Pixel Polish | Image Close button

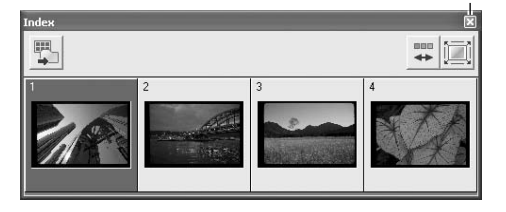

#### **Scanner-info**

Indexminiaturen blijven zichtbaar totdat er een andere indexscan wordt gemaakt. Wilt u de huidige miniaturen verwijderen, druk dan op de Control-toets + shift + r (Windows) of de Command-toets  $+$  shift  $+$  r (Macintosh).

#### **Indexminiaturen selecteren**

Via de miniaturen kunt u enkelvoudige of meervoudige beelden voor prescannen of scannen selecteren. Geselecteerde beelden kunnen ook worden onderworpen aan softwarefuncties, zoals roteren.

rand wordt donker om aan te geven dat het

职 #恒 Klik op een miniatuur om hem te selecteren; de

Wilt u meerdere beelden selecteren, houdt dan de Ctrl-toets (Windows) of de Command-toets (Macintosh) ingedrukt, terwijl u klikt op elk beeldje dat u wilt scannen. Wilt u een beeldje deselecteren, klik dan nogmaals op een miniatuur terwijl u de Ctrl-toets (Windows) of de Commandtoets (Macintosh) ingedrukt houdt. Wilt u aaneensluitende beeldjes selecteren, houdt dan Shifttoets ingedrukt en klik op het eerste en laatste beeldje van de serie. Wilt u alle beeldjes selecteren, druk dan op de Ctrl-toets (Windows) of de Command-toets (Macintosh) én de A-toets.

#### **Volgorde omkeren**

Sommige camera's belichten de films van achteren naar voren, zodat de laatste opname aan het begin van de filmrol zit. Als u filmstroken scant kunt u de volgorde van de indexminiaturen omkeren, zodat u de juiste volgorde behoudt: klik hiervoor simpelweg op de knop voor omgekeerde beeldvolgorde. Wordt die knop opnieuw aangeklikt, dan wordt weer de volgorde in de filmhouder aangehouden.

#### **Prescans**

Met een prescan kunt u het beeld vooraf controleren; bovendien kunt er corecties mee bepalen die tijdens het scannen kunnen worden uitgvoerd om zo een optimale scan te realiseren. Wanneer een beeld verschijnt in de Prescan-tab na een indexscan, wordt AF niet gebruikt; de prescan-knop is gee. Maak een prescan om het beeld vooraf te beoordelen.

吗 --- 1 男

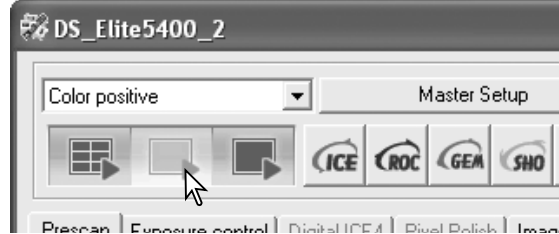

Selecteer de beelden waarvan een prescan moet worden gemaakt in het indexpalet. Klik op de prescan-knop in het hoofdvenster om de prescan te starten. Dubbelklikken op een indexbeeld activeert ook een prescan, zelfs als er geen mniatuur te zien is.

#### **Knop venstervullende weergave**

Normaal worden indexminiaturen en prescanbeelden weergegeven op basis van hun grootte en resolutie. Zijn de miniaturen of prescans te groot of te klein voor het weergaveveld, dan kunt u op de knop voor venstervullende weergave klikken om de beelden aan te passen. Opnieuw aanklikken van deze knop geeft de beelden weer op hun normale grootte. De schuif- en zoom-tools kunnen niet worden gebruikt wanneer deze functie actief is.

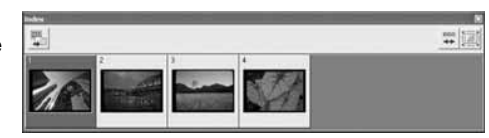

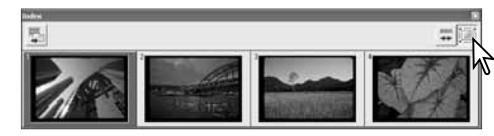

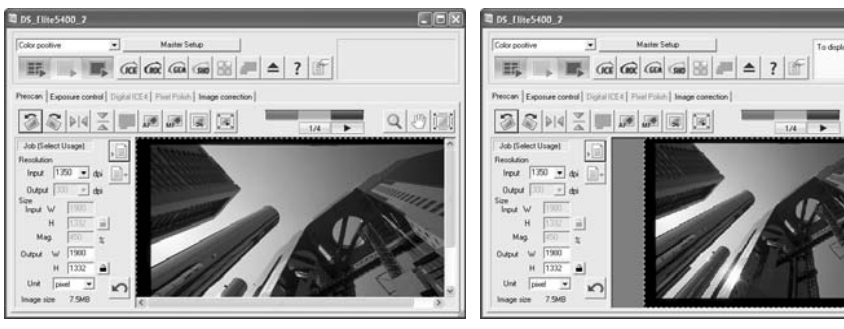

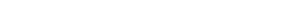

beeld is geselecteerd.

量 巧

#### **Roeren en omkeren**

U kunt de oriëntatie van de indexminiaturen en prescan-beelden veranderen met de omkeer- en rotatieknoppen van de tool-balk.

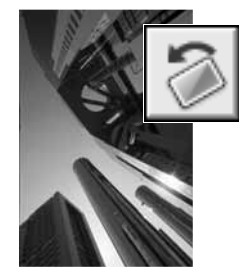

**Roteren** – met de knop voor rechtsom roteren roteert u het beeld 90° met de klok mee; met de knop voor linksom roteren roteert u het beeld 90° tegen de klok in.

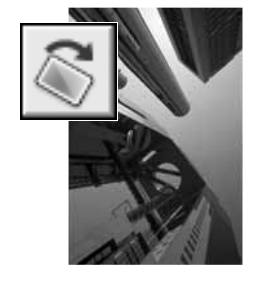

 $AF$ 

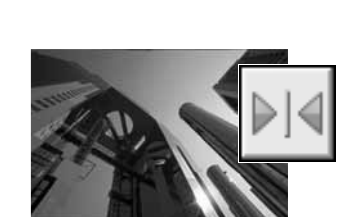

**Omkeren** – met de omkeerknoppen zet u het beeld op <sup>z</sup>'n kop of zet u het in spiegelbeeld.

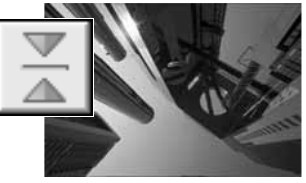

#### **Verschuiven**

Is een beeld groter dan het weergavevenster, dan kan de schuif-tool worden gebruikt om het beeld door het venster te verschuiven. Klik op de schuif-knop in de tool-balk. Klik en sleep op het beeld om het te verschuiven. De schuif-tool is niet bruikbaar in combinatie met de venstervullende weergavefunctie (blz. 29).

#### **Vergroten**

U kunt het weergegeven beeld vergroten en verkleinen. Klik op de vergrotingsknop op de toolbalk. Klik op het beeld om het te vergroten. Wilt u het beeld verkleinen, houd dan de Controltoets (Windows) of de Optie-toets (Macintosh) ingedrukt en klik op het beeld. Heeft het beeld <sup>z</sup>'n maximale vergroting of verkleining bereikt, dan verdwijnt het plus- of het min-teken in het vergrootglas. Het vergrootglas is niet bruikbaar in combinatie met de venstervullende weergavefunctie (blz. 29).

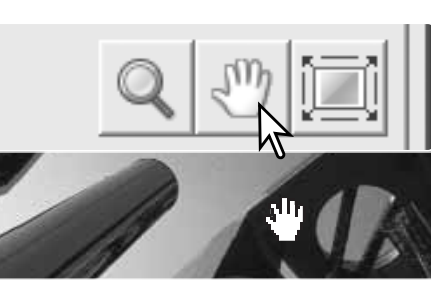

Oorspronkelijk beeld

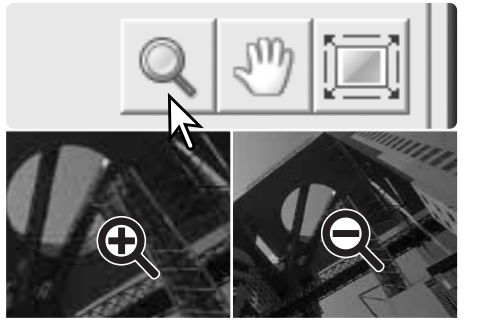

Vergroten Verkleinen

#### **Automatische uitsnede**

Met de automatische uitsnede elimineert u de lege ruimte rond het beeld. Door te klikken op de knop voor automatische uitsnede doorloopt u de drie uitsnede-opties: uitsnede op buitenrand van het beeldveld (A), uitsnede op binnenrand van het beeldveld (B), en geheel scan-venster (C). Het uitsnedekader wordt aangegeven met een stippellijn.

Het uitsnedeveld kan ook handmatig worden aangepast (blz. 46). Gebruik u de beeldcorrectie-tools, dan wordt alleen het uitgesneden deel weergegeven.

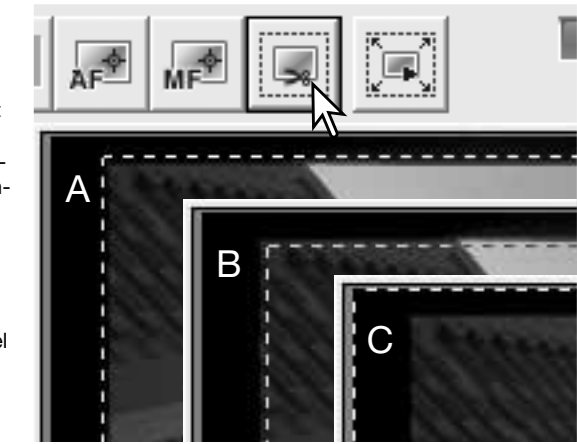

#### **Knop uitsnede-prescan**

Wilt het resulaat van een uitsnede zien, klik dan op de knop Uitsnede prescan. De scanner maakt een prescan, waarna de uitsnede in het weergaveveld verschijnt.

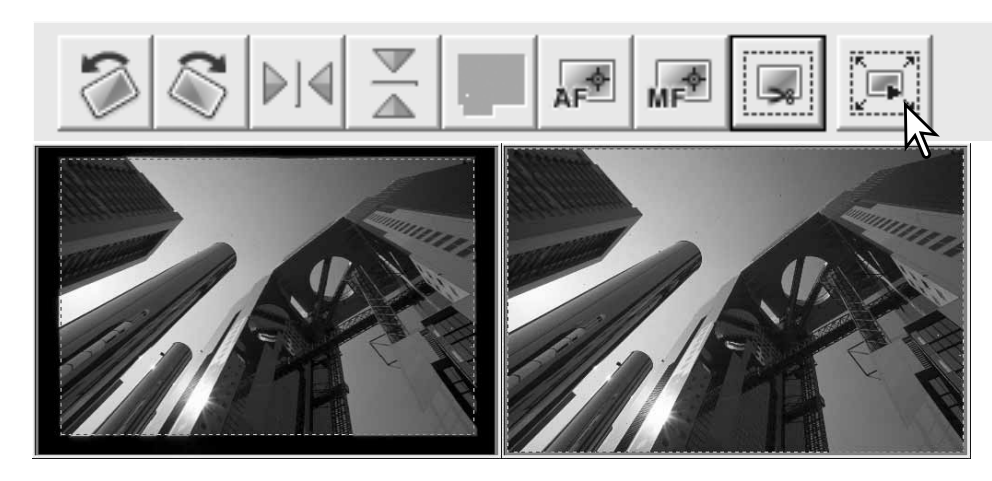

#### **Scanner-info**

Met de pijltoetsen wisselt u naar het vorige of volgende beeld in de filmhouder. De cijfers tussen de pijlen geven het nummer van het beeld en het totaal aantal beelden aan.

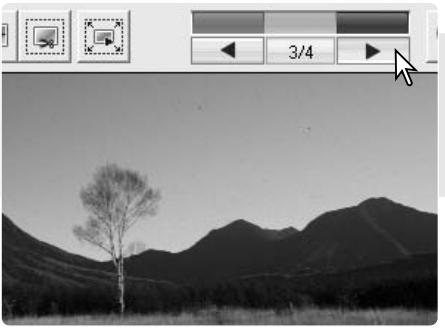

#### **Definitieve scan maken**

Voordat u de definitieve scan maakt dient u de input- en output-parameters opgeven. U kunt de scan-instellingen zelf invoeren, maar de DiMAGE Scan Utility biedt u een makkelijker mogelijkheid – Taken. Dat zijn vaste scan-instellingen die horen bij een bepaald eindgebruik van het beeld. De DiMAGE Scan Utility bevat meer dan 60 Taakbestanden. Kijk op blz. 46 voor informatie over het aanmaken van eigen Taakbestanden. Kijk voor een lijst met Taakparameters op blz. 74. Het veld met scan-instellingen vindt u in de Prescan-tab.

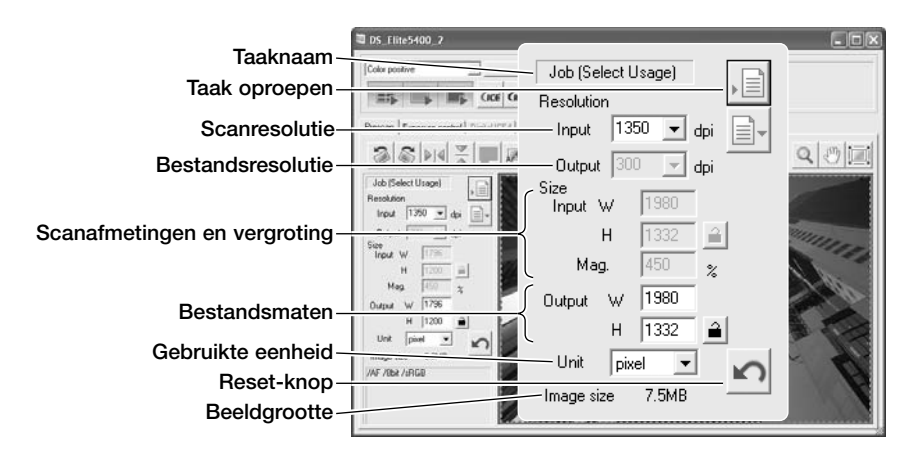

Beeldgrootte is gebaseerd op totaal aantal pixels van het beeld en kan afhankelijk van het bestandsformaat verschillen van de omvang van de opgeslagen data.

Klik op de knop voor het oproepen van een Taak. Het Taakselectievenster verschijnt.

Selecteer een Taakcategorie in de drop-downlijst.

Klik op de naam van een Taakbestand om het te selecteren. De Taaknamen kunnen chronologisch of alfabetisch worden gerangschikt door op de Name- of de Date-knop onderaan het venster te klikken.

De scan-instellingen van het geselecteerde Taakbestand worden rechts van het venster weergegeven. Klik op de OK-knop om de Taakinstellingen van kracht te laten worden.

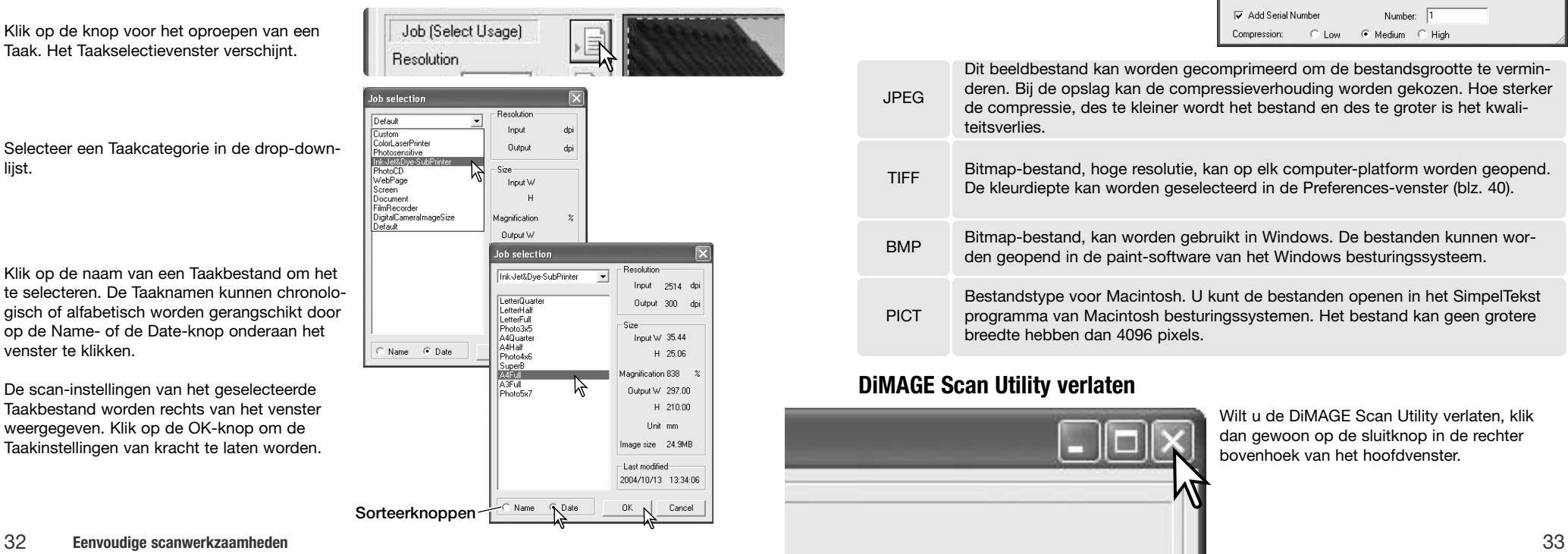

Wanneer het Taakbestand is geladen, verschijnt er een uitsnedekader op het beeld. Het kader is proportioneel aan de output-maat die in de taak is opgenomen. Het kader kan met slepen van grootte worden veranderd, maar de verhoudingen blijven gelijk; de input- en output-waarden worden automatisch aangepast om overeenstemming met het uitsnedekader te bereiken.

Klik op de Scan-knop in het hoofdvenster om de definitieve scan te starten. Werd de DiMAGE Scan Utility geopend via een beeldverwerkingsprogramma, dan wordt het gescande beeld in dat programma geopend. Werd de utility als zelfstandig programma gebruikt, dan wordt het opslagvenster geopend.

In het opslagvenster geeft u de naam op, kiest u een bestemming en een bestandsformaat voor de gescande beeldinformatie. Werden er meerdere beelden gescand, dan wordt er automatisch een serienummer aan de bestandsnaam toegevoegd: voer het eerste getal van de serie in het vakje Number in. Bij het opslaan in JPEG-formaat dient u de compressieverhouding op te geven. Klik op de Save-knop om de definitieve scan te maken.

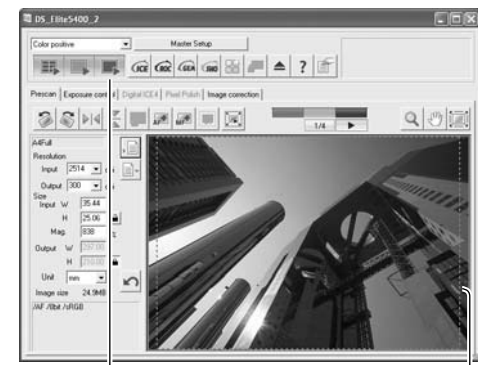

Scan knop Uitsnedekader

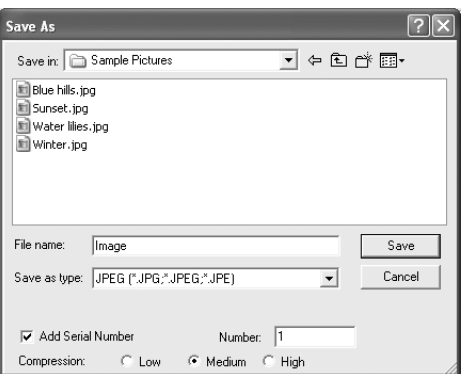

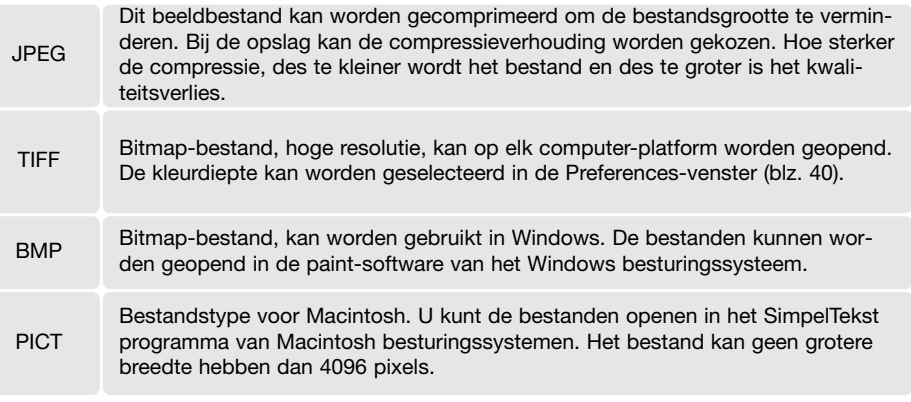

#### **DiMAGE Scan Utility verlaten**

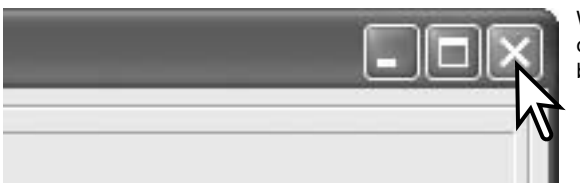

Wilt u de DiMAGE Scan Utility verlaten, klik dan gewoon op de sluitknop in de rechter bovenhoek van het hoofdvenster.

#### **Eenvoudige beeldverwerking**

#### **Hoofdvenster en beeldcorrectietab**

Dit hoofdstuk geeft informatie over eenvoudige beeldbewerkingsmogelijkheden. Kijk op blz. 51 t/m 64 voor informatie over de meer geavanceerde bewerkingsmogelijkheden. Het prescan-beeld of een geselecteerd index-beeld kan worden weergegeven in het correctievenster, door simpelweg op de tab Image correction te klikken. Maak een prescan als die al niet is gemaakt.

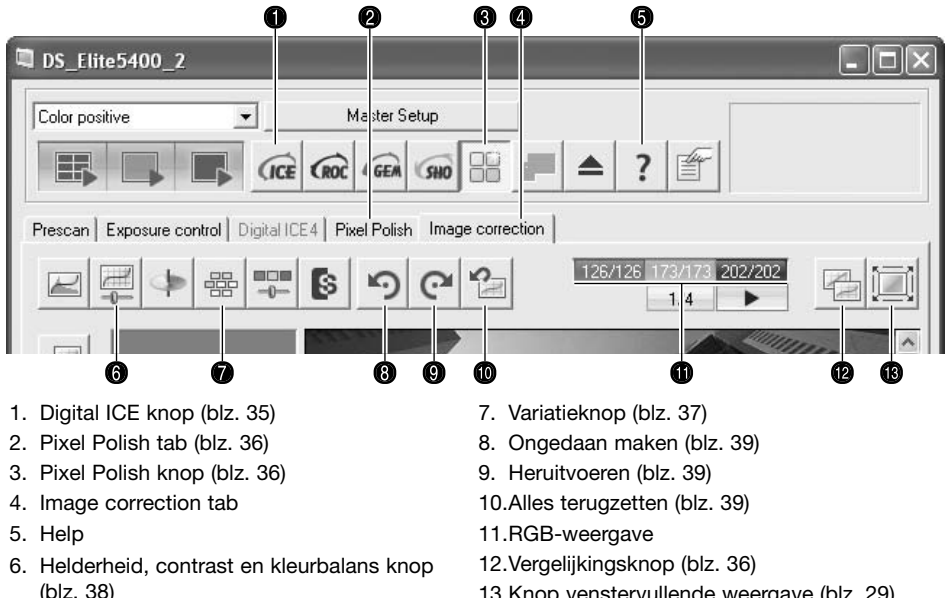

13.Knop venstervullende weergave (blz. 29)

Het venster van de utility kan in grootte worden veranderd door de rechter benedenhoek te verslepen. Is de venstervullende weergave geactiveerd, dan past het beeld zich automatisch in grootte aan. Worden er veranderingen in het beeld aangebracht met de hulpmiddelen van de tab Image correction, dan wordt de tab rood (Windows) of er verschijnt een asterisk (Macintosh).

#### **Scanner-info**

De RGB-weergave toont de kleurwaarden voor elk punt in beeld waar u de muisaanwijzer boven houdt. Het eerste getal is de oorpsronkelijke waarde, het tweede de huidige waarde. Druk op de Shift-toets (Windows) of de Command-toets (Macintosh) om CMYwaarden te laten verschijnen.

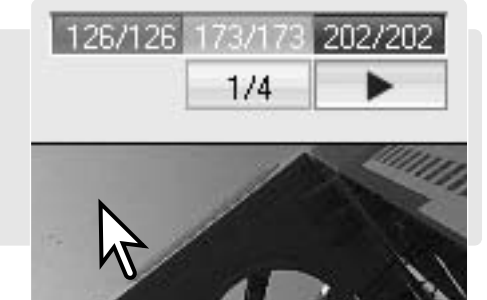

#### **Digital ICE - Stofverwijdering**

Digital ICE vermindert de gevolgen van oppervlakte-defecten, stof, krassen, vingerafdrukken, vuil, enz. van de film tijdens het scanneng. Gebruik van Digital ICE verhoogt de scan-duur. Digital ICE kan niet worden gebruikt met Kodak Kodachrome film en zilverhalide zwartwitfilms (conventionele zwartwitfilms).

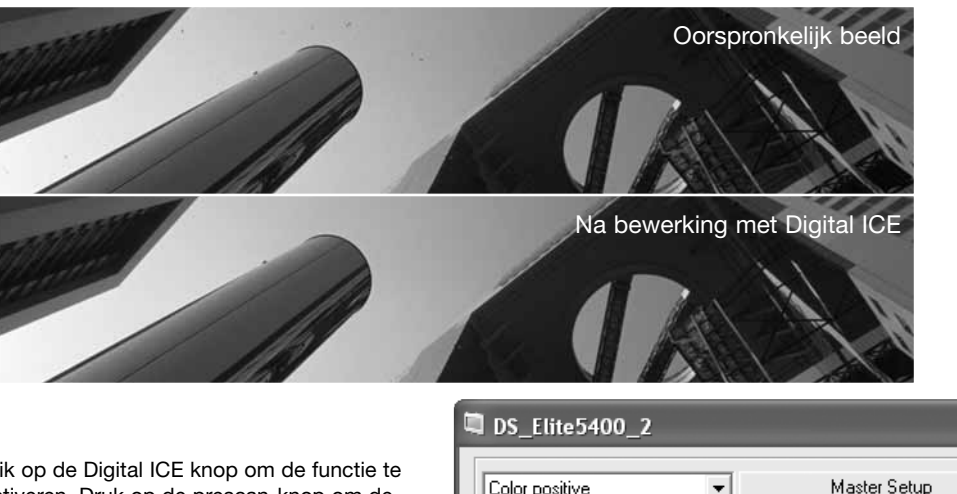

Klik op de Digital ICE knop om de functie te activeren. Druk op de prescan-knop om de resultaten te bekijken.

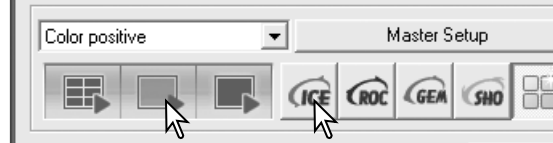

Digital ICE wordt toegepast op elke prescan en definitieve scan. Wilt u Digital ICE uitschakelen, klik dan opnieuw op de knop Digital ICE. Elke keer dat er op de Digital ICE knop wordt geklikt wordt de prescan-knop geel om aan te geven dat er een prescan moet worden gemaakt.

#### **Scanner-info**

Chromogene zwart-witfilms, bestemd om te worden ontwikkeld in het C-41 kleurontwikkelproces (of equivalent), zoals Kodak T-400CN of Ilford XP2 Super, kunnen in combinatie met Digtal ICE, ROC, GEM en SHO worden verwerkt. Ze moeten worden gescand met de instelling Color negative (blz. 28). Stel de verzadiging in het palet Kleurtoon, Verzadiging en Lichtheid op -100 om de kleur te verwijderen (blz. 63). Het gescande bestand kan in een zwartwitbeeld (grayscale) worden omgezet in een beeldbewerkingsprogramma, om zo de bestansdgrootte te verminderen en de kleurkanalen te laten vervallen. Bij andere typen zwartwit-film kunnen de resulaten niet worden gegarandeeerd.

#### **Pixel Polish**

Met Pixel Polish kunt u automatische of vooraf ingestelde correcties uitvoeren. Kijk op blz. 11 voor informatie over systeemeisen. Pixel Polish kan niet worden toegepast voor zwart/wit-films, 16-bit of 16-bit lineair kleurdiepte (blz. 40). De scan-tijd neemt toe. Het effect van Pixel Polish is gebaseerd op het prescan-beeldveld. Wordt er een uitsnede gemaakt na het toepassen van Pixel Polish, klik dan op de uitsnede-prescan knop (Crop prescan) om het resultaat te bekijken (blz. 31).

Pixel Polish tab

 $\mathbb{R}$   $\mathbb{R}$   $\alpha$   $\alpha$ 

**D** DS Elite5400 2

 $\sim$ 

 $\overline{\mathcal{V}}$ 

Image<br>Backle

Klik op de Pixel Polish knop in het hoofdvenster om de beelden in de filmhouder automatisch te laten corrigeren; eerdere correcties worden opgeheven.

Pixel Polish blijft actief totdat het wordt uitgeschakeld; klik daarvoor opnieuw op de Pixel Polish knop. Wilt u beeldcorrecties opnieuw uitvoeren die werden gemaakt voordat Pixel Polish werd gebruikt, opent u dan het beeld in de tab Image correction en klik op de knop voor ongedaan maken (Undo).

Wilt u vaste eigen correctie-instellingen maken (custom), klik dan op de Pixel Polish tab en klik op de Custom-knop. Klik op de omschrijving in de lijsten die het beeld het beste omschrijft. Wilt u een selectie deselecteren, klik er dan opnieuw op (Windows) of druk op de command-toets en klik er op (Macintosh). Custom-instellingen worden op individuele beelden toegepast.

#### **Vergelijkingsweergave**

In de tab Image correction ziet u na klikken op de vergelijkingsknop twee beelden. Links staat het oorspronkelijke beeld, rechts het gecorrigeerde. Wilt u terug naar alleen het gecorrigeerde beeld, klik dan opnieuw op de vergelijkingsknop.

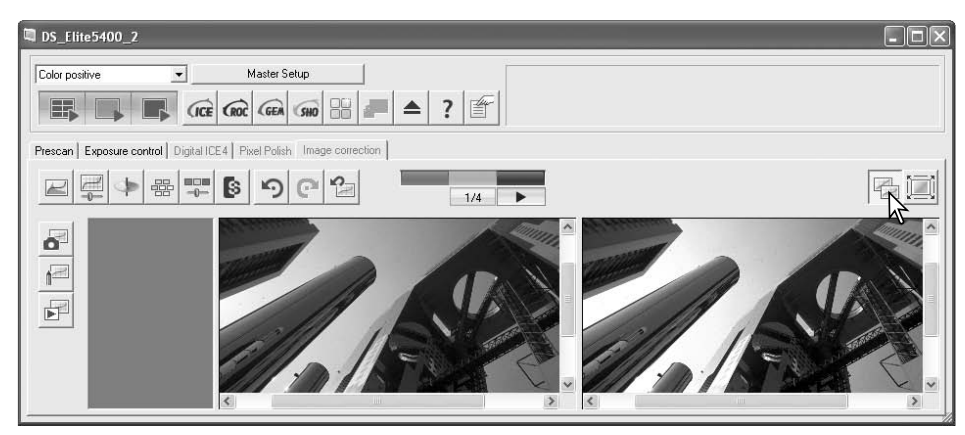

Oorspronkelijk beeld Gecorrigeerd beeld

Pixel Polish knop

**MAGNET REPORT** 

 $1/4$ 

 $\mathbb{R}$   $\mathbb{R}$   $\mathbb{R}$   $\mathbb{R}$   $\mathbb{R}$   $\mathbb{R}$   $\mathbb{R}$ 

#### **Variatiepalet**

te maken.

waarde in te voeren.

Met de variatie-correctie kunt u een beeld corrigeren door het te vergelijken met beeldjes die elk een iets andere correctie hebben ondergaan. Dit is een makkelijke methode voor wie niet veel ervaring heeft met beeldbewerking.

Klik op de variatieknop in de tab Image correction om het palet op te roepen.

Selecteer de wat u wilt corrigeren in het vakie. Bij elke correctie ziet u rond het centrale prescan-beeld varianten met verschillende correcties. Hoeveel variaties u ziet verschilt per onderdeel.

Klik op het beeld dat u van de zes het meest bevalt. Dat beeld wordt dan het centrale beeld en er verschijnen zes nieuwe variatiebeeldjes. Deze procedure kan net zolang herhaald worden tot u met de correctie tevreden bent. Klik

U kunt het verschil tussen de beeldjes veran-

vakje voor de stapgrootte van de variaties een

Klikt u het vakje voor de weergavebegrenzing (Display limit) aan, dan worden met complementaire kleuren de beeldpartijen gemarkeerd waar de helderheidswaarden op lager dan 0 (vol zwart) zouden uitkomen of hoger dan 255 (zuiver wit). Wordt bijvoorbeeld in het blauw zo'n waarde overschreden, dan verschijnt op al die plaatsen de complementaire kleur, geel. Klik op de sluitknop om het palet te sluiten en beeldcorrecties van kracht te laten worden.

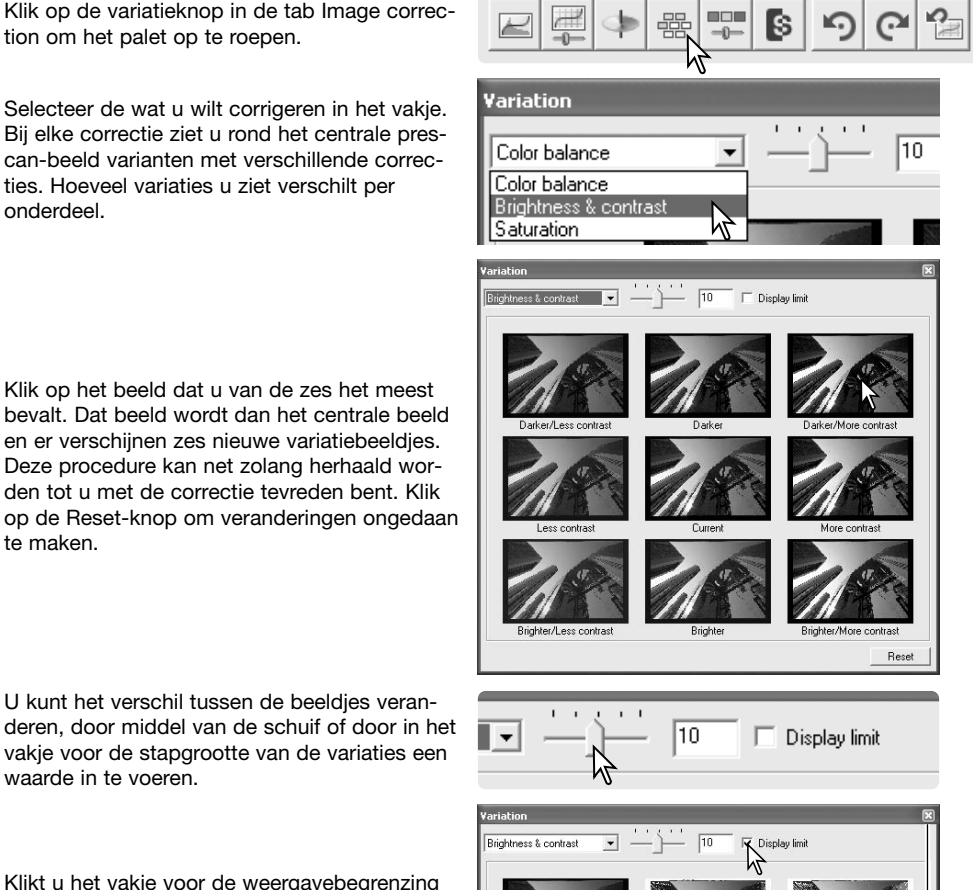

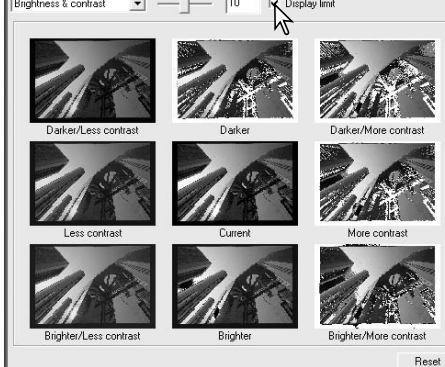

Sluitknop

#### **Palet helderheid, contrast en kleurbalans**

Klik op de knop voor helderheid, contrast en kleurbalans in de tab Image correction om het palet te laten verschijnen.

Om correcties uit te voeren gebruikt u de schuiven voor helderheid (brightness), contrast, of de kleurbalans, of voert u waarden in de corresponderende vakjes in. Naar rechts schuiven of een positief getal invoeren verhoogt, helderheid, contrast of kleur.

Veranderingen zijn meteen te zien in het weergegeven beeld en de curve bovenin het palet. De horizontale as van de grafiek geeft de oorspronkelijke beeldwaarden weer, de verticale as de nieuwe.

Door te klikken op de knop Auto Setting laat u helderheid en contrast automatisch corrigeren, zonder dat de kleurbalans wordt veranderd. Klik op de Reset-knop als u alle veranderingen ongedaan wilt maken. Klik op de Sluitknop als u het palet wilt sluiten en de wijzigingen wilt toepassen.

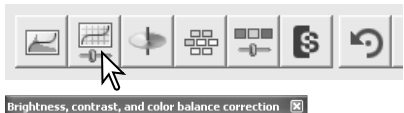

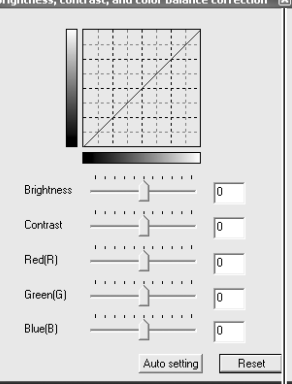

Sluitknop

Is dit beeld te licht? Helderheid en contrast corrigeren is soms moeilijker dan het lijkt. Het beeld rechts lijkt te licht, vooral de bergen in de achtergrond.

Alles simpelweg donkerder maken, via de helderheidsschuif, leidt tot een modderig beeld – de sneeuw en de lucht zijn grauw en er zijn geen diepzwarte partijen.

Door het contrast van het beeld te verhogen wordt de sneeuw lichter, de bomen worden donkerder. Het hogere contrast geeft het beeld ook een scherper aanzien en laat kleine details beter tot uiting komen.

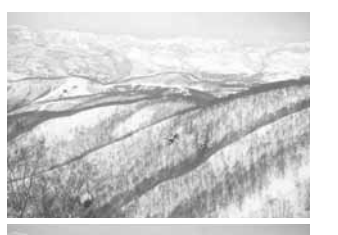

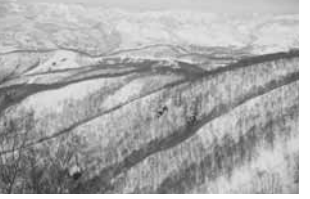

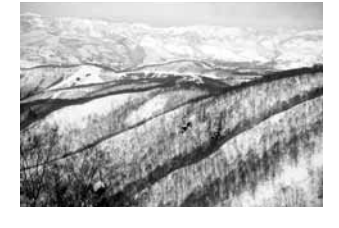

#### **Werken met kleuren**

In de fotografie zijn rood, groen en blauw primaire kleuren. De secondaire kleuren, cyaan, magenta en geel ontstaan uit het combineren van primaire kleuren: cyaan = blauw + groen, magenta = blauw + rood, en geel = rood + groen. De primaire en secundaire kleuren zijn gegroepeerd in complementaire paren: rood en cyaan, groen en magenta, en blauw en geel.

Kennis van de complementaire kleuren is belangrijk voor het bepalen van de kleurbalans. Heeft het beeld een bepaalde kleurtoon,

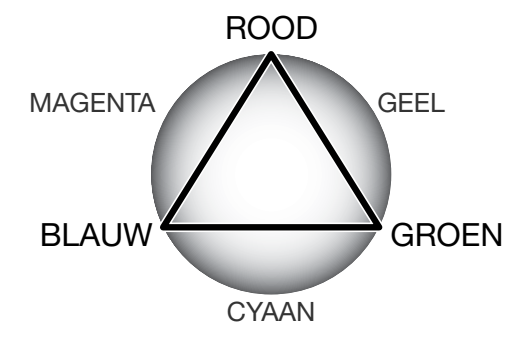

dan kunt u een natuurlijke kleur bereiken door de kleur te verminderen of door de complementaire te versterken. Is het beeld bijvoorbeeld te rood, verminder dan de hoeveelheid rood; is het te geel, verhoog dan de hoeveelheid blauw.

Verhogen of verlagen van gelijke hoeveelheden van rood, groen en blauw heeft geen gevolgen voor de kleurbalans. Het kan echter wel de algehele helderheid en het contrast beïnvloeden. Voor de kleurbalans van een beeld hebt u normaal gesproken niet meer dan twee kanalen nodig.

Regelen van de kleurbalans is een vaardigheid die groeit door oefening. Het menselijk oog is erg goed in het maken van vegelijkingen, maar als het gaat om vaststelling van kleuren is het maar een matig werkend instrument. Zeker in het begin om het verschil te bepalen tussen blauw en cyaan, en tussen rood en magenta. Aan de andere kant is het zo dat het uitvoeren van een verkeerde kleurcorrectie het beeld nooit kan verbeteren: blauw verminderen in een beeld dat teveel cyaan vertoont leidt tot een groene zweem over het beeld.

#### **Beeldcorrecties ongedaan maken en heruitvoeren**

Prescan | Exposure control | Digital ICE4 | Pixel Polish | Image correction

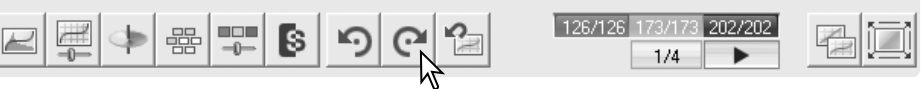

De knoppen voor ongedaan maken, heruitvoeren en alles terugzetten hebben alleen betrekking op correcties van de tab Image correction.

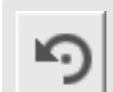

Ongedaan maken - Klik op de knop voor ongedaan maken om de laatst uitgevoerde beeldcorrectie ongedaan te maken. Het aantal correctiestappen dat u terug kunt gaan is afhankelijk van het geheugen van de capaciteit van het computer-geheugen.

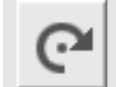

Heruitvoeren - Klik op de knop voor herroepen om de laatste correctie die ongedaan werd gemaakt opnieuw uit te voeren.

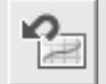

Reset - Klik op de knop voor alles terugzetten om alle correcties op te heffen die in de tab Image correction werden toegepast.

#### **Geavanceerde scanwerkzaamheden**

Dit hoofdstuk behandelt de geavanceerde scan-mogelijkheden van de DiMAGE Scan Utility. Neem voordat u hiermee aan de slag gaat de basistechnieken (blz.26-33) door.

#### **Scanner-voorkeuren instellen**

Klik op de Preferences-knop in het hoofdvenster om het voorkeuren-venster te openen. Selecteer de gewenste voorkeurinstellingen.

**Exposure control for negatives (Belichtingsregeling voor negatieven):** de automatische belichtingsregeling past de scan aan voor de densiteit van het negatief. De handmatige instelling hanteert een vaste belichting, ongeacht de densiteit van de film. Hiermee kunt u bijvoorbeeld het belichtingsverschil van een bracketing-serie tot uiting laten komen. Gebruikt u belichtingsvergendeling (AE lock) of selectie AE-veld met negatieven (blz. 45), dan moet u de auto-functie selecteren.

#### **Auto expose for slides (Automatische**

**belichting voor dia's):** voor automatische belichtingsregeling bij het scannen van dia's. Omdat de densiteitsvariaties tussen dia's betrekkelijk klein zijn is automatische belichting bij dia's doorgaans niet nodig. Scant u echter een onder- of overbelichte dia, dan kan de automatische belichtingsregeling voor de ongebruikelijke densiteit een correctie uitvoeren. Gebruikt u belichtingsvergendeling (AE lock) of selectie AE-veld met diafilm (blz. 39), dan moet u het vakje aanklikken.

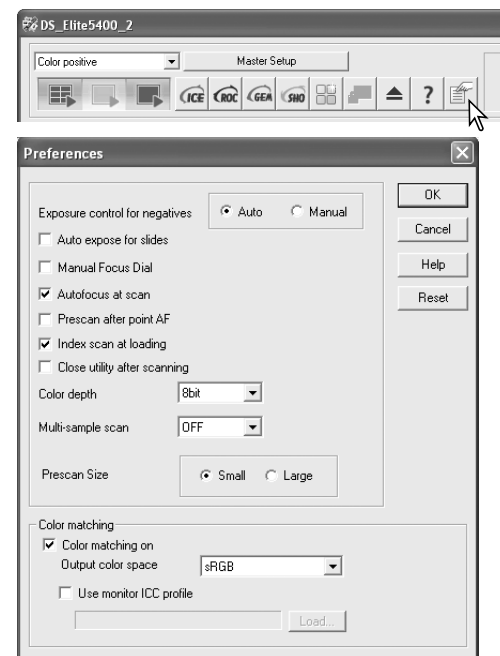

**Manual Focus Dial (Draaiknop handmatige scherpstelling):** voor gebruik van de draaiknop voor automatische scherpstelling op de scanner. Het aanzien van de knop voor handmatige scherpstelling in de Prescan-tab verandert wanneer het actief is. Meer over handmatige schepstelling op blz. 44. Is deze functie geselecteerd, dan kunnen autofocus en point AF niet worden gebruikt.

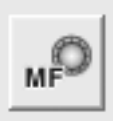

**Autofocus-at-scan (Autofocus bij scannen):** hiermee activeert u de automatische scherpstelling tijdens de prescan en de definitieve scan. Bij gebruik van Digital ICE, ROC en GEM is het aan te bevelen de autofocus in elk geval te gebruiken. Autofocus verlengt de scan-tijd.

**Prescan after point AF (Prescan na point AF):** de scanner maakt automatisch een prescan nadat het scherpstelpunt is aangegeven met point AF. Zie blz. 44 voor meer informatie over point AF.

**Index scan at loading (indexscan na laden):** de scanner maakt automatisch een indexscan als er een houder in de scanner is geplaatst.

**Close utility after scanning (Utility na scannen sluiten):** deze optie sluit de DiMAGE Scan Utility na de definitieve scan wanneer er vanuit een beeldverwerkingsprogramma wordt gescand. Activeer deze functie wanneer individuele beelden moeten worden gescand en vervolgens in een andere programma worden verwerkt. Deselecteer het vakje wanneer u meerdere beelden achtereen wilt scannen voordat u ze gaat bewerken.

**Color-depth (Kleurdiepte):** hier geeft u de kleurdiepte voor de te scannen beelden op, van 8-bit, 16-bit en 16-bit lineair voor elke RGB-kanaal. Omdat de 16-bit lineair kleurdiepte geen gammacorrecties maakt, zal de scan van een negatief een negatief beeld geven. 16-bit en 16-bit lineaire beelden kunnen alleen worden opgeslagen in het TIFF bestandsformaat. Sommige beeldverwerkingsprogramma's, zoals Adobe Photoshop Elements 2.0, kunnen geen 16-bit beeldbestanden openen.

**Multi-sample scan (Meerdere scan-gangen):** door het beeld in meerdere scan-gangen te laten registreren en de beeldinformatie te laten optimaliseren kan de ruis in het beeld worden teruggedrongen: er kunnen 2, 4, 8 en 16 scan-gangen worden gemaakt. Hoe meer scan-gangen, des te lager is het ruisniveau, maar ook: des te langer duurt het scannen.

**Prescan size (Grootte prescan):** hiermee stelt u de grootte van het prescan-beeld in.

**Color matching (Kleurafstemming):** hiermee geet u de output-kleurruimte en het monitor-ICCprofiel op. Kijk voor meer informatie op blz. 65.

**OK-knop:** voor uitvoeren van de gekozen instelling en sluiten van het venster.

**Cancel-knop:** verrichte instellingen worden opgeheven, venster wordt gesloten.

**Help-knop:** opent het Help-venster.

#### **Scanner-info**

Is de optie Autofocus at scan geselecteerd in het Preferences venster, dan gebruikt het autofocus-systeem het centrum van het beeld om de scherpstelling te bepalen. Normaal leidt dit tot een uitstekende scan, mist de film goed vlak ligt. Is de films echter sterk gebogen of gekruld, dan kan het soms beter zijn met point AF op een bepaald punt scherp te stellen of handmatige scherpstelling te gebruiken (blz. 44).

De actieve vensters die bij het scannen woren gebruikt zijn te zien in de Prescan-tab. De

weergave van de voorkeuren vindt u onder het veld met scaninstellingen.

Het gebruik van autofocus, het wiel voor handmatige scherpstelling, automatische belichting, de kleurdiepte, multi-sample scanning en kleurafstemming worden aangegeven. Color matching wordt aangeduid met de kleurruimte van het monitorkleurprofiel.

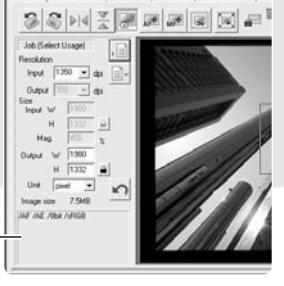

Weergave van de voorkeuren

Gebruikt u automatische belichting, dan worden de aanpassingen gemaakt in relatie tot de belichting die door de automatische belichtingsregeling werd gerealiseerd. Wilt u een standaard belichting als uitgangspunt nemen. schakel dan de automatische belichtingsregeling in het Preferences-venster uit (blz. 40); zet Exposure control for negatives op manual of klik het vakje Auto expose for slides leeg. Dit is aan te bevelen wanneer u voor specifieke films

De tab Exposure control kan niet worden gebruikt met Digital ROC of SHO.

# **Belichtingsregelings-tab (Exposure control)**

Met de tab Exposure control kunt u het belichtingssysteem van de scanner afstemmen op bepaalde films, lichtsituaties of op een persoonlijk belichtingsindex die is gebaseerd op de combinatie van film, ontwikkeling, objectief en sluiter. U kunt dit ook gebruiken om te corrigeren voor een slecht belichte film.

Klik simpelweg op de tab Exposure control om het geselecteerde beeld te laten verschijnen. Is de prescan-knop geel, maak dan een prescan. Worden er veranderingen in de belichting aangebracht, dan kleurt de tab Image correction rood (Windows) of verschijnt er op de tab een asterisk (Macintosh).

Met de Master-schuif en het invoervakje kunt u de belichting regelen. De R-, G- en B-schuiven en invoervakjes kunt u gebruiken om een kleurzweem te corrigeren.

Gebruik de schuiven of voer in de vakjes waarden in  $(\pm 2)$  in stappen van 0.1). Klik op de toepassingsknop om het effect van de wijziging op het preview-beeld en de histogrammen te zien; de knop wordt rood na elke aanpassing, om aan te geven dat de aanpassing niet op het preview-beeld is toegepast. Ga door tot het gewenste resultaat is bereikt. Wilt u alle instellingen opheffen, klik dan op de Resettoets en klik op de toepassingstoets om het preview-beeld te actualiseren.

instellingen wilt maken.

Halle Sing  $\frac{1}{16}$  ,  $\frac{1}{16}$   $\frac{1}{16}$   $\frac{1}{16}$   $\frac{1}{16}$   $\frac{1}{16}$   $\frac{1}{16}$   $\frac{1}{16}$   $\frac{1}{16}$   $\frac{1}{16}$  $\mathbb{R}$  of  $\mathbb{R}$ 

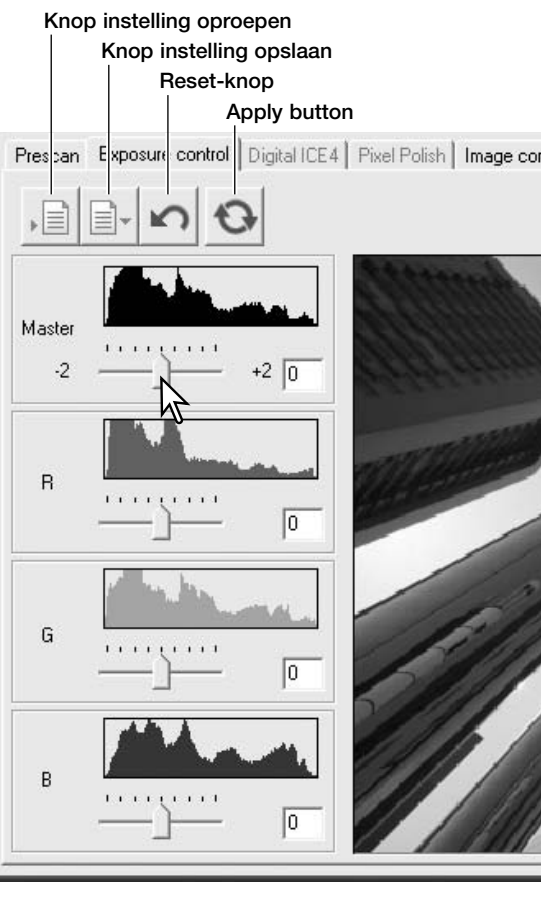

#### **Belichtingsinstellingen opslaan**

Klik op de opslagknop om het opslag-venster te openen.

Voer de naam voor het instellingenbestand in. Klik op OK.

#### **Belichtingsinstellingen oproepen**

Klik op de oproepknop om het oproepvenster te openen.

Klik op bestandsnaam om hem te markeren. Klik op OK om de instellingen toe te passen op het beeld dat in de tab Exposure control te zien is. Controleer de instellingen voor automatische belichting in het Preferences-venster (blz. 40).

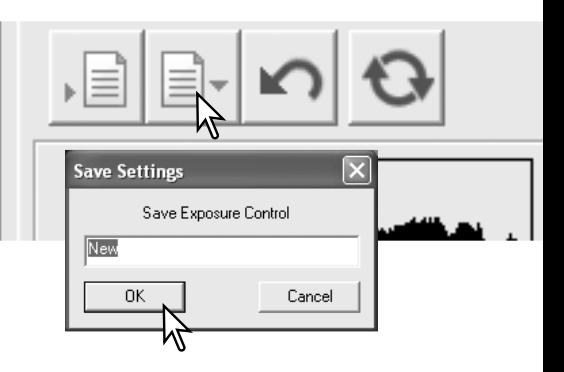

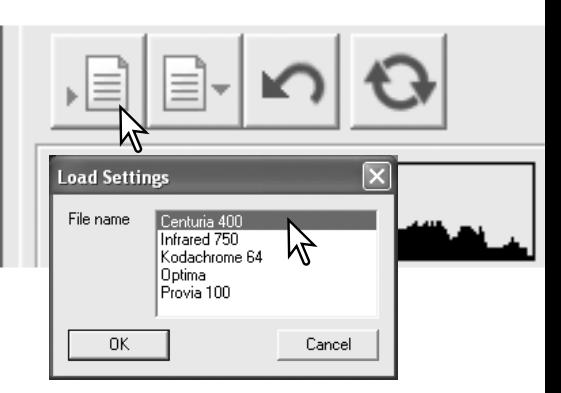

#### **Scanner-info**

Wilt u een instellingenbestand wissen, open dan het oproepvenster en klik op op de bestandsnaam om hem te markeren. Gebruik de Delete-toets van het toetsenbord om het bestand te wissen.

#### **Indexminiaturen opslaan**

De miniatuurbeelden kunnen in een beeldbestand worden opgeslagen. De filmhouder hoeft niet in de scanner te zitten om de beelden te kunnen opslaan, maar alle beelden in de filmhouder, inclusief lege kaders, moeten zijn gescand.

Klik op de knop voor de opslag van het indexbeeld. Het Bewaar als (Save as) venster verschijnt. Voer de bestandsnaam in en selecteer de bestemming en het bestandsformaat voor het beeldbestand. Klik op de bewaar-knop om het bestand aan te maken.

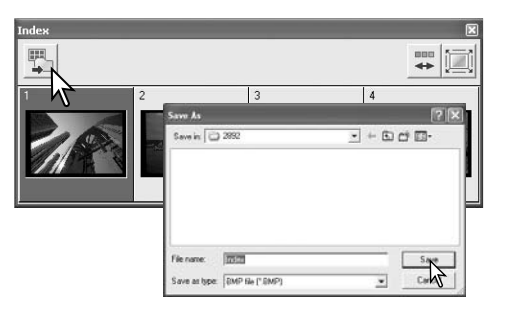

#### **Point AF (Autofocus)**

Selecteer voor de beste resultaten met Point AF een beeldpartij met een goed contrast of veel details. De Point AF functie kan niet scherpstellen op een contrastarme partij, zoals een wolkenloze lucht.

Klik op de Point AF knop. Wilt u de functie opheffen, klik dan opnieuw op de Point AF knop. Klik op het deel van het beeld waarop u wilt scherpstellen; de scanner stelt automatisch scherp. Is de optie Prescan at point AF in het Preferences-venster geselecteerd, dan begint een prescan nadat de scanner heeft scherpgesteld.

#### **Handmatige scherpstelling**

Met de scherpstelmeter kan de scherpstelling handmatig worden ingesteld. Selecteer voor de beste resultaten met handmatige scherpstelling een beeldpartij met een goed contrast of veel details. Handmatige scherpstelling is niet mogelijk op een contrastarme partij, zoals een strakgrijze hemel of een wolkenloze lucht. Klik op de knop voor handmatige scherpstelling. Het aanzien van de knop is afhankelijk van het al dan niet activeren van de draaiknop voor handmatige scherpstelling in het Preferencesvenster (blz. 40). Wilt u de functie opheffen, klik dan opnieuw op de knop.

Klik op het deel van beeld waarop u wilt scherpstellen. Het venster van de scherpstelmeter verschijnt.

Verplaats de schuif of draai aan de draaiknop van de handmatige scherpstelling totdat de witte en de zwarte balk op hun langst zijn. De zwarte balk stelt de verandering in scherpstelling voor. De witte balk geeft het punt van maximale scherpte aan. Raak de houder niet aan, belemmer zijn beweging niet. Gebruik de draaiknop van de scherpstelling alleen als het is geactiveerd in het Preferences-venster (blz. 40).

Klik op het aanklikvakje Prescan als er nieuwe prescan nodig is om de scherpstelling te controleren. Klik op OK om de handelingen te voltooien. Wanneer de houder is uitgevoerd wordt de handmatige scherpstelling teruggezet in de standaardpositie.

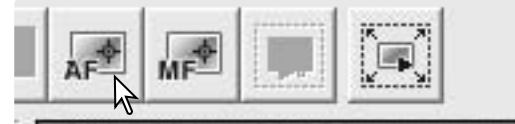

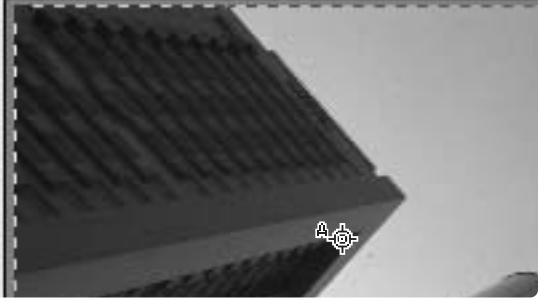

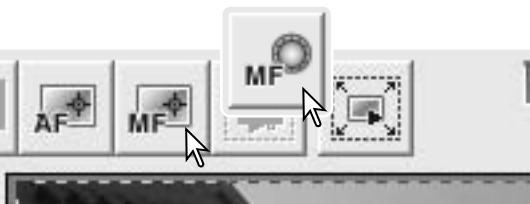

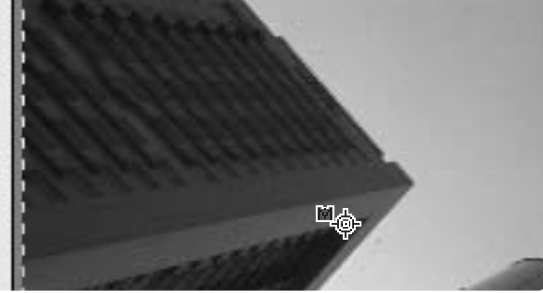

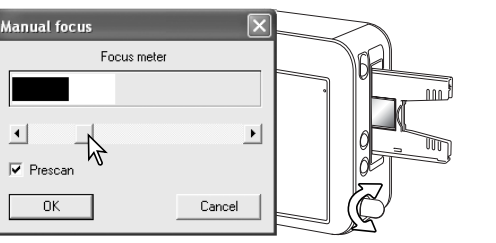

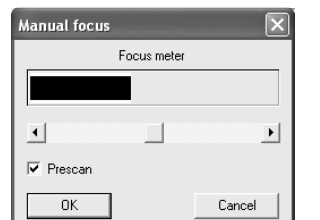

#### **Belichtingsvergrendeling (AE lock)**

Met de AE lock wordt de belichting vergrendeld op basis van een specifieke prescan en toegepast op ander scans. Gebruik deze functie wanneer u voor een serie high key of low key opnamen scant die een uniforme belichting hebben of wanneer u een bracketing-serie scant en de verschillen in belichting optimaal wilt behouden. Bij gebruik met dia's moet de optie Auto exposure for slides in het Preferences-venster zijn geactiveerd. Bij negatieven moet de Exposure control for negatives zijn ingesteld op Auto in het Preferences-venster (blz. 40).

Prescan het referentiebeeld. Klik op de knop van de belichtingsvergrendeling om de belichting te vergrendelen; de vergrendelingsaanduiding verschijnt boven het referentiebeeld.

Prescan de andere beelden in de houder om het resulaat te bekijken Wilt u de belichtingsvergrendeling opheffen, klik dan opnieuw op de knop van de belichtingsvergrendeling. De prescan en definitieve scan worden gemaakt met de ingestelde belichting tot de AE-lock wordt opgeheven, de scanner opnieuw wordt opgestart of het filmtype wordt veranderd. De tab Exposure Control heeft geen invloed op de vergrendelde belichtingswaarde.

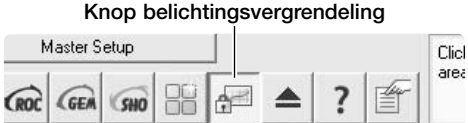

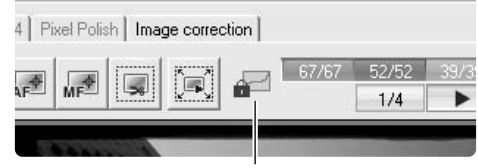

Aanduiding belichtingsvergrendeling

#### **Selectie AE-veld**

Met selectie van het AE-gebied kunt u de belichting baseren op een klein deel van het beeld. Gebruik selectie van het AE-gebied voor beelden met overwegend lichte of donkere tinten, of voor slecht belichte opnamen. Bij gebruik voor dia's moet de optie Auto exposure for slides in

het Preferences-venster zijn geactiveerd. Bij negatieven moet de optie Auto exposure for negatives in het Preferences-venster zijn geactiveerd (blz. 40).

Klik op de knop voor selectie AE-veld.

Druk op de shift-toets om het doorlopende kader voor het AE-veld te laten verschijnen. Terwijl u de Shift-toets ingedrukt houdt kunt u de muis gebruiken om het AE-gebied te verschuiven en de te bepalen waar de belichting wordt bepaald. Over het algemeen krijgt u uitstekende resultaten als u het AE-gebied op het onderwerp plaatst. Het gebied zal dan meestal de middentinten van het beeld laten zien.

Prescan het beeld om het resultaat te zien.

Selectie AE-veld wordt opgeheven door op nieuw op de knop voor selectie AE-veld te klikken. Prescan het beeld om de wijzigingen op te heffen.

#### Knop voor selectie AE-veld

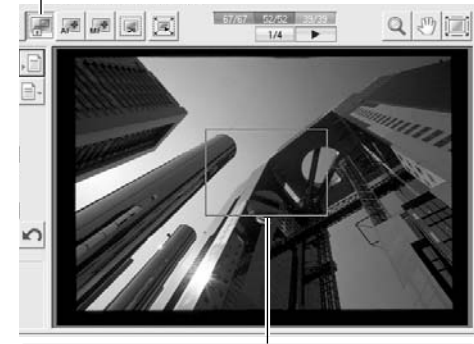

Wilt u het AE-veld vergroten of verkleinen. druk dan op de shift-toets en versleep de hoek van het kader. Om het veld te verplaatsen klikt u erin en versleept u het. Klik en sleep buiten het veld om een nieuw veld te definiëren.

#### **Handmatige uitsnede**

Door de uitsnede van het beeld te veranderen kunt u de compositie verbeteren of onnodige ruimte rond het onderwerp verwijderen.

Wilt u het uitsnedekader vergroten of verkleinen, versleep dan de hoek van het kader.

Wilt u het uitsnedekader verplaatsen, klik dan midden in het uitsnedekader en versleep het.

Voor een andere uitsnedekader klikt en sleept u buiten het kader.

Control  $+$  e (Windows) of command  $+$  e (Macintosh) selecteert het totale scanveld.

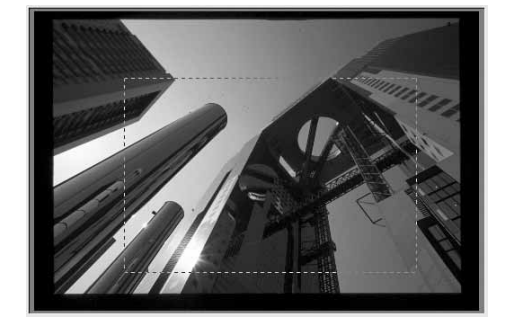

 $1/4$ 

 $Q | \sqrt[m]{|}$ 

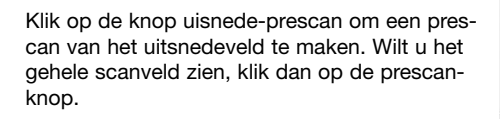

#### **Scaninstellingen handmatig invoeren**

U kunt de instellingen voor de definitieve scan in het prescan-venster uitvoeren.

- 1. Taaknaam (blz. 32)
- 2. Inputresolutie
- 3. Outputresolutie
- 4. Inputgrootte
- 5. Vergroting
- 6. Outputgrootte
- 7. Eenheden
- 8. Beeldgrootte
- 9. Taak oproepen (blz. 32)
- 10.Taak opslaan (blz. 49)
- 11.Vergrendeling Inputgrootte
- 12.Vergrendeling Outputgrootte
- 13.Reset-knop

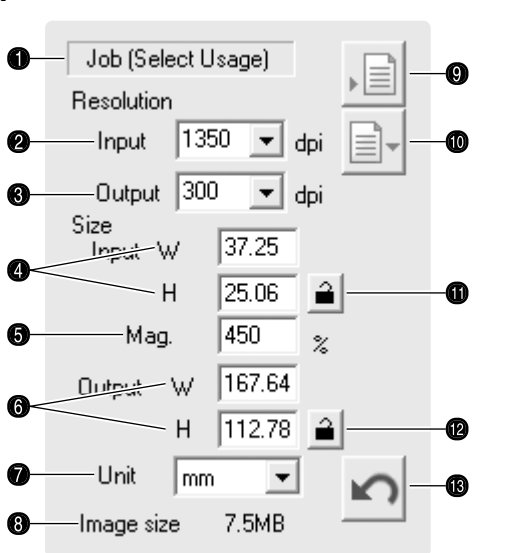

**Input-resolutie:** u kunt waarden kiezen in de drop-down- lijst of ze zelf invoeren. Informatie over de resolutie van de scanner vindt u in de hardware-gebruiksaanwijzing. De reeks input-resolutie loopt van 337 dpi tot 5400 dpi.

**Output-resolutie:** u kunt waarden kiezen in de drop-down lijst of u kunt ze zelf invoeren. De output-resolutie kan niet worden ingevoerd als pixels als eenheid is gekozen.

**Input-grootte:** de input-grootte wordt bepaald door de afmetingen van het uitsnedekader of door de waarden die in de vakjes (W= breedte, H = hoogte) werden ingevoerd. Het uitsnedekader past zich aan ingevoerde waarden aan. De input-grootte kan niet worden ingevoerd als pixels als eenheid is gekozen.

**Vergrendeling input-grootte:** hiermee vergrendelt u de input-waarden. Als deze knop is aangeklikt kan het uitsnedekader worden verplaatst, maar niet in afmetingen worden veranderd. Opnieuw aanklikken van de knop heft de vergrendeling op. De vergrendeling input-grootte kan niet worden gebruikt als pixels als eenheid is gekozen.

**Vergroting:** hiermee stelt u de vergroting in. Deze waarde is gebaseerd op de input- en outputresolutie, of de output- en input-grootte. Het vakje voor de vergroting kan niet worden gebruikt als pixels als eenheid is gekozen.

Zijn input-grootte en output-grootte niet vergrendeld, dan variëren input-resolutie en outputgrootte overeenkomstig de vergrotingswaarde. Is de output-grootte vergrendeld, dan variëren input-resolutie en input-grootte overeenkomstig de opgegeven vergrotingswaarde. Is de inputgrootte vergrendeld, dan variëren input-resolutie en output-grootte overeenkomstig de opgegeven vergroting.

**Output-grootte:** de output-grootte wordt bepaald de afmetingen van het uitsnedekader of de waarden die zijn ingevoerd in de vakjes voor breedte (W) en hoogte (H). De breedte en de hoogte van het output-beeld kunnen direct worden ingevoerd in de vakjes; de input-resolutie, inputgrootte en uitsnedekader worden aangepast aan de opgegeven afmetingen.

**Vergrendeling output-grootte:** voor vergrendeling van de output-grootte.

**Eenheden:** u kunt hier de eenheid voor input- en outputgrootte kiezen: pixels, millimeters, centimeters, inches, pica's en punten (points).

**Beeldgrootte:** grootte gebaseerd op het totaal aantal pixels in het beeld en kan afwijken van de grootte van de opgeslagen data, afhankelijk van het geselecteerde bestandsformaat.

**Reset-knop:** zet al de huidige instellingen terug op hun standaardinstelling.

**Voorbeeld 1:** scanner-output in pixels instellen. In dit voorbeeld wordt een beeld gemaakt van 640 x 480 pixels, voor weergave op een monitor.

Selecteer pixel in het vakje eenheden. Voer de output-resolutie in: 640 voor breedte (W) en 480 voor de hoogte (H)

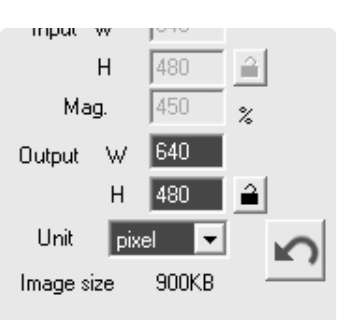

Klik op de vergrendelingsknop voor de outputgrootte om de waarden vast te leggen; de vakjes output-resolutie worden gedeselecteerd.

Gebruik de muis om het uitsnedekader zo aan te passen dat het precies het te scannen beeld omlijst. Klik en versleep het kader om het aan te passen; de input-resolutie past zich aan de uitsnede aan. Verplaats het gehele kader door er in te klikken en het te verslepen.

De scan-instellingen zijn nu klaar en de definitieve scan kan worden gemaakt. De instellingen blijven van kracht totdat ze worden veranderd.

**Voorbeeld 2:** output instellen via printgrootte en output-resolutie. In dit voorbeeld wordt een beeld geprint op 148 mm X 100 mm op een printer met 300 dpi.

Selecteer millimeters onder eenheden (Unit). Voer de output-grootte in: 148 voor de breedte, 100 voor de hoogte. Klik op de vergrendelingsknop voor de output-grootte om de waarden vast te zetten.

Voer de output-resolutie van de printer in het vakje output-resolutie in: 300.

Gebruik de muis om het uitsnedekader zo aan te passen dat het precies het te scannen beeld omlijst. Klik en versleep het kader om het aan te passen; de input-resolutie past zich aan de uitsnede aan. Verplaats het gehele kader door er in te klikken en het te verslepen.

De scan-instellingen zijn nu klaar en de definitieve scan kan worden gemaakt. De instellingen blijven van kracht totdat ze worden veranderd.

#### **Scanner-info**

Scant u voor persoonlijke doeleiden, dan dient u de beeldresolutie aan te passzen aan de resolutie van het uitvoer-apparaat. Een printer met 150 dpi kan bij beelden met een hogere resolutuie geen extra kwaliteit bieden.

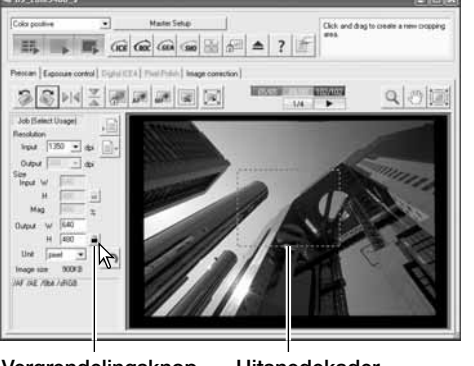

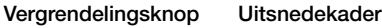

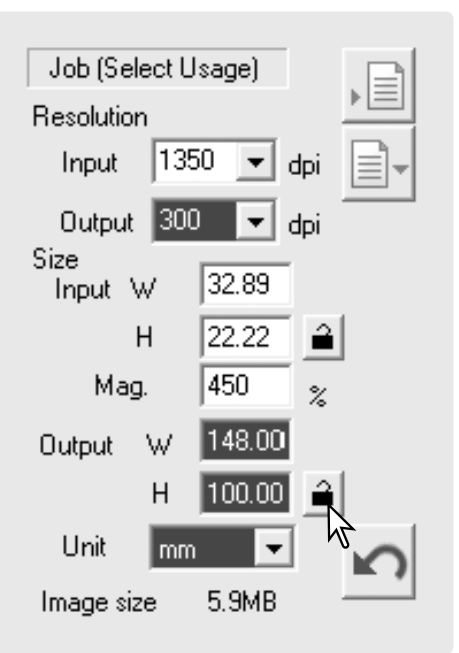

#### **Scaninstellingen als Taak (Job) opslaan**

De huidige scaninstellingen kunnen als Taak worden opgeslagen. Klik op de knop voor het opslaan van Taken om het venster Job Registry te openen.

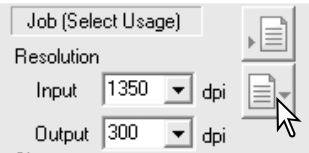

Selecteer in het drop-down-menu de categorie waarin u de instellingen wilt opslaan.

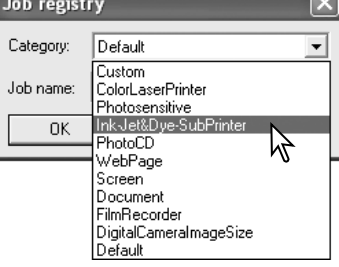

Job registry Category: Ink-Jet&Dye-SubPrinter  $\vert \cdot \vert$ Job name: Album\_Print  $0K$ Cancel

#### Job (Select Usage) Resolution 1350  $\overline{\phantom{a}}$ Input Output 300  $\blacktriangleright$  doi

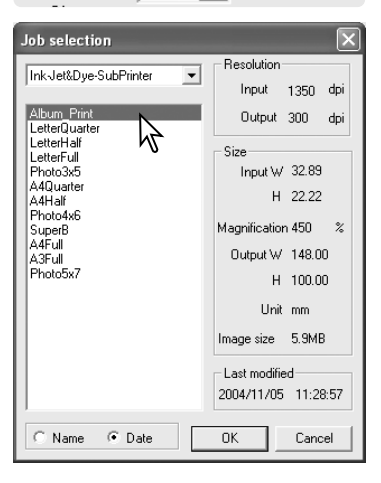

Voer de Taaknaam in. Klik op OK om de instellingen als Taak op te slaan. De Taaknaam mag uit maximaal 27 tekens bestaan. Kijk op blz. 32 voor het oproepen van een Taak.

#### **Een Taak wissen**

Een taak kan worden gewist. Een eenmaal gewiste Taak kan niet worden teruggehaald. Klik op de knop voor het opslaan van een Taak.

Selecteer het Taakbestand dat moet worden gewist in het selectievenster. Gebruik de wistoets van het toetsenbord (Delete) om het geselecteerde bestand te wissen.

Klik op de Cancel-knop om het venster te sluiten.

Wis een Taak nooit rechtstreeks uit de map met Taken (Jobs). Pas altijd de hier beschreven methode toe.

#### **Master setup**

Het is mogelijk de huidige scanner-instellingen die zijn toegepast op de weergegeven prescan op te slaan en op te roepen. Hieronder vallen de instellingen in het hoofdvenster, de Prescan- en Processing-tabs en het Preferences-venster.

Klik op de knop Master Setup om het menu te openen. Selecteer de optie Save

Voer een naam in en klik op de OK-knop om de handeling te voltooien. Er kunnen maximaal tien Master setups worden opgeslagen.

Om een Master setup op te roepen en op de geselecteerde beelden toe te passen klikt u op de knop Master Setup om het menu weer te geven; de huidige Master setup wordt gemarkeerd. Selecteer de gewenste setup in de opties. De Master setup wordt teruggezet wanneer een indexscan wordt gemaakt of de utility wordt gesloten of gestart. De markering geeft de laatst geselecteerde setup aan.

Wilt u de scanner terugzetten op zijn begininstellingen, klik dan op de knop Master setup om het menu op te roepen. Selecteer de optie Reset option om de handeling te voltooien.

Wilt u een Master setup wissen, klik dan op de knop Master setup om het menu te openen. Selecteer Delete.

Markeer de Master setup naam in de lijst. Klik op de knop Delete om de handeling te voltooien.

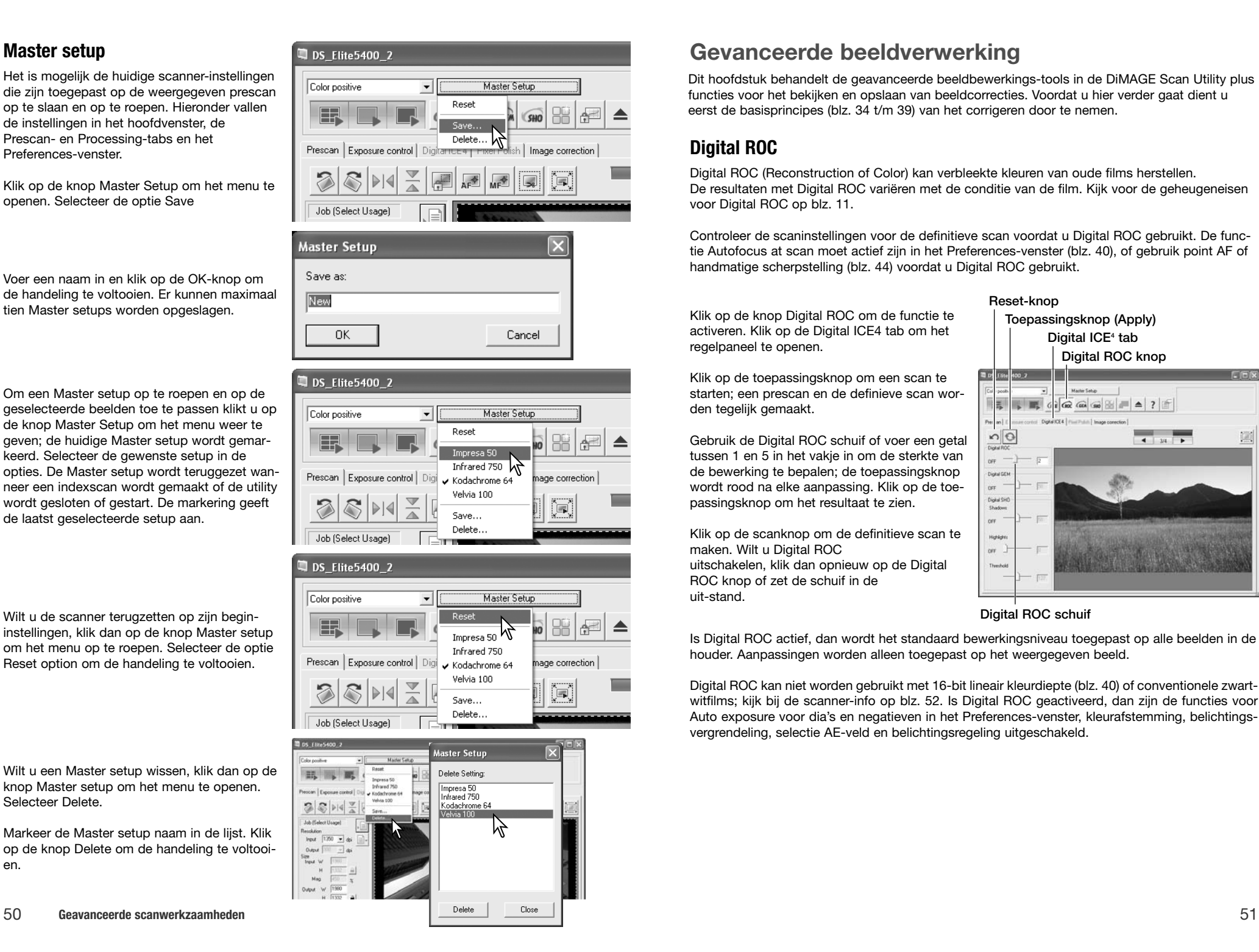

#### **Gevanceerde beeldverwerking**

Klik op de knop Digital ROC om de functie te

Dit hoofdstuk behandelt de geavanceerde beeldbewerkings-tools in de DiMAGE Scan Utility plus functies voor het bekijken en opslaan van beeldcorrecties. Voordat u hier verder gaat dient u eerst de basisprincipes (blz. 34 t/m 39) van het corrigeren door te nemen.

#### **Digital ROC**

regelpaneel te openen.

den tegelijk gemaakt.

maken. Wilt u Digital ROC

uit-stand.

ROC knop of zet de schuif in de

Digital ROC (Reconstruction of Color) kan verbleekte kleuren van oude films herstellen. De resultaten met Digital ROC variëren met de conditie van de film. Kijk voor de geheugeneisen voor Digital ROC op blz. 11.

Controleer de scaninstellingen voor de definitieve scan voordat u Digital ROC gebruikt. De functie Autofocus at scan moet actief zijn in het Preferences-venster (blz. 40), of gebruik point AF of handmatige scherpstelling (blz. 44) voordat u Digital ROC gebruikt.

#### Reset-knop

Toepassingsknop (Apply) activeren. Klik op de Digital ICE4 tab om het Digital ICE<sup>4</sup> tab Digital ROC knop Klik op de toepassingsknop om een scan te starten; een prescan en de definieve scan wor-Marter Setup **IIE**  $61626$ **I and** ne an)  $nQ$  $\frac{1}{2}$ Gebruik de Digital ROC schuif of voer een getal tussen 1 en 5 in het vakje in om de sterkte van  $nF$ de bewerking te bepalen; de toepassingsknop Digital GE wordt rood na elke aanpassing. Klik op de toe- $0$ FF Digital SH passingsknop om het resultaat te zien. Shadow  $CFT$ Klik op de scanknop om de definitieve scan te Highligh  $_{\rm OPT}$ uitschakelen, klik dan opnieuw op de Digital .<br>There's

Digital ROC schuif

Is Digital ROC actief, dan wordt het standaard bewerkingsniveau toegepast op alle beelden in de houder. Aanpassingen worden alleen toegepast op het weergegeven beeld.

Digital ROC kan niet worden gebruikt met 16-bit lineair kleurdiepte (blz. 40) of conventionele zwartwitfilms; kijk bij de scanner-info op blz. 52. Is Digital ROC geactiveerd, dan zijn de functies voor Auto exposure voor dia's en negatieven in het Preferences-venster, kleurafstemming, belichtingsvergrendeling, selectie AE-veld en belichtingsregeling uitgeschakeld.

#### **Digital GEM**

Digital GEM vermindert het effect van korrel in kleurenfilm. Korrel is een zand-achtige structuur die soms zichtbaar is in egale beeldpartijen, zoals bijvoorbeeld de lucht. Korrel is sterker zichtbaar naarmate de film een hogere gevoeligheid heeft. De resultaten variëren per filmtype. Zie blz. 11 voor de geheugenvereisten. Digital GEM kan niet worden gebruikt voor conventionele zwartwitfilms.

Controleer de scaninstellingen voor de definitieve scan voordat u Digital GEM gebruikt. De functie Autofocus at scan dient in het Preferences-venster (blz. 40) actief te zijn, of gebruik point AF of handmatige scherpstelling (blz. 44) voordat u Digital GEM gebruikt.

Klik op de knop Digital GEM om de functie te activeren. Klik op de Digital ICE4 tab om het regelpaneel op te roepen.

Plaats het Digital-GEM meetveld boven een deel van het beeld. Kies een gaaf, uniform gedeelte voor de beoordeling; huid of lucht zijn goede onderwerpen. Wilt u het meetgebied voor Digital GEM vergroten of verkleinen, sleep dan de hoek van het kader. Wilt u het kader verplaatsen, klik er dan binnen en versleep het. Klik en sleep buiten het kader om een nieuw veld te definiëren.

Klik op de toepassingsknop om een scan te starten; een prescan en de definiteve scan worden tegelijk gemaakt. Het gemeten gebied wordt rechts weergegeven.

Gebruik de Digital GEM schuif of voer een getal tussen 1 en 100 in het vakje in om de sterkte van de bewerking te bepalen; de toepassingsknop wordt rood na iedere aanpassing. Klik op de toepassingsknop om het resultaat te beoordelen.

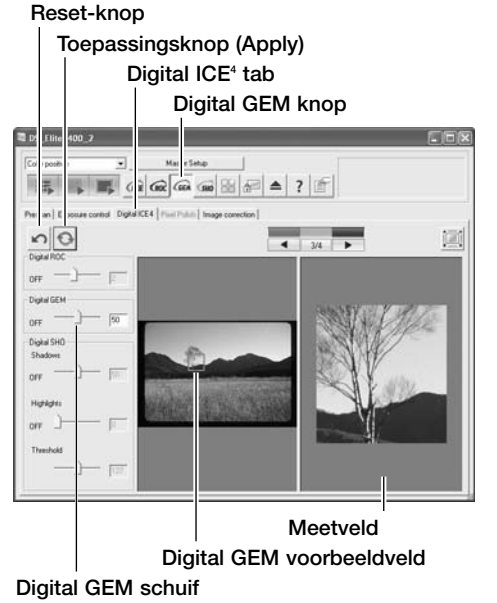

Klik op de scanknop om de definitieve scan te maken. Wilt u Digital GEM uitschakelen, klik dan opnieuw op de Digital GEM knop of zet de schuif in de uit-stand. Is Digital GEM actief, dan wordt het standaard bewerkingsniveau toegepast op alle beelden in de houder. Aanpassingen worden alleen toegepast op het weergegeven beeld.

#### **Scanner -info**

Chromogene zwart-witfilms, bestemd om te worden ontwikkeld in het C-41 kleurontwikkelproces (of equivalent), zoals Kodak T-400CN of Ilford XP2 Super, kunnen in combinatie met Digtal ICE, ROC, GEM en SHO worden verwerkt. Ze moeten worden gescand met de instelling Color negative (blz. 28). Stel de verzadiging in het palet Kleurtoon, Verzadiging en Lichtheid op -100 om de kleur te verwijderen (blz. 63). Het gescande bestand kan in een zwartwitbeeld (grayscale) worden omgezet in beeldbewerkingsprogramma, om zo de bestansdgrootte te verminderen en de kleurkanalen te laten vervallen. Bij andere typen zwartwit-film kunnen de resulaten niet worden gegarandeeerd.

#### **Digital SHO**

Digital SHO optimaliseert detaillering in hoge lichten en schaduwen. Zie voor de systeemvereisten blz. 11.

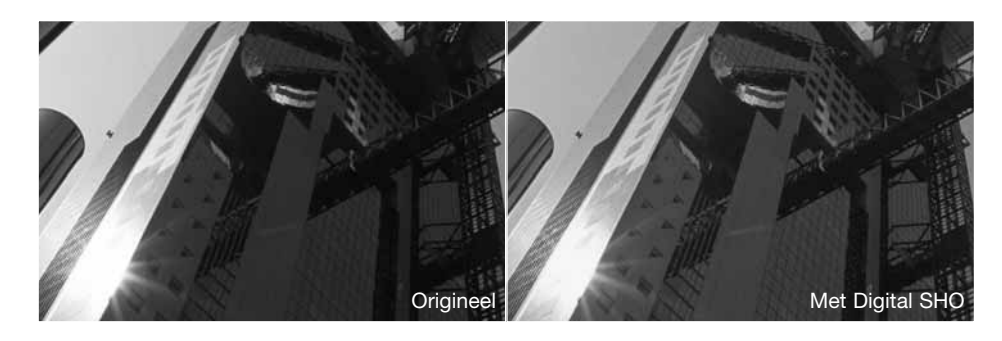

Klik op de Digital SHO knop om de functie te activeren. Klik op de Digital ICE<sup>4</sup> tab om het regelpaneel te openen.

Maak een prescan.

Gebruik de Digital SHO schuiven voor hoge lichten (highlight) en schaduwen (shadows) of voer een getal tussen 1 en 100 in het vakje in om de sterkte van de bewerking te regelen. De threshold-schuif regelt in hoeverre de lichtste lichten en de donkerste schaduwen worden bewerkt. Beelden hebben 256 niveaus, van zwart (niveau 0) tot wit (niveau 255).

De toepassingsknop wordt rood na iedere bewerking. Klik op de toepassingsknop om het resulaat te bekijken.

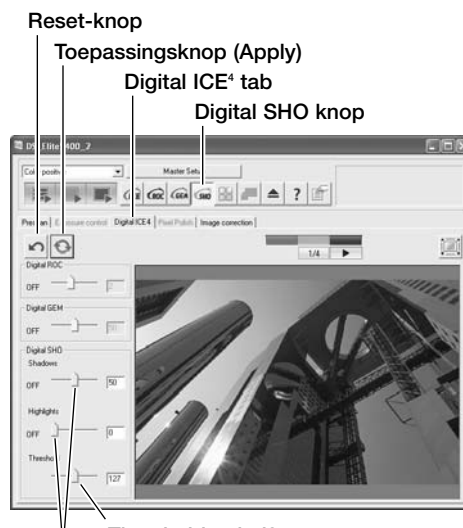

Threshold-schuif Schuiven voor hoge lichten en schaduwen

Klik op de scanknop om de definitieve scan te maken. Wilt u Digital SHO uitschakelen, klik dan opnieuw op de Digital SHO knop of zet de schuif in de uit-stand. Is Digital SHO actief, dan wordt het standaard bewerkingsniveau toegepast op alle beelden in de houder. Aanpassingen worden alleen toegepast op het weergegeven beeld.

Digital SHO kan alleen worden gebruikt met 8-bit kleurdiepte (blz. 40). De tab Exposure control is uitgeschakeld. Deze functie kan niet worden gebruikt met conventionele zwart-witfilms; zie Scanner-info op blz. 52.

#### **Beeldcorrectiepaletten**

Zes paletten in de tab Image correction kunnen voor beeldverwerking worden gebruikt. Klik simpelweg op de juiste knop om het palet te openen.

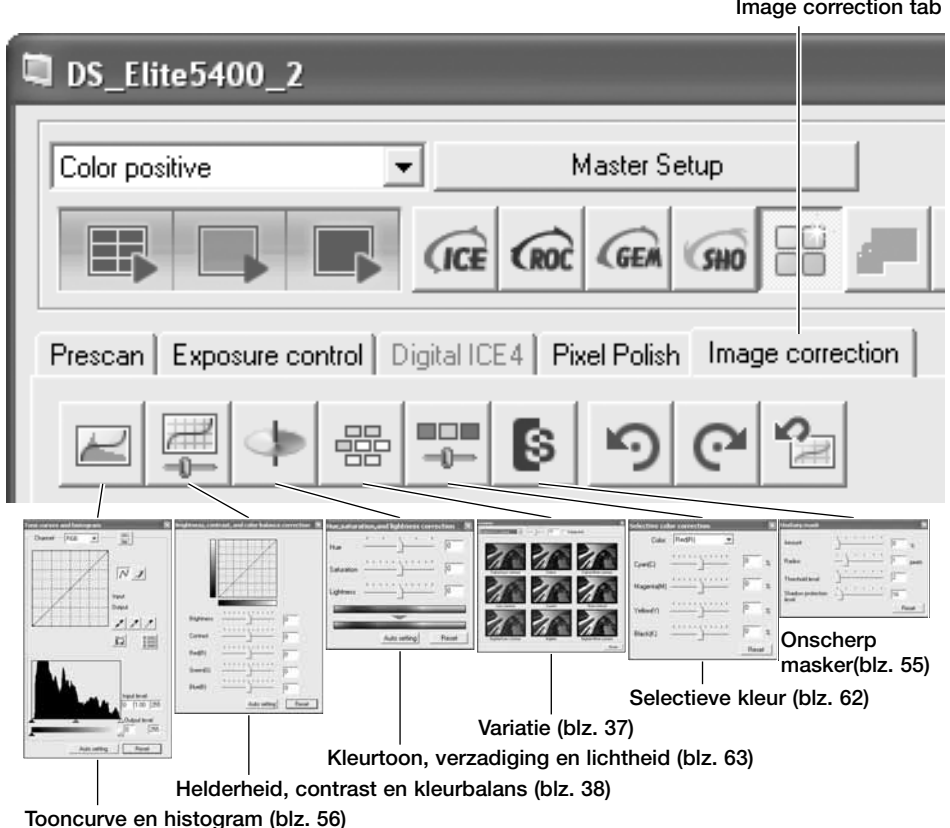

Veranderingen in de paletten worden toegepast op het weergegeven beeld; de tab wordt rood (Windows) of een asterisk verschijnt (Macintosh) om aan te geven dat er beeldbewerking op het beeld is toegepast.

Klik op de sluitknop in de rechter bovenhoek van het palet als u het wilt sluiten.

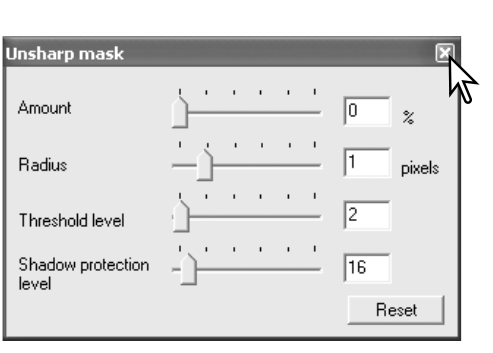

#### **Onscherp masker**

Het onscherp masker maakt de contouren in het beeld scherper zonder het contrast aan te tasten. Het kan gebruikt worden bij zachte of licht onscherpe beelden. Het effect is subtiel, maar kan het totaalbeeld van een opname aanzienlijk verbeteren.

Klik op de knop voor onscherp masker in de Image correction tab om het palet te openen.

Beweeg een schuif of voer een waarde in om de parameters van het masker aan te passen. Klik op de reset-knop als u terug wilt keren naar de standaardinstellingen.

Het volle effect van het onscherpe masker wordt niet zichtbaar in het prescan-venster, maar alleen in de definitieve scan.

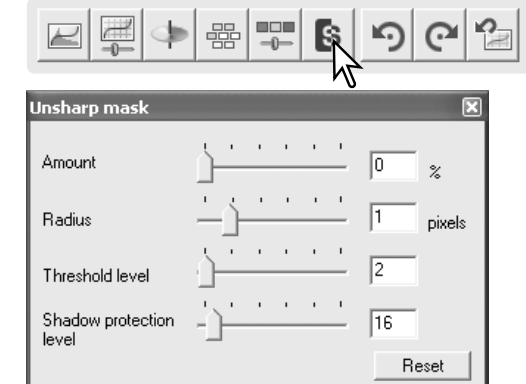

**Amount:** (Hoeveelheid) voor het verhogen van het contrast van het masker. Als de waarde te hoog is, zullen de pixels zichtbaar worden: het beeld wordt duidelijk grof of korrelig.

**Radius:** (Straal) voor het verhogen van randscherpte van de pixels.

**Threshold level:** (Drempelniveau) de waarden liggen tussen 0 en 255. De standaardinstelling is 2. Wanneer het verschil tussen de omringende pixels groter is dan het threshold level, dan wordt die pixel als een scherpe pixel herkend. Zet u de schuif op 0, dan wordt het hele beeld gecorrigeerd. Het threshold level kan gave of vlakke partijen separeren van contouren en details die moeten worden verscherpt.

**Shadow protection level:** (Niveau schaduwbescherming) voor het beperken van scherpe onderwerpspixels in de schaduwen. De waarden liggen tussen 0 en 255. Wanneer het luminantieniveau hoger is dan het niveau schaduwbescherming, wordt die pixel herkend als een scherpe pixel.

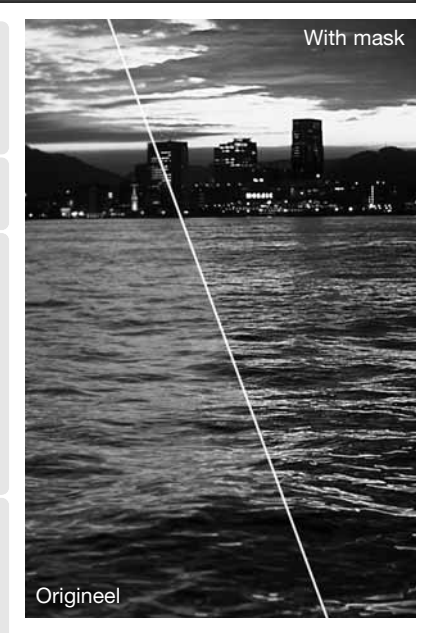

#### **Tooncurve en histogram**

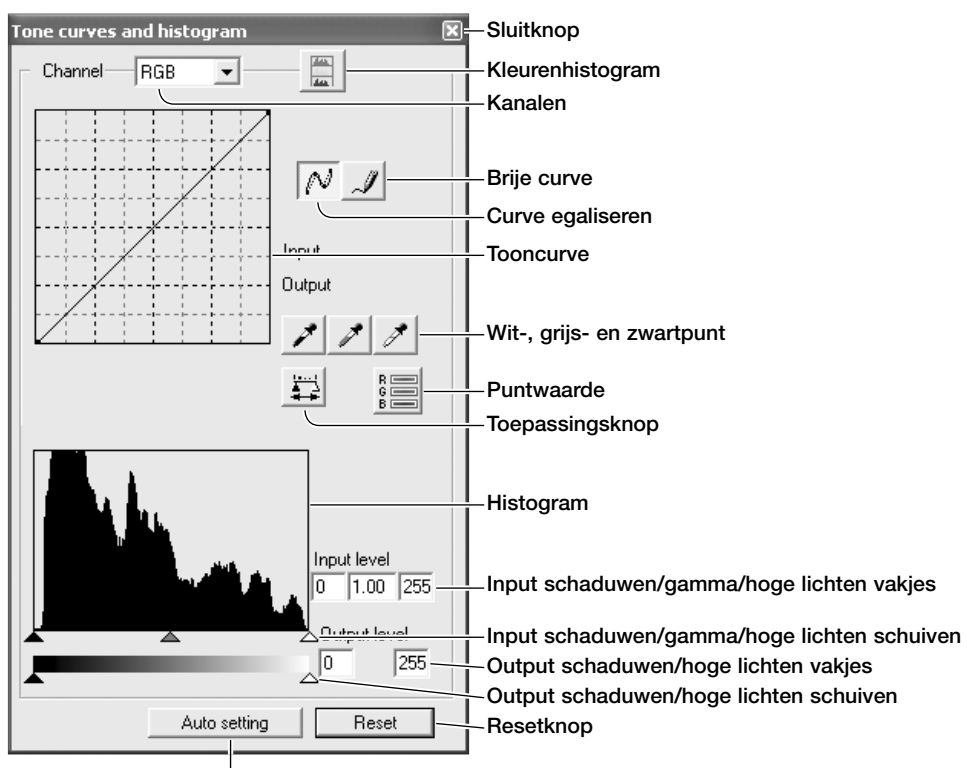

Klik op de knop Auto setting om contrast en kleurbalans automatisch te optimaliseren. Het resultaat van de verandering is te zien in het prescan-beeld

#### **Scanner-info**

Wordt de cursor boven het beeld gehouden, dan geven de RGB-aanduiding en de curve de waarde van dat punt weer. Het punt wordt op de curve aangeduid met een cirkel.

Klik op de knop voor Tooncurve en histogram in de Image correction tab.

Klik op de pijl naast de lijst met kanalen om het kanaal te selecteren. Om de kleurbalans van het beeld te wijzigen selecteert u het juiste kleurkanaal. Wilt u contrast of helderheid van het beeld aanpassen, selecteer dan het RGBkanaal.

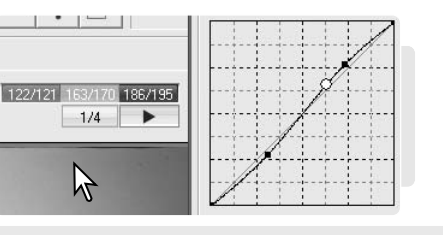

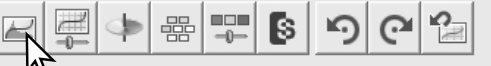

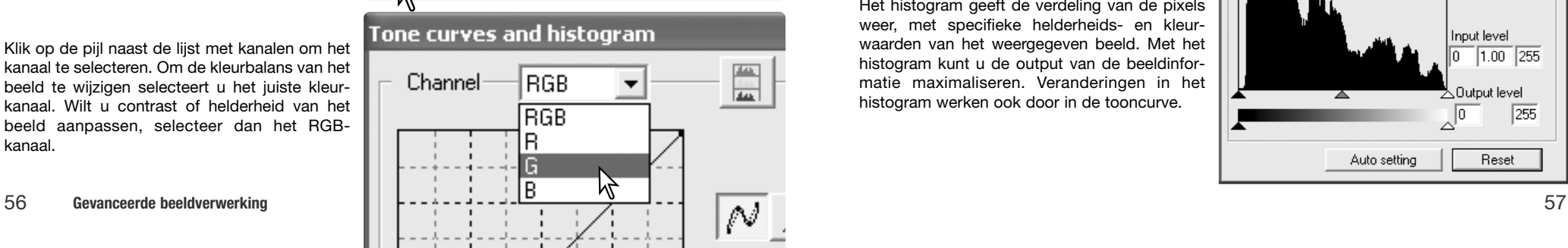

Plaats de muisaanwijzer boven de tooncurve. Klik en versleep de curve.

Elke keer dat u op de tooncurve klikt wordt er een nieuwe nok toegevoegd. U kunt de nokken verplaatsen door ze aan te klikken en te verslepen. De input- en output-niveaus van de nok verschijnen bij het verplaatsen. Het inputniveau (horizontale as) heeft betrekking op het oorspronkelijke beeld, het outputniveau (verticale as) heeft betrekking op de toegepaste correctie.

Elke correctie van de tooncurve is meteen zichtbaar in het weergegeven beeld.

Om zelf een tooncurve te tekenen klikt u op de knop voor de vrije curve. De muisaanwijzer verandert in een potlood-symbool wanneer hij boven het tooncurve-vak wordt gehouden.

Klik en sleep om een nieuwe curve te tekenen. Met de vrije curve kunt u extreme beeldmanipulaties realiseren.

Om een ruwe vrije tooncurve vloeiender te laten verlopen klikt u op de knop voor de vloeiende curve. Er worden automatisch nokjes op de curve geplaatst, die handmatig met de muis kunnen worden verschoven.

Bij extreme vrije curven kan het gebruiken van de knop voor vloeiende curven de vorm van de curve ingrijpend veranderen. Met de Resetknop heft u alle wijzigingen in alle kanalen op.

Het histogram geeft de verdeling van de pixels weer, met specifieke helderheids- en kleurwaarden van het weergegeven beeld. Met het histogram kunt u de output van de beeldinformatie maximaliseren. Veranderingen in het histogram werken ook door in de tooncurve.

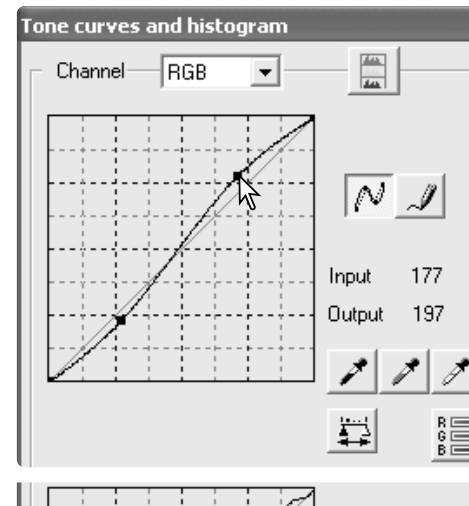

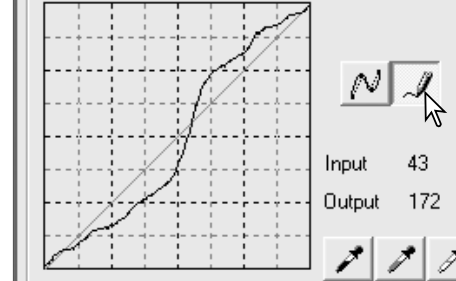

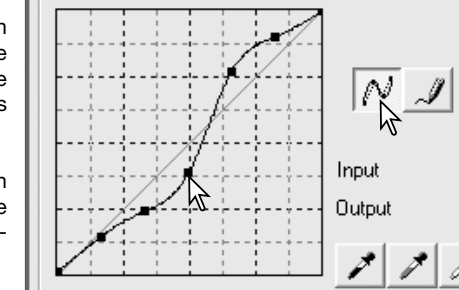

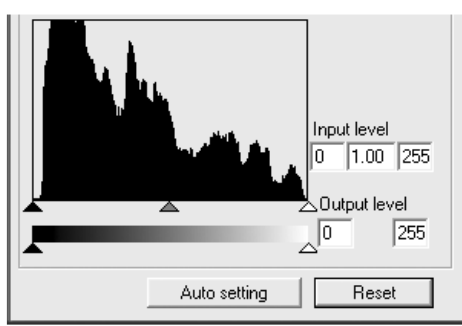

Het hoge-lichten-niveau, schaduwniveau en gamma worden ingesteld met de schuiven onder het histogram. Deze niveaus verschijnen numeriek in de teskstvakjes rechts van de schuiven en kunnen via het toetsenbord worden gewijzigd.

Gamma regelt de middentonen van het beeld. Met de schuif Input hoge lichten stelt u in welk niveau als wit moet worden beschouwd. Alle pixell rechts van de schuif worden nu ingesteld op de hoogste helderheid, 255, en alle eventueel daar nog aanwezige beeldinformatie gaat nu verloren. Met de schuif Input schaduwen stelt u het zwart-niveau in. Alle pixels links van de schuif worden nu ingesteld op de laagste helderheid, 0 (nul), en alle eventueel daar nog aanwezige beeldinformatie gaat nu verloren.

U kunt de output-niveaus zelf instellen. Door de schuif Input schaduwen en de schuif Input hoge lichten te verplaatsen kunt u het contrast van een opname verlagen.

Klik op de knop Kleurenhistogram om de histogrammen voor rood, groen en blauw te bekijken. Klik opnieuw op de knop om de weergave te verbergen.

#### **Gebruik van de tooncurve**

De tooncurve is een grafische weergave van de helderheids- en kleurniveaus van het beeld. De horizontale as geeft de 256 niveaus van het origineel (input-informatie), van zwart tot wit. De verticale as geeft het gecorrigeerde beeld weer (output-informatie), in dezelfde schaal.

Linksonder in de grafiek vindt u de donkere kleuren en de schaduwen van het beeld. De middensectie vertegenwoordigt de middentonen: huidtint, gras, blauwe lucht. Rechtsboven zitten de hoge lichten: wolken, lichtreflecties, lichtbronnen. Een verandering van de tooncurve werkt door in helderheid, contrast en kleurbalans van het beeld.

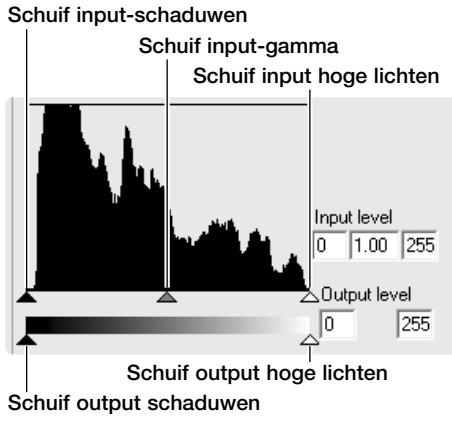

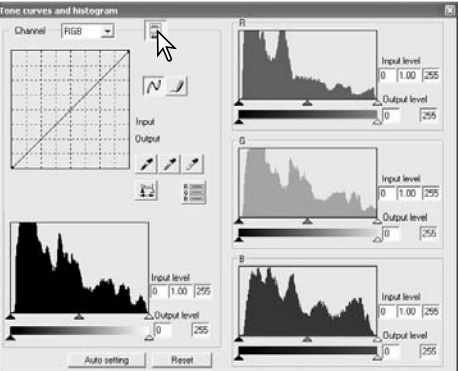

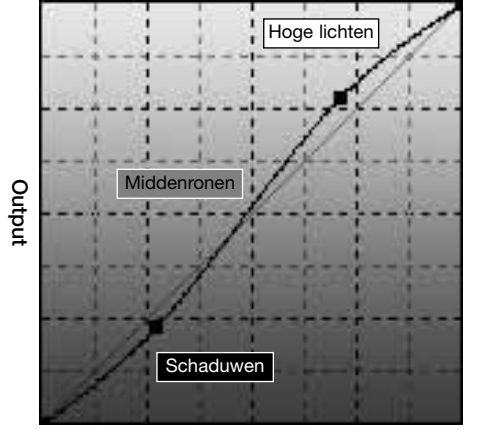

#### Helderheid wijzigen

Dit is een eenvoudige techniek om een beeld helderder te maken.

Selecteer het RGB-kanaal en plaats de cursor van de vloeiende curve boven het midden van de curve.

Klik en sleep de curve omhoog. Kijk wat er met het beeld gebeurt. Vaak zal zelfs een kleine curve-aanpassing al een belangrijk verschil uitmaken. Omlaag brengen van de cursor maakt de middentinten donkerder.

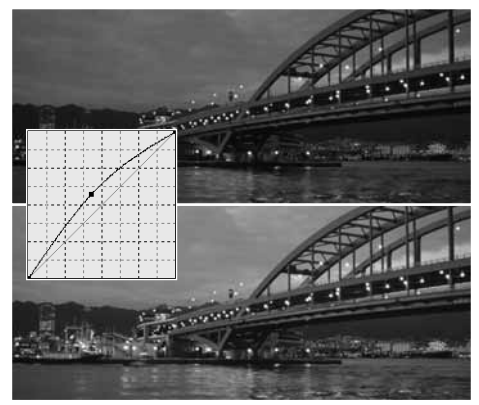

#### Contrast verhogen

Via de curve kunt u het contrast van een beeld veranderen. De lichtblauwe 45° lijn in de tooncurve-grafiek vertegenwoordigt het oorspronkelijke contrast van het beeld. Wordt de hoek van de tooncurve steiler dan 45°, dan gaat het contrast in het beeld omhoog. Wordt de hoek kleiner dan 45°, dan neemt het contrast af.

Zorg ervoor dat het RGB-kanaal is geselecteerd, klik op de tooncurve dichtbij top en bodem om twee ankerpunten toe te voegen. Beweeg het bovenste ankerpunt omhoog en het onderste omlaag. Hiermee maakt u de hoek van het centrale deel van de curve steiler om het contrast van het beeld te verhogen zonder dat er een algemene helderheidsvariatie ontstaat.

#### Kleur corrigeren

Door individuele kanalen van de tooncurve te selecteren kunt u de kleuren in een beeld corrigeren. Is het beeld te rood, groen of blauw, sleep dan de curve van het corresponderende kleurkanaal omlaag totdat de kleur er natuurlijk uitziet. Is de kleurzweem voornamelijk een van de secundaire kleuren (cyaan, magenta of geel) sleep dan de curve van de complementaire kleur omhoog.

Is het beeld bijvoorbeeld te cyaan, trek dan de rode curve omhoog. Meer over kleur in hoofdstuk 39.

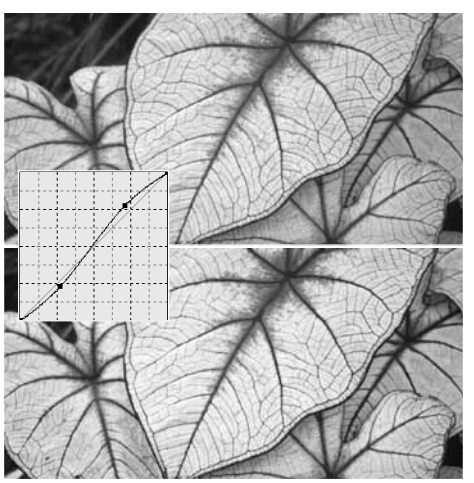

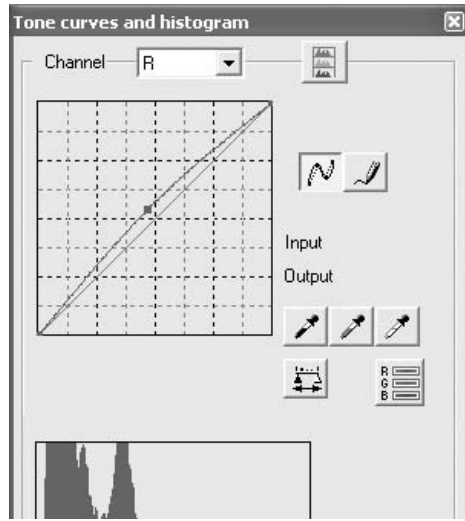

#### **GEBRUIK VAN HET HISTOGRAM**

U krijgt hier eenvoudige correcties te zien die goed met het histogram uit te voeren zijn. In tegenstelling tot de tooncurve geeft het histogram informatie over een bepaald beeld. Die informatie kan worden gebruikt om het beeld te evalueren en op basis daarvan correcties uit te voeren.

De pixelverdeling in dit histogram geeft aan dat niet de gehele toonwaardenreeks is gebruikt. Er is sprake van een afwezigheid van pixels in de schaduwen en de hoge lichten.

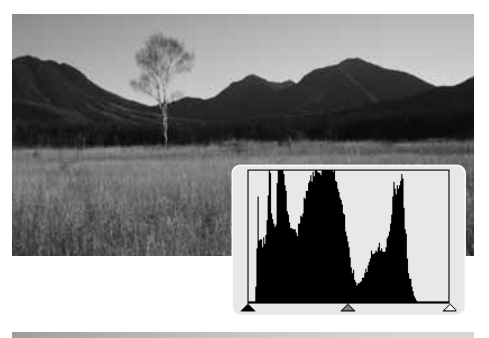

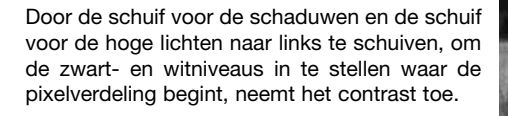

Met de gammaschuif kunt u de relatieve verdeling van de tonen in het beeld veranderen. Verplaatst u de schuif naar links, naar de schaduwen, dan wordt het beeld lichter. Verplaatst u de gammaschuif de andere kant op, dan wordt het beeld donkerder.

#### **Wit-, zwart- en grijspuntcorrecties**

In het tooncurve/histogrampalet kunt u correcties maken door binnen het beeld een witpunt, grijspunt en zwartpunt op te geven. Wanneer de pipet-cursor boven het beeld wordt gehouden verschijnen de RGB- en grijswaarde van het betreffende punt. Alle veranderingen worden in het weergegeven beeld doorgevoerd.

Klik op de witpunt-knop; de muisaanwijzer verandert in een witte pipet.

Klik met de pipet op het lichtste neutrale punt van het beeld om het als witpunt aan te wijzen. De waarden van het beeld worden nu aangepast aan het geselecteerde punt. Standaardniveau voor het witpunt is 255 voor elk RGB-kanaal.

Klik op de zwartpunt-knop.

Klik met de pipet op het donkerste neutrale punt van het beeld om het als zwartpunt aan te wijzen. De waarden van het beeld worden nu aangepast aan het geselecteerde punt. Standaardniveau voor het zwartpunt is 0 voor elk RGB-kanaal.

Klik op de grijspunt-knop. Met de grijspunt regelt u de kleur van het beeld.

Klik met de pipet op een neutraal deel van het beeld dat u als grijspunt wilt aanwijzen. Het gebied waarop u de grijspunt kalibreert moet neutraal van kleur zijn. Het helderheidsniveau is daarbij niet belangrijk, maar als het gebied een duidelijke kleur heeft, krijgt het beeld een duidelijke kleurafwijking.

Klik op de Toepassingsknop (Apply) en houd hem ingedrukt om de veranderingen in het histogram te zien. Hierna leest u hoe u de witen zwartpuntwaarden kunt wijzigen.

Druk op de Reset-knop om de bewerking op te heffen.

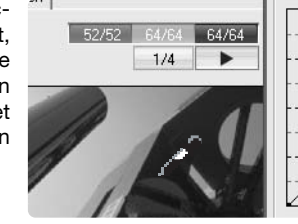

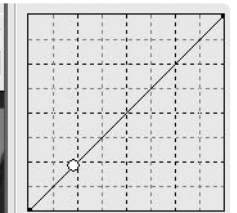

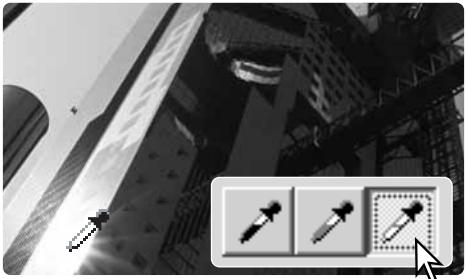

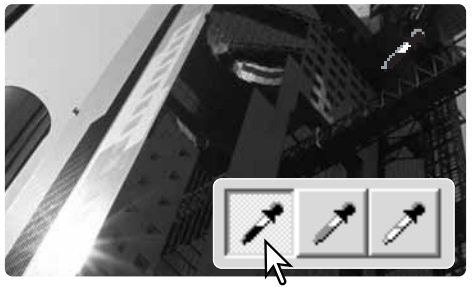

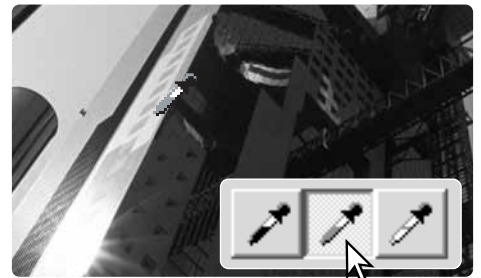

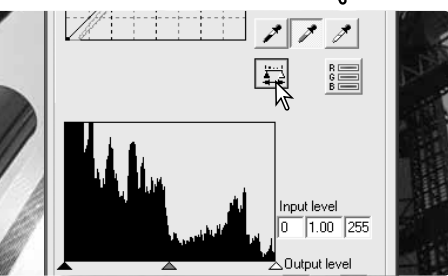

#### **Wit- en zwartpuntwaarden instellen**

De wit- en zwartpuntwaarden zijn ingesteld van 255 tot 0 voor R, G en B. Verandering van witen zwartpuntwaarden zorgt voor kalibratie van het beeld zonder echt wit of zwart.

Klik op de knop voor de puntwaarde in het curve- en histogrampalet.

Voer de nieuwe wit- of zwartpuntwaarden in en klik op OK.

Terwijl het dialoogvenster open blijft, is de RGB-aanduiding actief en ziet u de waarde van ieder punt in beeld waarboven de muisaanwijzer wordt gehouden.

Kalibreer het beeld zoals beschreven bij de wit-, zwart- en grijspuntcorrecties.

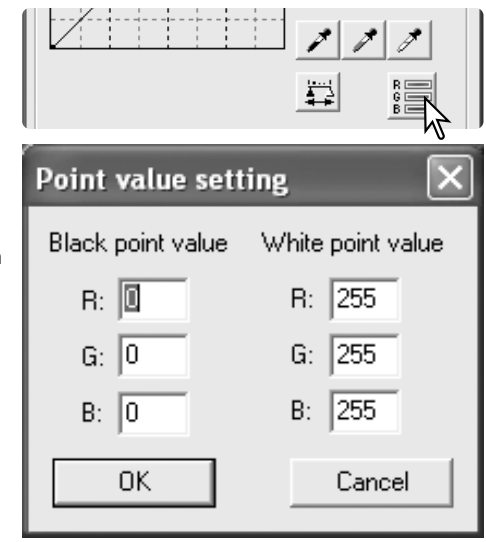

#### **Selectief kleurenpalet**

Selectieve kleurcorrectie is een geavanceerde techniek voor het verfijnen van de kleur in het beeld. Er kan een cyaan, magenta, geel en zwart kanaal worden gebruikt om de zes separate kleuren in het beeld aan te passen: rood, groen, blauw, cyaan, magenta en geel. De schuif voor het zwart-niveau regelt de helderheid van de geselecteerde kleurgroep. Dit type correctie is effectief in het veranderen van een specifieke kleur zonder een van de andere kleuren in het beeld te beïnvloeden. Bijvoorbeeld: als de lucht een purperen tint heeft in plaats van blauw, dan kan magenta worden verminderd in de blauwe kleurgroep.

Klik op de knop voor selectieve kleur in de Image correction tab om het palet te openen.

Selecteer de te corrigeren kleurgroep in het vakje bovenaan het palet.

Verplaats de schuif of voer een waarde in het vakje in om een geselecteerde kleurgroep te corrigeren. U kunt voor het corrigerende van de geselecteerde kleur meer dan een schuif gebruiken. Veranderingen zijn meteen in beeld te zien. Klik op de Reset-knop om de veranderingen op te heffen.

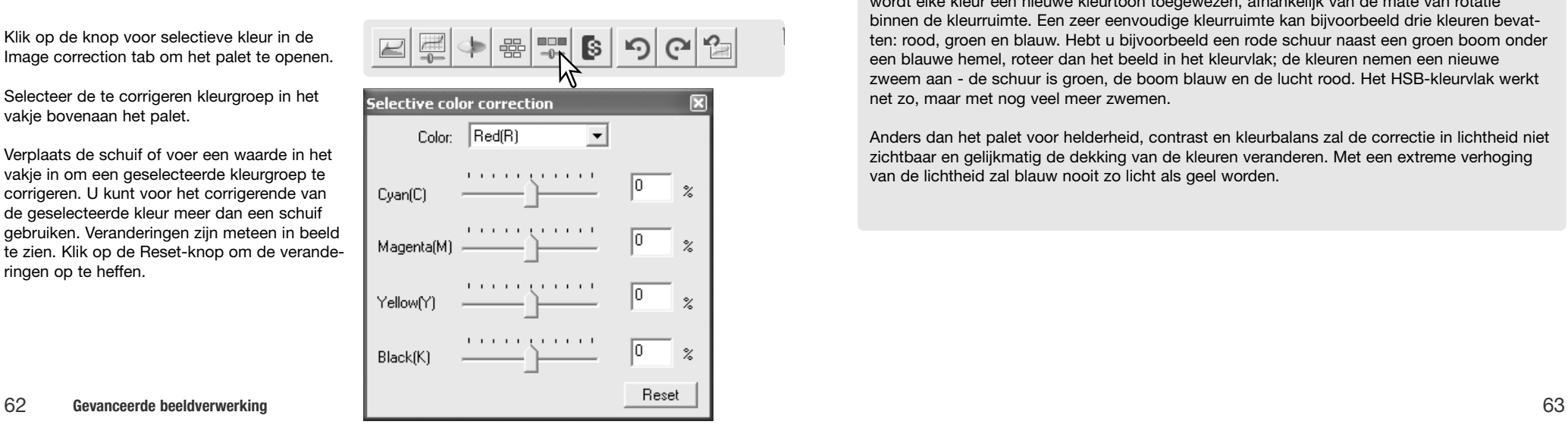

#### **Palet kleurtoon, kleurverzadiging en lichtheid**

Dit palet past het beeld aan volgens het HSB-kleurenmodel (Hue, Saturation, Brightness). Het HSB-kleurenmodel bepaalt een kleur op basis van de menselijke waarneming en niet op basis van een fotografisch proces.

Klik op de knop Kleurtoon/kleurverzadiging/ lichtheid om het palet te openen.

Versleep de schuiven voor Hue (kleurtoon), Saturation (kleurverzadiging) en Lightness (lichtheid) of voer de gewenste waarden in de tekstvakjes in; het resultaat van de veranderin-

De schuif voor de kleurtoon doet de kleuren in het kleurvlak draaien. De uiterste positie rechts (180 graden) geeft hetzelfde resultaat als de uiterste positie links (- 180 graden). Klik op de Reset-knop om veranderingen op te heffen. Onder aan het palet worden twee kleurruimten weergegeven. De bovenste balk geeft de kleurruimte van het oorspronkelijke beeld weer. De onderste balk laat de relatieve verschuiving

gen is in het beeld te zien.

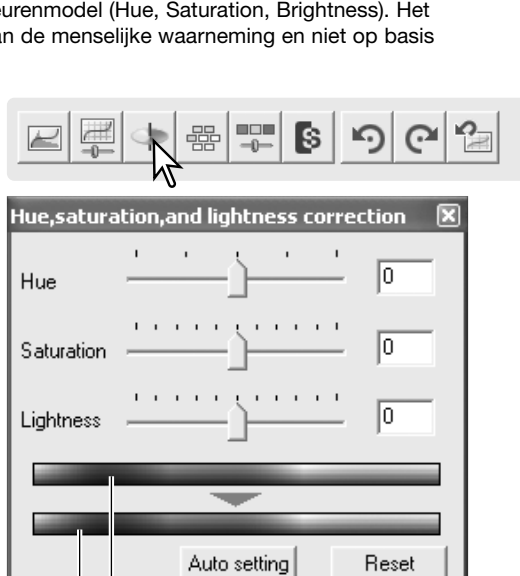

Nieuwe kleurruimte

Oorspronkelijk kleurruimte

Met de knop Auto setting corrigeert u automatisch de kleurverzadiging zonder dat kleurzweem en lichtsterkte veranderen. Klik op de Reset-knop om de veranderingen ongedaan te maken.

#### **Scanner-info**

zien.

De kleurtooncorrectie is geen hulpmiddel voor de kleurbalans. Verandert u de kleurtoon, dan wordt elke kleur een nieuwe kleurtoon toegewezen, afhankelijk van de mate van rotatie binnen de kleurruimte. Een zeer eenvoudige kleurruimte kan bijvoorbeeld drie kleuren bevatten: rood, groen en blauw. Hebt u bijvoorbeeld een rode schuur naast een groen boom onder een blauwe hemel, roteer dan het beeld in het kleurvlak; de kleuren nemen een nieuwe zweem aan - de schuur is groen, de boom blauw en de lucht rood. Het HSB-kleurvlak werkt net zo, maar met nog veel meer zwemen.

Anders dan het palet voor helderheid, contrast en kleurbalans zal de correctie in lichtheid niet zichtbaar en gelijkmatig de dekking van de kleuren veranderen. Met een extreme verhoging van de lichtheid zal blauw nooit zo licht als geel worden.

#### **Snapshot-knop**

Het is mogelijk beeldcorrecties tijdelijk op te slaan als een miniatuur naast het weergegeven beeld. Klik op de Snapshot-knop op de toolbalk om een miniatuur met de huidige beeldcorrecties op te slaan.

Om terug te keren naar een eerdere beeldcorrectie klikt u op de betreffende snapshotminiatuur. Het miniatuurbeeld vervangt het huidige beeld. Wilt u een snapshot wissen, klik dan op de miniatuur en druk op Delete-toets van het toetsenbord.

#### **Beeldcorrecties opslaan**

Beeldcorrecties die op een beeld zijn toegepast in de Image correction tab kunnen worden opgeslagen als een beeldcorrectietaak. Die kunt u elk moment oproepen wanneer u de correcties op andere beelden wilt toepassen.

Klik op de knop Opslaan beeldcorrectietaak om de huidige correctie-instellingen te bewaren.

Voer de Taaknaam in. Klik op OK om de instellingen op te slaan.

#### **Beeldcorrectietaken oproepen**

Zorg dat het te corrigeren beeld te zien is in de tab Image correction. Klik op de knop Oproepen beeldcorrectietaak (Load Image correction Job) om het selectievenster te openen.

Selecteer een beeldcorrectietaak door erop te klikken. Klik op OK om de taak toe te passen op het weergegeven beeld. De taken zijn oproepbaar in het snapshot-venster; klik gewoon op de miniatuur om de beeldcorrectietaak toe te passen. Meerdere taken kunnen worden opgeroepen.

Wilt u een taak wissen, open dan het Laadvenster en markeer de te wissen taak. Druk de wistoets (Delete) van uw toetsenbord in om het bestand te wissen.

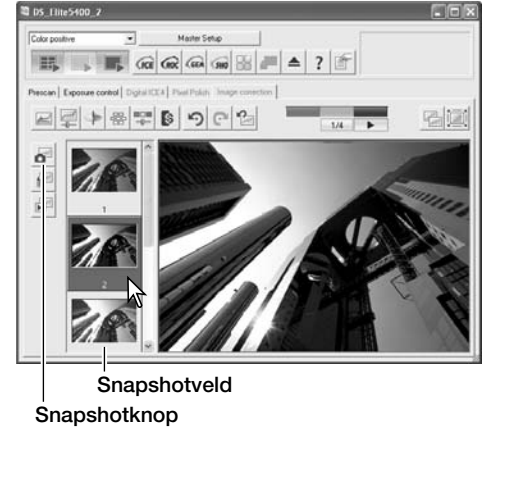

**ED DK THIASAND** 

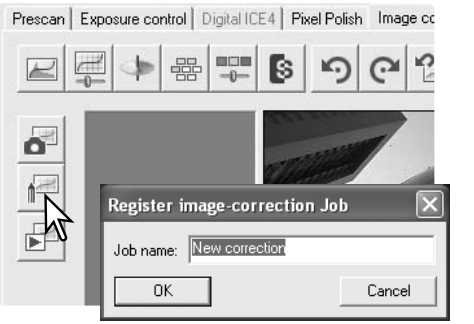

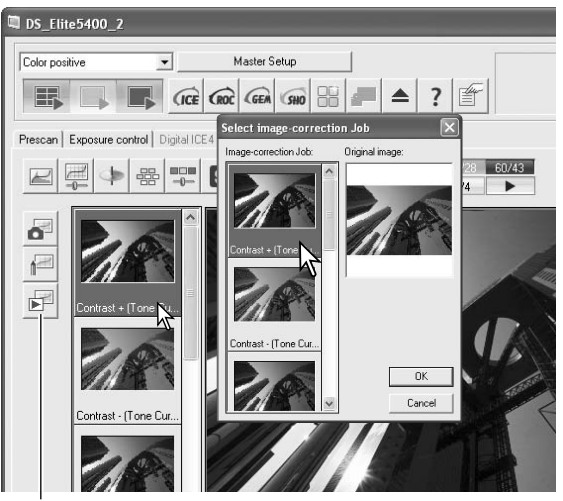

Knop beeldcorrectietaak oproepen

## **Kleurafstemming**

De output-kleurruimte en het monitor-ICC-profiel kunnen worden opgegeven in het Preferences-venster. Klik op de Preferences-knop om het venster te openen.

#### **Output-kleurruimte instellen**

Activeer het vakje Color matching on.

Selecteer de output-kleurruimte in het vakje Color space. De optie Monitor RGB gebruikt een gespecifeerd monitorprofiel, zie hieronder. Klik op de OK-knop in het Preferences-venster om de handeling te voltooien.

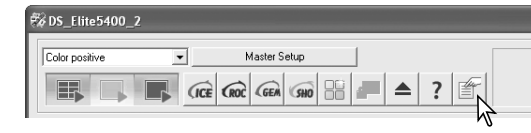

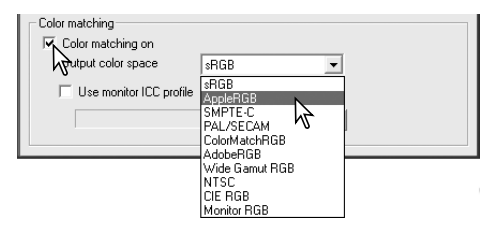

#### **Scanner-info**

**sRGB** - multimedia en internetstandaard. **Apple RGB** - Apple weergavestandaard. **SMPTE-C** - V.S. televisiestandaard. **PAL/SECAM** - Europese televisiestandaard. **ColorMatch RGB** - prepress-standaard.

**Adobe RGB** - grafische standaard. **Wide-gamut RGB** - speciale kleurruimte. **NTSC** - Japanse televisiestandaard. **CIE RGB** - speciale kleurruimte. **Monitor RGB** - gebruik van het monitorprofiel.

#### **Monitor ICC-profiel instellen**

U kunt het specifieke ICC-profiel van een monitor opgeven in het kleurafstemmingsgedeelte (color matching) van het Preferences-venster. Kijk in de gebruiksaanwijzing van de monitor voor de naam van de monitor. Dit profiel kan woren gebruikt als output-kleurruimte, zie boven.

Klik het vakje voor gebruik van het Monitor ICC-profiel (Use monitor ICC profile) aan.

Klik op de knop Load ICC profile aan om het venster voor het openen van bestanden te openen.

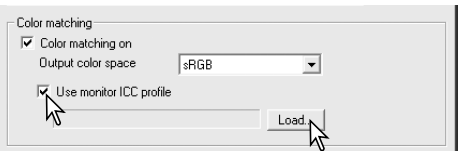

Localiseer en open het ICC profiel van de monitor die u gebruikt. Het geselecteerde profiel verschijnt in het Preferences-venster. Klik op OK in het Preferences-venster om de handeling te voltooien.

 $\overline{B}$   $\cong$  81  $\overline{B}$  $\sqrt{2}$ 

Monitor ICC vindt op de volgende locaties:

Windows 98, 98SE, Me: [Windows] > [System] > [Color] Windows 2000: [WINNT] > [System32] > [Spool] > [Drivers] > [Color] Windows XP: [Windows] > [System32] > [Spool] -> [Drivers] > [Color] Mac OS 9: [Systeem] > [ColorSync profile] Mac OS X: [Bibliotheek] > [ColorSync] > [Profiles] > [Displays]

## **Seriescannen (Batch)**

De Batch Scan Utility is geschikt voor het scannen van grote aantallen beelden. Deze utility scant en verwerkt alle beelden in een filmhouder. De Batch Scan Utility wordt geopend met de DiMAGE Scan Launcher, zie blz. 20.

Wilt u een seriescan voorbereiden, klik dan op de knop Batch Scan Settings in het venster van de Launcher. Het deurtje van de scanner dient te zijn gesloten en er moet een filmhouder in de scanner zitten.

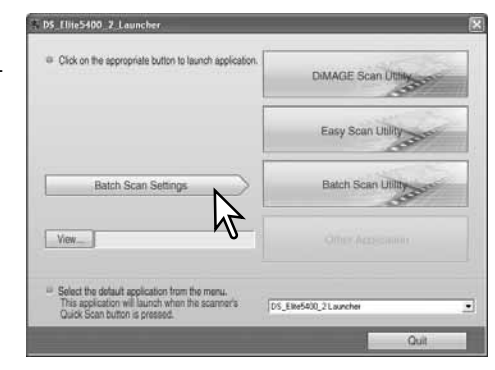

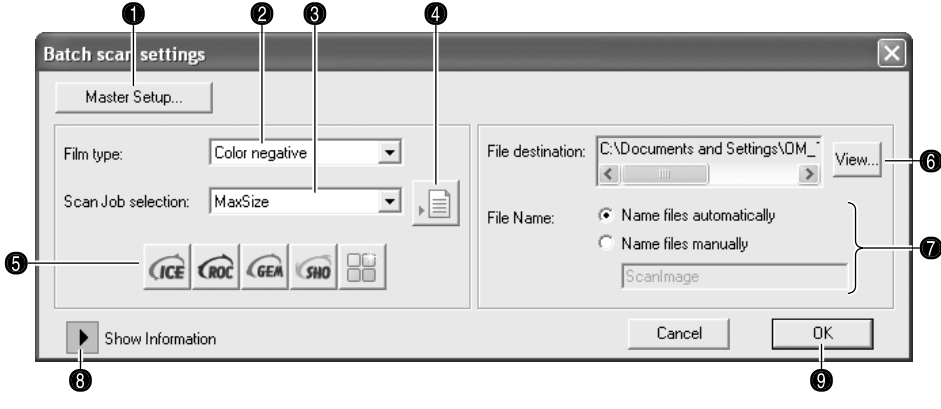

- 1. Zie voor het aanmaken en oproepen van een Master setup voor serie-scannen blz. 50.
- 2. Selecteer het filmtype in het daarvoor bestemde vak (blz. 28). Bij het maken van Batch Scans kunt u geen filmtypen door elkaar gebruiken.
- 3. Selecteer het geoogde gebruik in de lijst. Taakbestanden kunnen ook worden gebruikt, zie 4 hieronder.
- 4. Klik op de knop Load Job om het taakselectievenster te openen. Selecteer de gewenst Taak en klik op de OK-knop om de handeling te voltooien. Meer over Taken op blz. 32 en 64.
- 5. Klik op de knoppen Digital ICE, ROC, GEM, SHO en Pixel Polish als u die bewerkingen wilt gebruiken. Kijk in eerdere hoofdstukken in de handleiding voor meer informatie: Digital ICE (blz. 35), Digital ROC (blz. 51), Digital GEM (blz. 52), Digital SHO (blz. 53) en Pixel Polish (blz. 36). Kijk voor de geheugenvereisten op blz 11. De parameters van deze functies kunnen worden gewijzigd in het venster Batch Scan setup, zie 8 hieronder.

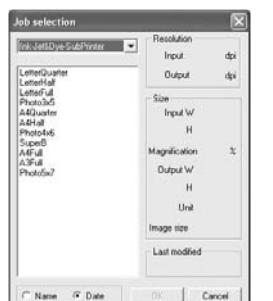

6. Bestemming voor de gescande beelden selecteren. Klik op de Viewknop, waardoor het Browse-venster verschijnt. Zoek in de boomstructuur de map waarin u de bestanden wilt opslaan. Klik de map aan. Klik op de OK-knop om de handelingen af te ronden. De bestemming verschijnt in het venster met instellingen.

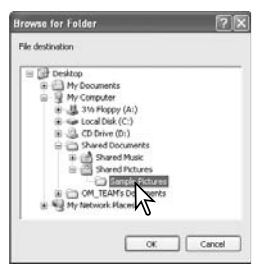

C:\Documents and Settings\OM

F Name files automatical

DS Elke5430 21 aunch

View

7. Namen voor gescande beelden selecteren. De automatische optie geeft de bestanden een naam die is gebaseerd op de datum en tijd van de scan; de bestandsnaam begint met DS, gevolgd door de gegevens voor jaar, maand, dag, uur, minuut en seconde. DS050523134510 werd gescand in 2005, op 23 mei, om 13:45 uur en 10 seconden. Het urenregister is gebaseerd op een 24-uurs-klok. Bij de handmatige optie (manually) wordt gebruik gemaakt van de naam die u in het vakje invoert plus een viercijferig serienummer dat automatisch wordt toegekend.

atch scan set

Filmhaw

Master Setup...

Scan Job selection  $u_{\infty}$ 

Color negative

 $\mathbb{E} \cdot \mathbb{E}$ 

- 8. Klik op Show information om de scan parameters te zien. Wilt u de geavanceerde instellingen wijzigen, klik dan op de knop Batch Scan setup om het Setup-venster te openen, zie volgende bladzijde. Klik opnieuw op de knop om de weergave te verbergen.
- 9. Klik op de OK-knop om de handeling af te ronden en terug te keren naar de Launcher.

Wordt er op de Batch Scan Utility knop in het venster van de Launcher geklikt, dan wordt de scanner opgestart. Verschijnt de melding "Set holder", plaats dan de houder in de scanner; alle beelden in de houder zullen worden gescand en opgeslagen, en de houder wordt automatisch uitgevoerd.

Wilt u een nieuwe serie scannen, plaats dan een andere film in de houder en plaats hem terug in de scanner. Klik op de knop Batch Scan Utility om het scannen te starten. De scanner hoeft maar eenmaal te worden opgestart.

Wordt de Batch Scan Utility toegewezen aan de Quick Scan knop (met het menu onderaan in de Launcher), dan zal de eerste keer dat de Quick Scan knop wordt ingedrukt de scanner opstarten, en dan verschijnt de melding "Insert holder". Wilt u volgende houders scannen, plaats dan de houder en druk op de Quick Scan knop.

 $GCE$   $GBC$   $GEA$   $GBD$ Cancel |  $\frac{1}{2}$  OK M, Pixel Polis **Acc** Auto expose for right DN **Inquirities** 540046 Autologue at spa Inside edge crop Color depth No me Multi-sample sco OFF Exposure control File Type Color matching  $-0.008$ **THE** Batch Scan Selva DS Elite5400 2 Launo (d) (\*Extrao) final designation button to havenly dealized by DAMAGE Scan Ut Batch Scan Ulility Batch Scan Settings View Select the detault application from the menu.<br>This application will launch when the scarner's<br>Quick Scan button is presend.

Quit

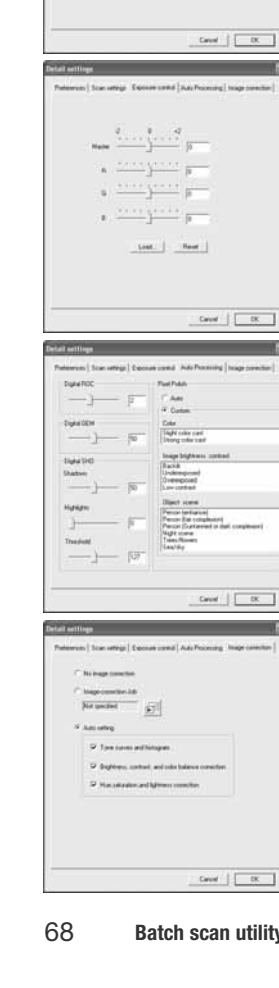

M Adversario Abr  $\overline{\mathcal{Q}}$ Addion at sum

Milliards size:  $\begin{array}{l} \begin{array}{l} \text{Otherwise} \\ \text{We consider} \end{array} \end{array}$ 

 $r_{\text{in}}$   $r_{\text{out}}$ 

The C **Service** 

 $\frac{1}{1000}$ Output other states Of the control C ander

**Contact and Linear Contract Contact Contact Contact Contact Contact Contact Contact Contact Contact Contact Co** eux Simietter (Euconomed) Antifecente (Imagenee

 $\begin{array}{c} \displaystyle m_{\rm H} \\[1ex] \displaystyle \cos\theta \, \approx \, \frac{\sqrt{1+2\pi}}{16\pi} \, \pi \\[1ex] \displaystyle m_{\rm H} \, \approx \, \frac{1}{16\pi} \, \pi \, \pi \end{array}$ how not in

 $|sec xu -$ Council P.L. - 4 Model - 7 High

Lend.

Gevel  $\left|\begin{array}{cc} \rule{0mm}{6mm} \rule{0mm}{6mm} \end{array}\right|$ 

回

Met de knop Batch Scan setup opent u het Setup-venster, zie 8 op de vorige bladzijde.

Met de Preferences-tab wijzigt u de scanner-voorkeuren. Meer over de voorkeuren op blz. 40. Informatie over kleurafstemming op blz. 40.

Slaat u Batch Scan beelden op in het PICT bestandsformaat en is het bestand breder dan 4096 pixels, dan wordt het bestand automatisch opgeslagen in TIFF bestandsformaat.

In de tab Scan setup kunt u opgeven of de automatische uitsnede actief is en de outputgrootte en -resolutie instellen. Kijk op bladzij 31 voor informatie over de automatische uitsnede. Kijk

op bladzij 32 en 46 t/m 49 voor het maken, opslaan en oproepen van scan-instellingen.

In de tab Exposure control regel u de belichtingsregeling van de scanner. Kijk op bladzij 42 voor het maken, opslaan en oproepen van belichtingsinstellingen.

In de tab Auto processing geeft u de parameters op voor beeldbewerking met Digital ROC (blz. 51), Digital GEM (blz. 52), Digital SHO (blz. 52) en Pixel Polish (blz. 36).

In de tab Image correction geeft u de beeldbewerking op die wordt toegepast op gescande beelden.

Kijk op bladzij 64 voor het oproepen van beeldcorrectietaken.

De auto-setting functies corrigeren het gescande beeld automatisch: de tooncurve- en histogram-optie verbeteren kleur en contrast: de optie Brightness, contrast and color balance verbetert contrast en helderheid: de optie Hue, saturation and Lightness verbetert de kleurverzadiging.

#### **Problemen oplossen**

Op deze bladzijde vindt u oplossingen voor een aantal eenvoudige problemen. Neem bij een defect, of als de hier opgegeven oplossingen geen resultaat opleveren, contact op met uw handelaar of de Technische Dienst van Konica Minolta.

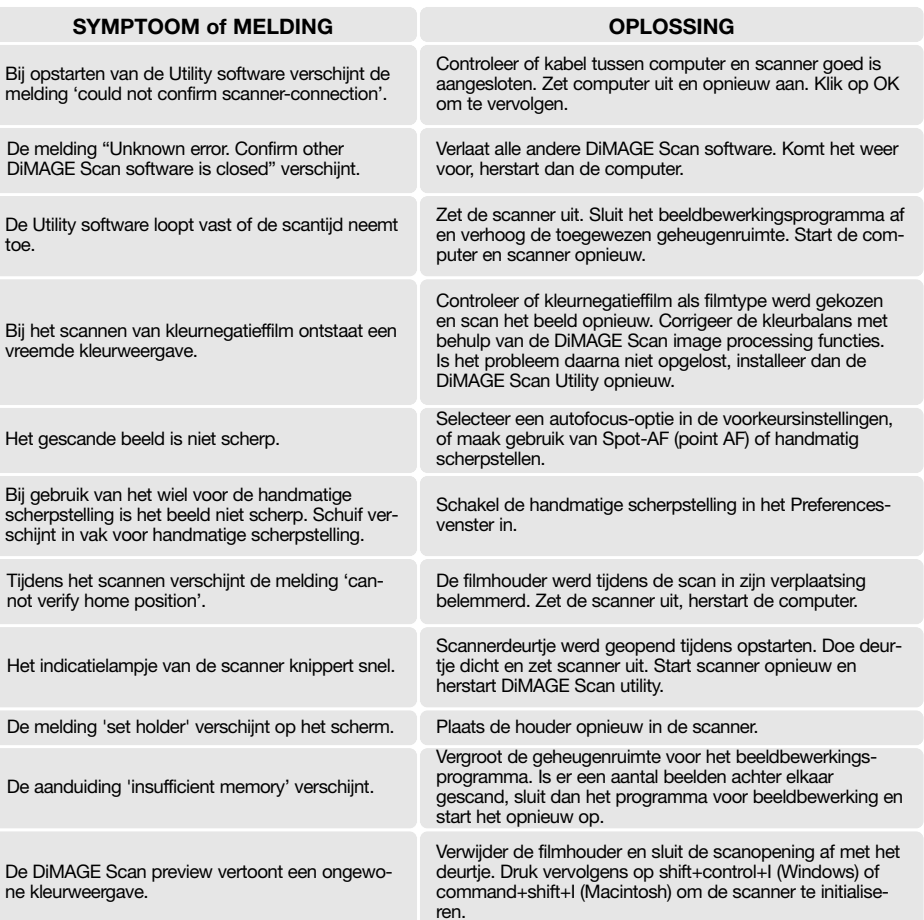

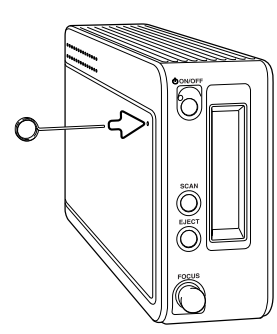

#### **Sluiten van het scannerdeurtje**

Sluit het deurtje niet automatisch, dan kan het handmatig worden gesloten met het meegeleverde reset-hulpmiddel. Steek dit in het gaatje aan de zijkant van de scanner totdat de vergrendeling van het deurtie wordt opgeheven. Gebruik het hulpmiddel niet met extra kracht.

#### **Technische ondersteuning**

Neem a.u.b. contact op met uw handelaar voor informatie betreffende de installatie, voor aanbevelingen t.a.v. de USB interface of voor compatibiliteit van de applicaties. Kan uw handelaar u daarbij niet helpen, neem dan contact op met Konica Minolta. Zorg ervoor dat u dan de volgende gegevens paraat hebt:

- 1. Het merk en type van uw computer en het besturingssysteem.
- 2. De beschikbare hoeveelheid RAM geheugen en de vrije ruimte op de harde schijf.
- 3. Andere aangesloten USB apparaten.
- 4. Het versienummer van de DiMAGE Scan Utility. Het versienummer wordt aangegeven wanneer u met de muis de cursor plaatst op de status balk in het hoofdvenster.
- 5. Een duidelijke beschrijving van het probleem.
- 6. Alle meldingen die op het beeldscherm verschijnen wanneer het probleem zich voordoet.
- 7. De frequentie waarmee het probleem zich voordoet.

#### **Scanner-kleurprofielen**

Scanner-kleurprofielen worden automatisch geïnstalleerd met de DiMAGE Scan Utility software. Deze profielen worden bijgevoegd voor geavanceeerde kleurafstemming met profiel-naar-profielconversies in geavanceerde beeldbewerkings en DTP-prgramma's. MLTF5400\_2.icc is voor diafilm en 8-bit of 16-bit kleurdiepte. MLTF5400\_2p.icc is voor diafilm en 16-bit lineair kleurdiepte. De profielen worden geïnstalleerd op de volgende locaties:

Windows 98, 98SE, Me: [Windows] > [System] > [Color] Windows 2000: [WINNT] > [System32] > [Spool] > [Drivers] > [Color] Windows XP: [Windows] > [System32] > [Spool] -> [Drivers] > [Color] Mac OS 9: [Systeem] > [ColorSync profile] Mac OS X: [Bibliotheek] > [ColorSync] > [Profiles]

#### **Verwijderen van de DiMAGE Scan Software**

Gebruikt u Windows, selecteer dan Remove DiMAGE Scan Elite 5400 2 in de DiMAGE Scan map onder de optie Programma's in het Startmenu. Volg de instructies op het scherm.

Wilt u de DiMAGE Scan software van een Macintosh computer verwijderen, plaats dan de DiMAGE Scan CD-ROM in de CD-ROM drive en herhaal de installatieprocedure, maar selecteer nu Uninstall in vakje bovenin het venster. Controleer de locatie van de software. Klik op de knop Uninstall om de software van de computer te verwijderen.

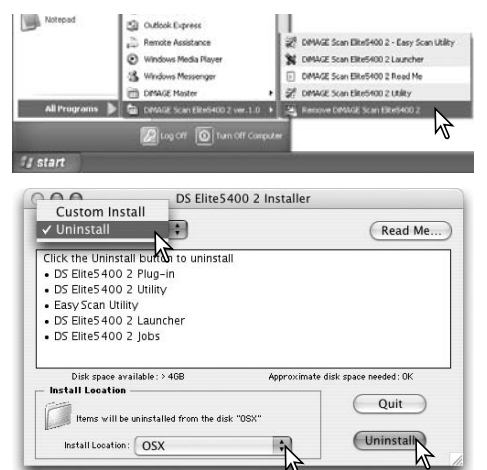

#### **Geïnstalleerde bestanden en mappen**

Onderstaande bestanden en mappen die op een grijs veld staan worden tegelijk met de DiMAGE Scan Utility software op de computer geïnstalleerd. Kijk op de tegenoverliggende bladzij voor de locaties en namen van de geinstalleerde scannerprofielen.

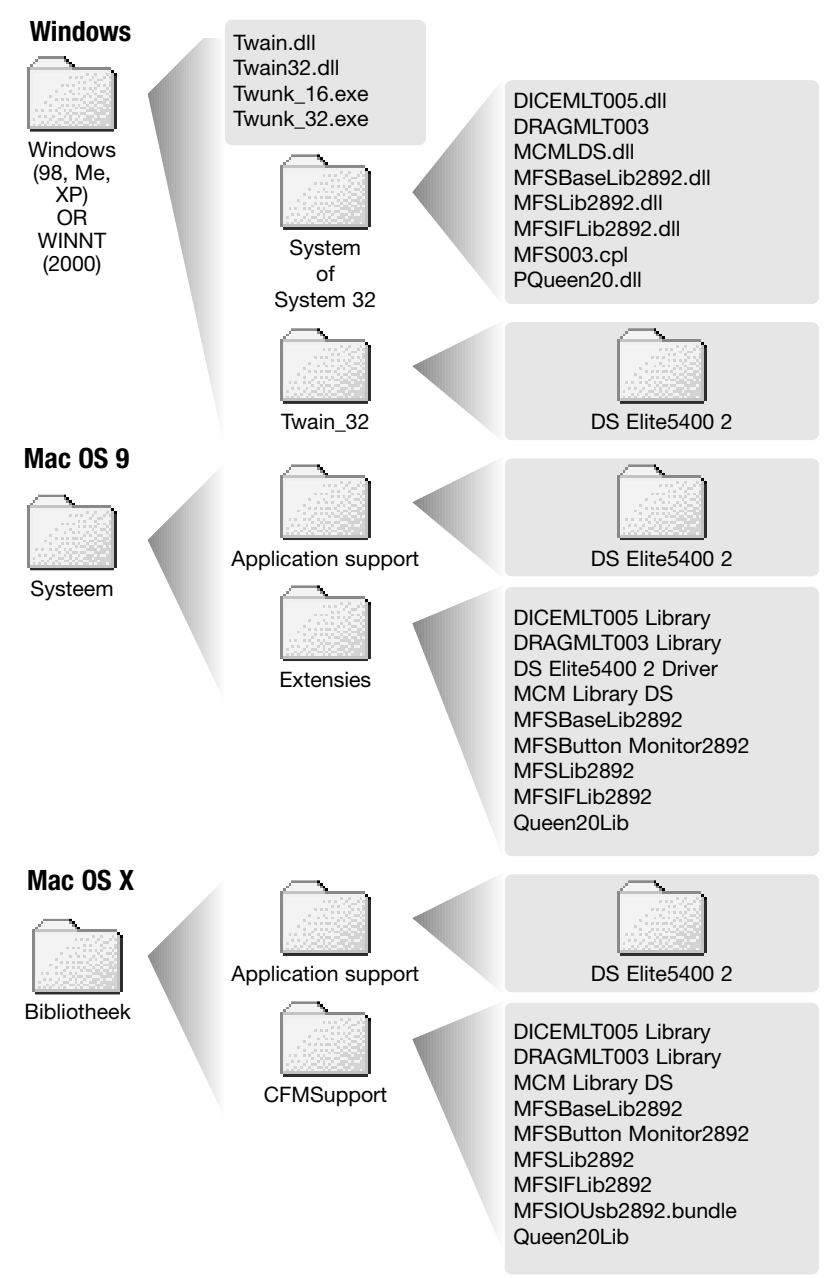

#### **Software-installatie controleren - Windows**

Werd de scanner op de computer aangesloten voordat de DiMAGE Scan Utility was geïnstalleerd, dan zal de computer de scanner mogelijk niet herkennen. Pas onderstaande instructies toe om de controleren of de driver goed was geïnstalleerd:

- 1. Klik met de rechter muisknop op Deze computer. Selecteer "Eigenschappen" in het dropdown menu.
- 2. **Windows 2000 en XP:** selecteer de Hardware-tab in het Eigenschappen-venster en klik op de knop voor Apparaatbeheer. **Windows 98 en Me:** klik op de tab Apparaatbeheer in het Eigenschappen-venster.
- 3. De driver moet voorkomen onder Beeldapparaten in het venster van Apparaatbeheer. Klik op de locatie om de bestanden te kunnen bekijken. DiMAGE Scan Elite5400 2 moet onder de beeldapparaten voorkomen.

Komt de driver niet voor onder beeldapparaten, kijk dan onder Overige apparaten. Komt DiMAGE Scan Elite5400 2 hier voor, voer dan onderstaande instructies uit om de driver te wissen:

- 1. Klik op de driver om hem voor wissen te selecteren.
- 2. **Windows 2000 en XP:** klik op de actie-knop om het drop-down menu te laten verschijnen. Selecteer uninstall. Er verschijnt een bevestigingsscherm. Door op de Yes-knop te klikken verwijdert u de driver uit het systeem.

**Windows 98 en Me:** klik op de Remove-knop. Er verschijnt een bevestigingsscherm. Door op de Yes-knop te klikken verwijdert u de driver uit het systeem.

3. Herstart de computer. Controleer of de driver nu op de juiste locatie voorkomt, zoals hierboven vermeld.

Wordt de scanner voor het eerst aangesloten op een computer met Windows XP, dan zal de wizard voor nieuwe hardware verschijnen. Klik op Volgende. De melding verschijnt dat niet aan de Windows Logo testvoorwaarden werd voldaan. Klik om toch te vervolgen om de scannerinstallatie te voltooien. Zie ook blz. 17.

Wordt de scanner aangesloten op een computer met Windows 98, 98SE of 2000 Professional, dan zal kort de wizard voor nieuwe hardware verschijnen. U hoeft hier geen actie op te ondernemen. Bij Windows 2000, kan de boodschap "Digitale handtekening niet gevonden…" verschijnen. Klik op de Yes-knop om de scanner-installatie te voltooien.

#### **Technische gegevens**

Scan-methode: Enkelvoudige scan, bewegende film, vaste sensor<br>
Filmtype: Enkelvoudige scan, bewegende film, vaste sensor<br>
Negatieven en dia's, kleur en zwart/wit Filmformaten: Optische input resolutie: 5400 dpi<br>Beeldsensor: 3-liins pri A/D-conversie: Kleurdiepte: 8 bit en 16 bit per kleurkanaal<br>Dynamisch bereik: 4.8 (theoretische waarde) Dynamisch bereik: 4.8 (theoretische waarde) Energieverbruik: Max. 20 W<br>Afmetingen (b x h x d): 70 x 165 x 345 mm Afmetingen (b x h x d):  $70 \times 16$ <br>Gewicht (ca.):  $1.5 \text{ ka}$ Gewicht (ca.):<br>Werkomstandigheden: film. scan.

Negatieven en dia's, kleur en zwart/wit<br>Kleinbeeld Scan-formaten: 25,06 x 37,25 mm (5328 x 7920 pixels), scangebied kleinbeeld filmhouder: 24 mm x 36 mm 3-lijns primaire kleuren CCD met 5340 pixels/lijn<br>16 bit Witte LED-lichtbron Scherpstelling:<br>
Interface:<br>
USB 2.0 (USB 1.1 compatible)<br>
USB 2.0 (USB 1.1 compatible) USB 2.0 (USB 1.1 compatible)<br>Max. 20 W Werkomstandigheden: 10° - 35°C, vochtigheidsgraad 15 - 85%, zonder condensatie<br>Opslagomstandigheden: 20° - 60°C, vochtigheidsgraad 10 - 85%, zonder condensatie Opslagomstandigheden: -20° - 60°C, vochtigheidsgraad 10 - 85%, zonder condensatie<br>Scantiiden (benadering): - - - - - Index scan: XX sec. met diahouder Index scan: XX sec. met diahouder Prescan: 6 sec. (Windows), 8 sec. (Macintosh) Scan: 21 seconden Scan-tijd is mede afhankelijk van gebruikte voorkeursinstellingen. Scan-tijd voor negatieffilms kan langer zijn dan voor dia-Testomstandigheden: Diahouder, kleurendiafilm, geen automatische belichtingsregeling, geen autofocus, geen beeldcorrectie, 5400 dpi 8-bit Windows: Pentium IV 3,2 GHz, Windows XP Professional, 1 GB RAM, 50 GB ruimte op harde schijf, ingebouwde USB 2.0 aansluiting, Adobe Photoshop ver. 7.0.1. Geheugen toegewezen aan programma: 80% Macintosh: PowerPC G5 Dual 2 GHz, Mac OS X 10.3.6, 1, 5 GB RAM, 63 GB ruimte op harde schijf, Apple USB 2.0 poort, Adobe Photoshop ver. 7.0.1.

Geheugen toegewezen aan programma: 80%

Specificaties zijn gebaseerd op de meest recente informatie die vlak voor het samenstellen beschikbaar was, en kunnen te allen tijde en zonder voorafgaand bericht worden gewijzigd.

#### **Lijst met Taakbestanden**

Door Taken te gebruiken krijgt u op eenvoudige wijze instellingen op basis van het beoogde gebruik. Kijk bij het maken van de defintieve scan op blz. 32 voor meer informatie. De volgende lijsten tonen de parameters van de Taakbestanden:

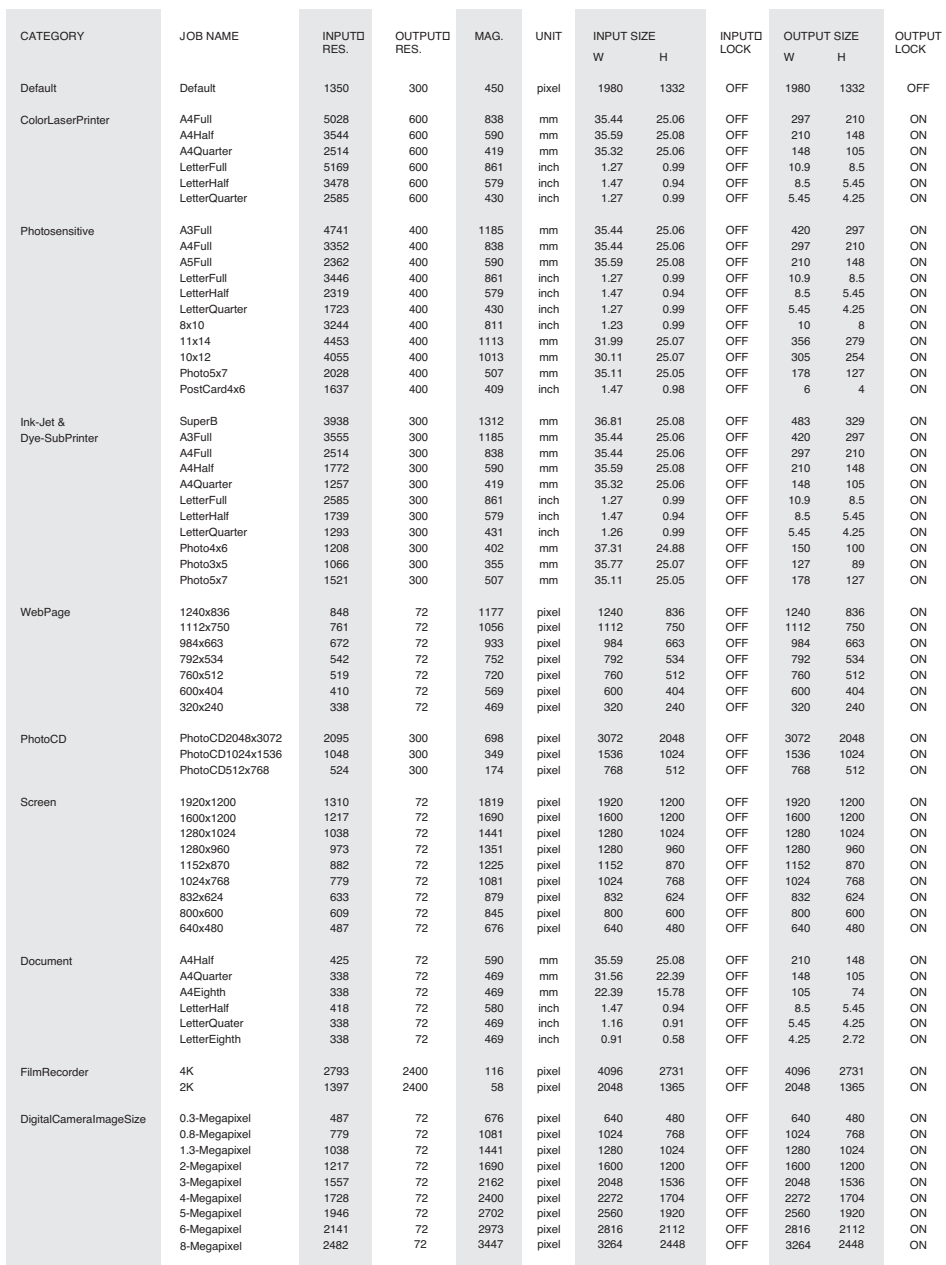